Kassensoftware für Gastronomie

#### Bedienungsanleitung

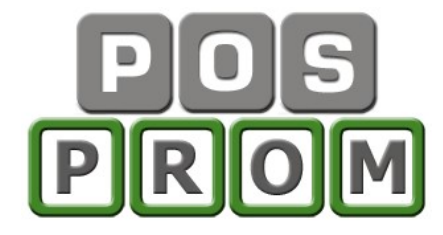

 POSprom PROmax ist eine Kassenlösung für die Gastronomie.

Einsatzgebiet:

Deutschland und Schweiz

Ihre Vorteile:

- Leichte und übersichtliche Bedienung
- Keine speziellen Schulungen nötig
- Artikelprogrammierung schnell und einfach
- Sie können praktisch sofort starten

Die Basissoftware stellt Ihnen folgende Funktionen zur Verfügung:

- Kassenbetrieb
- Office (Einstellungsmodus)

POSprom PROmax läuft unter Windows auf Standard-PCs und Computerkassen. Kassenperipherie-Geräte (Bondrucker, Geldlade, Kundendisplay, Kellnerschloss etc.) werden über die installierten Treiber direkt angesteuert, so dass das System schnell und einfach in Betrieb genommen werden kann.

#### Funktionen:

Ergonomische und touchscreenfreundliche Oberfläche Tischverwaltung (bis max. 80 Tische im Standard-Tischmodus) oder bedienbare Ebenen (Räume) Artikelverwaltung Kundenverwaltung Bestellungsverwaltung Gutscheine inkl. Gutscheinverwaltung Tischreservierung Bestellungen splitten, umsetzen Bestellungen anderen Bedienern übergeben Bestellungen Theke und Straßenverkauf (separat) Zusätzliche Zutaten (für Speisen und Getränke) "Im Haus" und "Außer Haus" Funktionen Funktion "Bondruck Ja/Nein" Lieferadresse und Bemerkungen Kartenzahlung mit externem Kartenterminal Unterstützung von bis zu 3x Bondrucker Kundenrabatte (in %) Sonderartikel für Speisen und Theke-Artikel (Getränke) Einmannbetrieb Storno-Modus Statistik mit Druckmöglichkeit (Bondrucker oder DINA4 Drucker) Detaillierter Kassenbericht Tages- und Monatsumsatzstatistiken Kassenjournal Warengruppen-Abrechnung

#### Einsetzbar unter den Betriebssystemen: Windows 7, 8, 10.

# LIZENZVERTRAG "POSprom PROmax"

#### WICHTIG - BITTE SORGFÄLTIG LESEN:

Dieser Endbenutzer-Lizenzvertrag ("EULA") ist ein rechtsgültiger Vertrag zwischen Ihnen (entweder als natürliche oder juristische Person) und POSprom GmbH für das oben genannte Softwareprodukt, das Computersoftware und möglicherweise dazugehörige Medien, gedruckte Materialien und Dokumentation im "online"- oder elektronischen Format. Eine Ergänzung oder ein Nachtrag zu diesem EULA liegt dem Produkt gegebenenfalls bei.

Indem Sie das Produkt installieren, kopieren oder anderweitig verwenden, erklären Sie sich einverstanden, durch die Bestimmungen dieses EULAs gebunden zu sein. Falls Sie sich nicht einverstanden erklären, dürfen Sie das Produkt weder installieren noch benutzen; Sie können das Produkt gegen volle Rückerstattung des Kaufpreises dort zurückgeben, wo Sie es erworben haben.

1. LIZENZGEWÄHRUNG. Unter der Voraussetzung, dass Sie alle Bestimmungen dieses EULAs einhalten, gewährt Ihnen POSprom GmbH folgende Rechte:

a) Installation und Nutzung.

Sie sind berechtigt, eine Kopie des Produkts auf einem einzigen Computer, einer Arbeitsstation, einem Terminal oder einem anderen Gerät ("Arbeitsstationscomputer") zu installieren, zu nutzen, darauf zuzugreifen, anzuzeigen und auszuführen. Ein "Lizenzpaket" erlaubt es Ihnen, zusätzliche Kopien des Produkts bis zur angegebenen Anzahl an "Lizenzierten Kopien", die oben angegeben ist, zu installieren, darauf zuzugreifen, anzuzeigen und auszuführen.

b) Speicherung/Netzwerkverwendung. Sie sind außerdem berechtigt, eine Kopie des Produkts auf einer Speichervorrichtung, wie z. B. einem Netzwerkserver, zu speichern oder zu installieren, die ausschließlich dazu verwendet wird, das Produkt über ein internes Netzwerk auf Ihren anderen Arbeitsstationscomputern zu installieren oder auszuführen. Sie sind jedoch verpflichtet, für das Produkt für jeden einzelnen Arbeitsstationscomputer, auf oder von dem das Produkt von der Speichervorrichtung aus installiert, verwendet oder darauf zugegriffen oder ausgeführt wird, eine zusätzliche Lizenz zu erwerben, die diesem Computer zugewiesen ist. Eine Lizenz für das Produkt darf nicht geteilt oder auf mehreren Arbeitsstationscomputern gleichzeitig verwendet werden.

c) Vorbehalt von Rechten. POSprom GmbH behält sich alle Ihnen in diesem EULA nicht ausdrücklich gewährten Rechte vor.

2. UPDATES. Um ein als Update gekennzeichnetes Produkt benutzen zu können, müssen Sie zuerst über eine Lizenz für das Produkt verfügen, das von POSprom GmbH als für das Update berechtigt gekennzeichnet wird. Nach dem Update sind Sie nicht mehr zur Verwendung des Ausgangsprodukts berechtigt.

3. ZUSÄTZLICHE SOFTWARE. Dieses EULA gilt für Updates oder Ergänzungen des ursprünglichen von POSprom GmbH gelieferten Produkts, es sei denn, mit dem Update oder der Ergänzung werden andere Bestimmungen geliefert.

4. ÜBERTRAGUNG - Intern. Sie sind berechtigt, das Produkt auf einen anderen Arbeitsstationscomputer zu übertragen. Übertragung an Dritte. Der erste Benutzer des Produkts ist berechtigt, das Produkt einmalig an einen anderen Endbenutzer zu übertragen. Die Übertragung muss alle Komponenten, Medien, gedruckte Materialien, diesen EULA und sofern vorhanden, das Certificate of Authenticity (Echtheitszertifikat) umfassen. Diese Übertragung darf nicht als indirekte Übertragung, beispielsweise als Kommissionsgeschäft, erfolgen. Vor der Übertragung muss der Endbenutzer, der das zu übertragende Produkt erhält, allen Bestimmungen des EULAs zustimmen. Keine Vermietung. Sie sind nicht berechtigt das Produkt zu vermieten, zu verleasen oder zu verleihen.

5. BESCHRÄNKUNGEN BEZÜGLICH ZURÜCKENTWICKLUNG (REVERSE ENGINEERING), DEKOMPILIERUNG UND DISASSEMBLIERUNG. Sie sind nicht berechtigt das Produkt zurückzuentwickeln (Reverse Engineering), zu dekompilieren oder zu disassemblieren. Ungeachtet dieser Einschränkung gilt das aktuelle und anwendbare Recht, dass dies gestattet.

6. ZUSTIMMUNG ZUR NUTZUNG VON DATEN. Sie stimmen zu, dass POSprom GmbH und deren verbundene Unternehmen berechtigt sind, technische Daten zu sammeln und zu benutzen, die Sie im

#### Bedienungsanleitung

Rahmen der Supportleistungen im Hinblick auf das Produkt zur Verfügung stellen. POSprom GmbH verpflichtet sich, solche Daten ausschließlich anonym zu verwenden.

7. NICHT ZUM WEITERVERKAUF BESTIMMTE SOFTWARE. Ein Produkt, das als "Nicht zum Weiterverkauf bestimmt" oder "NFR" (Not For Resale) gekennzeichnet ist, darf nicht weiterverkauft, übertragen oder zu anderen Zwecken als zu Demonstrations-, Test- oder Bewertungszwecken benutzt werden.

8. AUSSCHLUSS DER GEWÄHRLEISTUNG. Die unten genannte beschränkte Garantie ist die einzige ausdrückliche Garantie, die Ihnen gegeben wird. Sie ersetzt alle anderen ausdrücklichen Garantien, die laut Dokumentation oder Packung gegeben werden. Mit Ausnahme der beschränkten Garantie und im größtmöglichen durch das anwendbare Recht gestatteten Umfang, stellen POSprom GmbH und deren Lieferanten das Produkt und gegebenenfalls Supportleistungen WIE BESEHEN UND OHNE GARANTIE AUF FEHLERFREIHEIT zur Verfügung. Sie schließen hiermit alle anderen Garantien und Pflichten, gleich ob ausdrücklich, konkludent oder gesetzlich, einschließlich aber nicht beschränkt auf jede konkludente Garantie der Handelsüblichkeit, Eignung für einen bestimmten Zweck, Genauigkeit oder Vollständigkeit von Antworten, Ergebnisse, fachmännischen Bemühungen, Virenfreiheit und Fahrlässigkeit - alles bezüglich des Produkts - sowie der Bereitstellung von Supportleistungen oder der Tatsache, dass keine Supportleistungen erbracht worden sind, aus. Es wird auch jede Garantie für Eigentum, ungestörte Nutzung, ungestörten besitz, Übereinstimmung mit der Beschreibung oder Nichtverletzung von rechten dritter in Bezug auf das Produkt ausgeschlossen.

9. AUSSCHLUSS VON FOLGE-, ZUFÄLLIGEN UND BESTIMMTEN ANDEREN SCHÄDEN. Im Größtmöglichen durch das anwendbare Recht gestatteten Umfang sind POSprom GmbH oder deren Lieferanten in keinem Fall haftbar für spezielle, zufällige, indirekte oder Folgeschäden welcher art auch immer (einschließlich aber nicht beschränkt auf Schäden aus entgangenem Gewinn, Verlust von vertraulichen oder anderen Informationen, Geschäftsunterbrechung, Personenschäden, Verlust von Privatsphäre, Verletzung von Vertragspflichten [einschließlich Pflichten nach Treu und Glauben oder Sorgfaltspflichten], Fahrlässigkeit sowie Vermögens- oder sonstige Schäden), die aus der Verwendung des Produkts oder der Tatsache, dass es nicht verwendet werden kann, oder aus der Bereitstellung von Supportleistungen oder der Tatsache, dass keine Supportleistungen erbracht worden sind, oder anderweitig aus oder in Verbindung mit einer Bestimmung dieses EULAs resultieren oder in irgendeinem Zusammenhang damit stehen, selbst im Falle von Verschulden, unerlaubten Handlungen (einschließlich Fahrlässigkeit), verschuldensunabhängiger Haftung, Vertragsbruch oder Verletzung der Garantie von POSprom GmbH oder deren Lieferanten und selbst wenn POSprom GmbH oder der Lieferant auf die Möglichkeit solcher Schäden hingewiesen wurde.

10. HAFTUNGSBESCHRÄNKUNG UND ANSPRÜCHE. Mit Ausnahme der hierin gewährten beschränkten Gewährleistung besteht für diese Software keinerlei weitere Gewährleistung, weder ausdrücklich noch konkludent, einschließlich der doch nicht beschränkt auf die Gewährleistung für Marktgängigkeit und/oder Eignung für einen bestimmten Zweck.

POSprom GmbH haftet nicht für Schäden, gleich welcher Art, für oder verursacht durch Sie oder Dritte (einschließlich, doch nicht beschränkt auf allgemeine oder spezifische Schäden, Folgeschäden oder zufällige Schäden, einschließlich Schäden infolge von entgangenem Gewinn, Betriebsunterbrechung, Verlust geschäftlicher Informationen oder ähnlichen Schäden), die aus oder in Verbindung mit der Lieferung, dem Gebrauch oder der Betriebsweise der Software herrühren.

11. GESAMTER VERTRAG. Dieses EULA (einschließlich aller Nachträge oder Ergänzungen zu diesem EULA, die dem Produkt beigefügt sind) stellt den vollständigen Vertrag zwischen Ihnen und POSprom GmbH in Bezug auf das Produkt und (falls zutreffend) die Supportleistungen dar. Es hat Vorrang vor allen vorherigen oder gleichzeitigen mündlichen oder schriftlichen Mitteilungen, Vorschlägen und Zusicherungen in Bezug auf das Produkt oder auf jeden anderen Gegenstand dieses EULAs. Soweit wie die Bestimmungen eines Programms von POSprom GmbH für Supportleistungen den Bestimmungen dieses EULAs widersprechen, haben die Bestimmungen dieses EULAs Vorrang.

12. Dieses Produkt ist durch Urheberrechtsgesetze und durch andere Gesetze und Abkommen über geistiges Eigentum geschützt. POSprom GmbH oder deren Lieferanten halten das Eigentum, die Urheberrechte und andere gewerbliche Schutzrechte an dem Produkt. Das Produkt wird lizenziert, nicht verkauft.

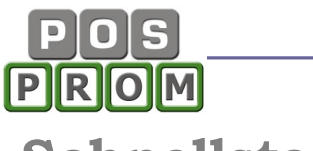

### Schnellstart

Grundsätzlich für die schnelle Inbetriebnahme müssen folgende Schritte durchgeführt werden:

#### 1. Im Modus "Artikelverwaltung":

- Hier hinterlegen Sie Warengruppen und Artikel (Speisen und Getränke)

#### 2. Im Modus "Firmendaten":

- Hier hinterlegen Sie Ihre Firmendaten

#### 3. Im Modus "Personalverwaltung":

- Hier hinterlegen Sie Ihre Bediener

#### Wichtige Hinweise:

#### "Im Haus" & "Außer Haus":

Mehrwertsteuersätze für die Optionen "Im Haus" und "Außer Haus" können Sie in der Artikelverwaltung bei jedem Artikel festlegen.

#### Z-Berichte:

Um einen Z-Bericht auszuführen, klicken Sie in der Kasse auf den Button "Funktionen" und dann auf den Button "Z-Abschlag".

### So programmieren Sie Warengruppen und Artikel:

In der Artikelverwaltung können Sie bis max. 23 Warengruppen für Speisen und 23 Warengruppen für Getränke (Theke-Artikel) anlegen.

#### Eine neue Warengruppe erstellen:

- Zuerst bestimmen Sie in welchem Modus "Speisen" oder "Theke" Warengruppen erstellt werden sollen (siehe Bild)

- Jetzt, um eine neue Warengruppe anzulegen, markieren Sie in der linken Spalte ein leeres Feld

- Im grauen Feld oben links geben Sie den gewünschten Warengruppennamen ein

- Zum Speichern klicken Sie auf kleine Diskette (direkt daneben, siehe auch Bild)  $+$ 

#### Einen neuen Artikel anlegen:

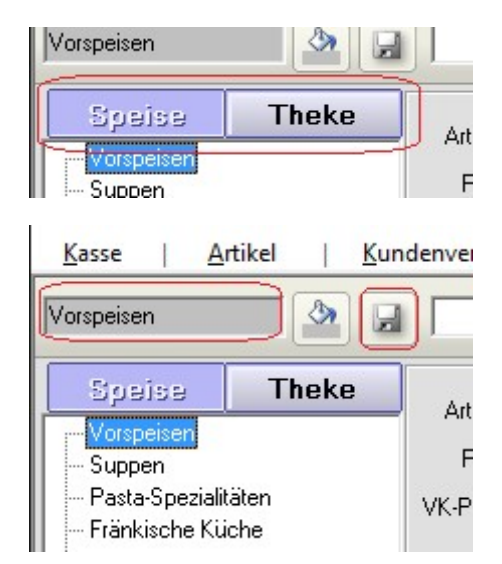

- Markieren Sie eine Warengruppe (in der Spalte links) und klicken Sie ganz oben auf den Button "+ Artikel" (siehe Bild)

- Geben Sie die Artikelattribute ein (Artikelnamen, Preis und MwSt)
- Zum Speichern klicken Sie auf den Button "Artikel Speichern".

#### Bedienungsanleitung

Jetzt erscheint der neue Artikel rechts in der Liste und steht Ihnen nun ebenfalls im Kassenmodus zur Verfügung.

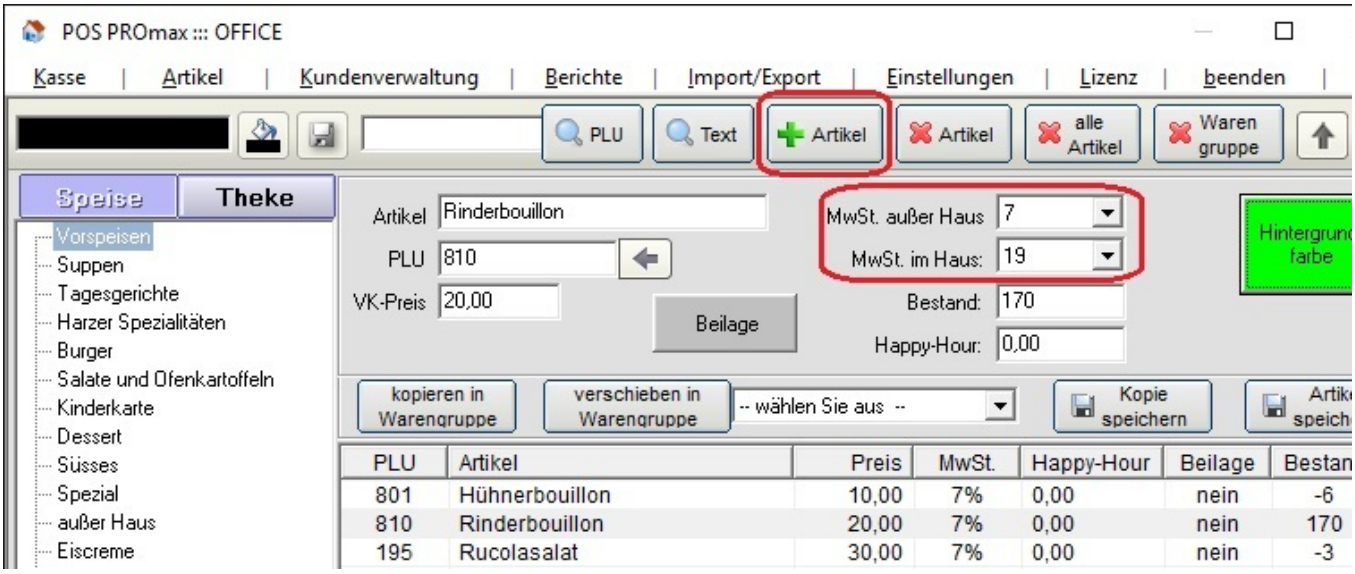

## Firmendaten

Hier können Sie Ihre Firmendaten hinterlegen. Die hier hinterlegten Firmendaten werden auf den Kassenbons aufgeführt.

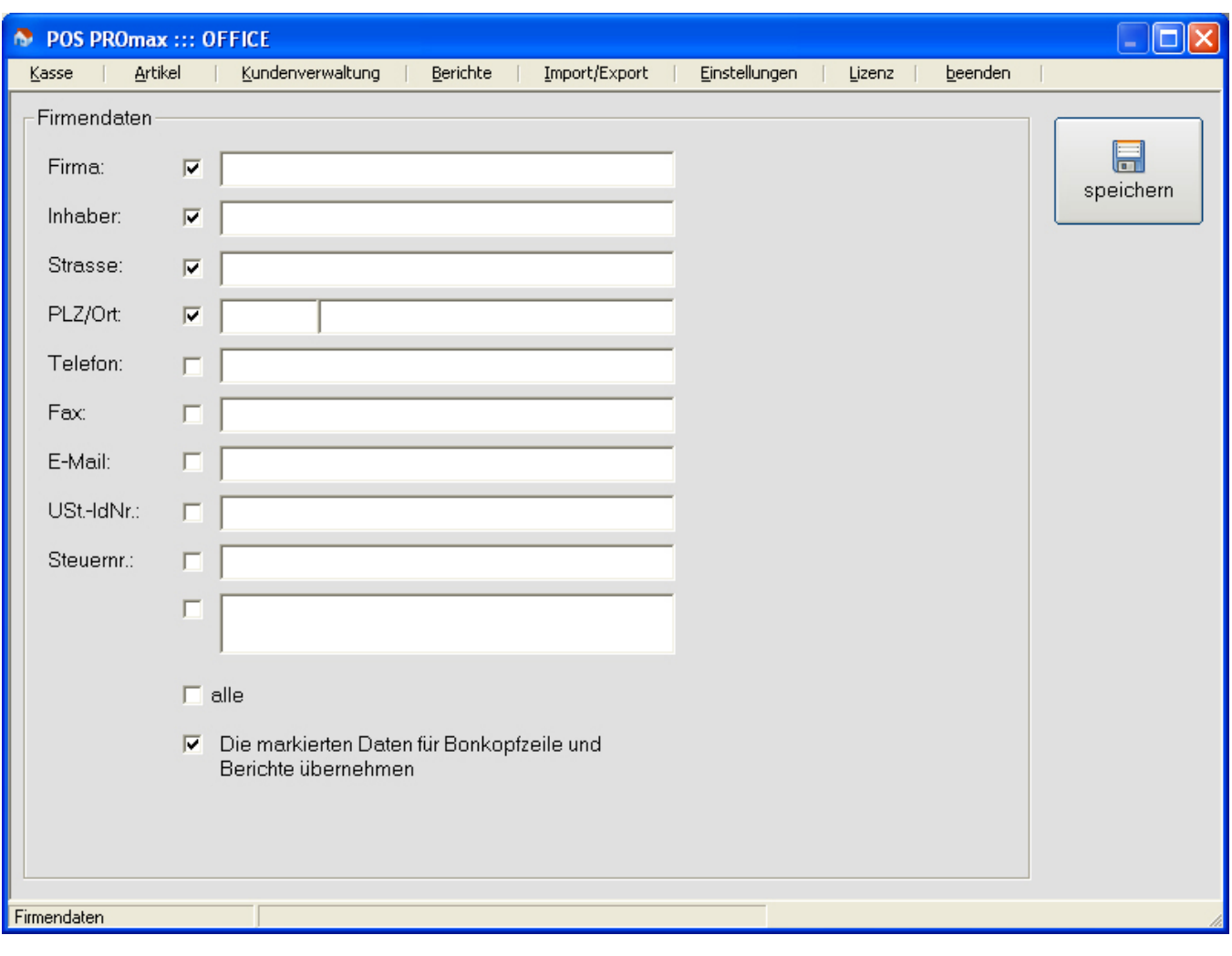

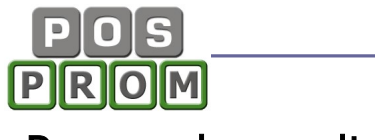

### Personalverwaltung

Hier können Sie neue Bediener anlegen und die bestehenden ändern oder löschen.

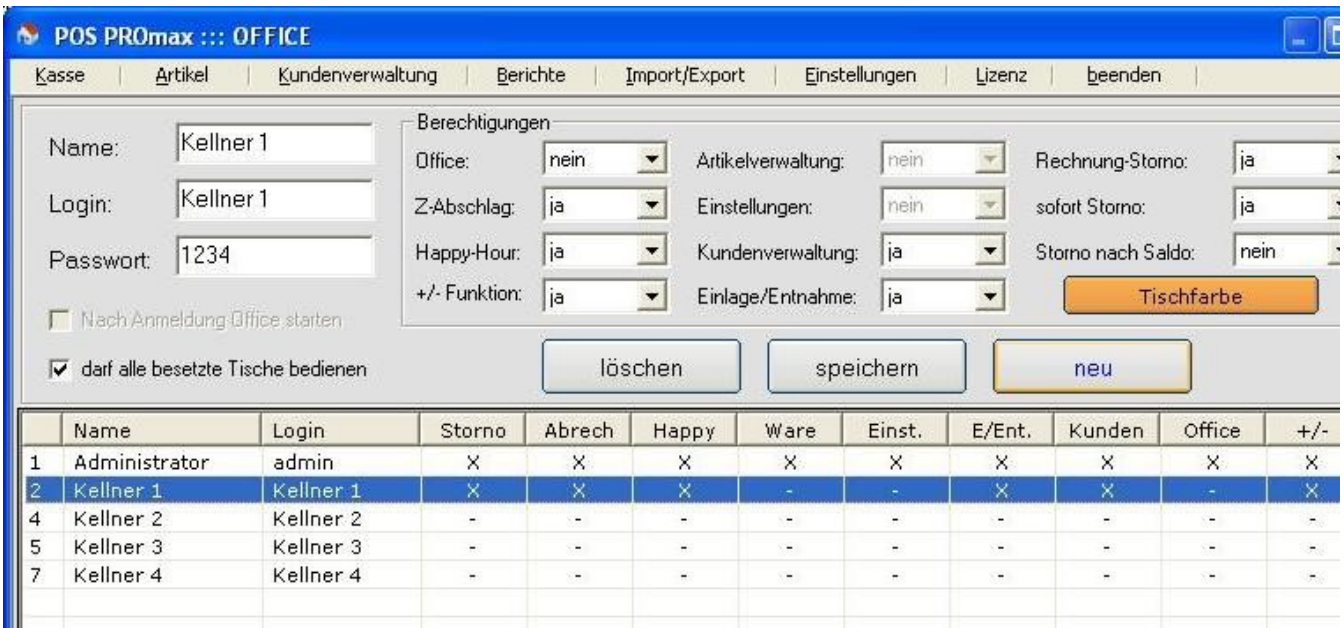

Um einen neuen Benutzer anzulegen, klicken Sie auf den Button "Neu" und geben Bedienernamen, Login und Passwort ein.

Danach können Sie Rechte dem Benutzer vergeben.

#### Wichtiger Hinweis:

Wir empfehlen Ihnen die Option "Office" bei Bedienern auf "Nein" zu setzen, damit die Bediener, die nicht dazu berechtigt sind, keinen Zugriff auf Programmeinstellungen haben.

Jetzt können Sie mit dem Kassieren schon loslegen.

Detaillierte Beschreibungen zu weiteren Einstellungen finden Sie in dieser Anleitung.

# Kassenmodus

# Standard Tischplan

In diesem Modus werden die Tische angezeigt (max. 80). Sie können die Tische anklicken und die Bestellungen aufnehmen. Die Anzahl der Tische kann man in der Office-Einstellungen-Tischverwaltung festlegen. Außerdem kann man in der Tischverwaltung jedem Tisch einen einzigartigen Namen zuweisen.

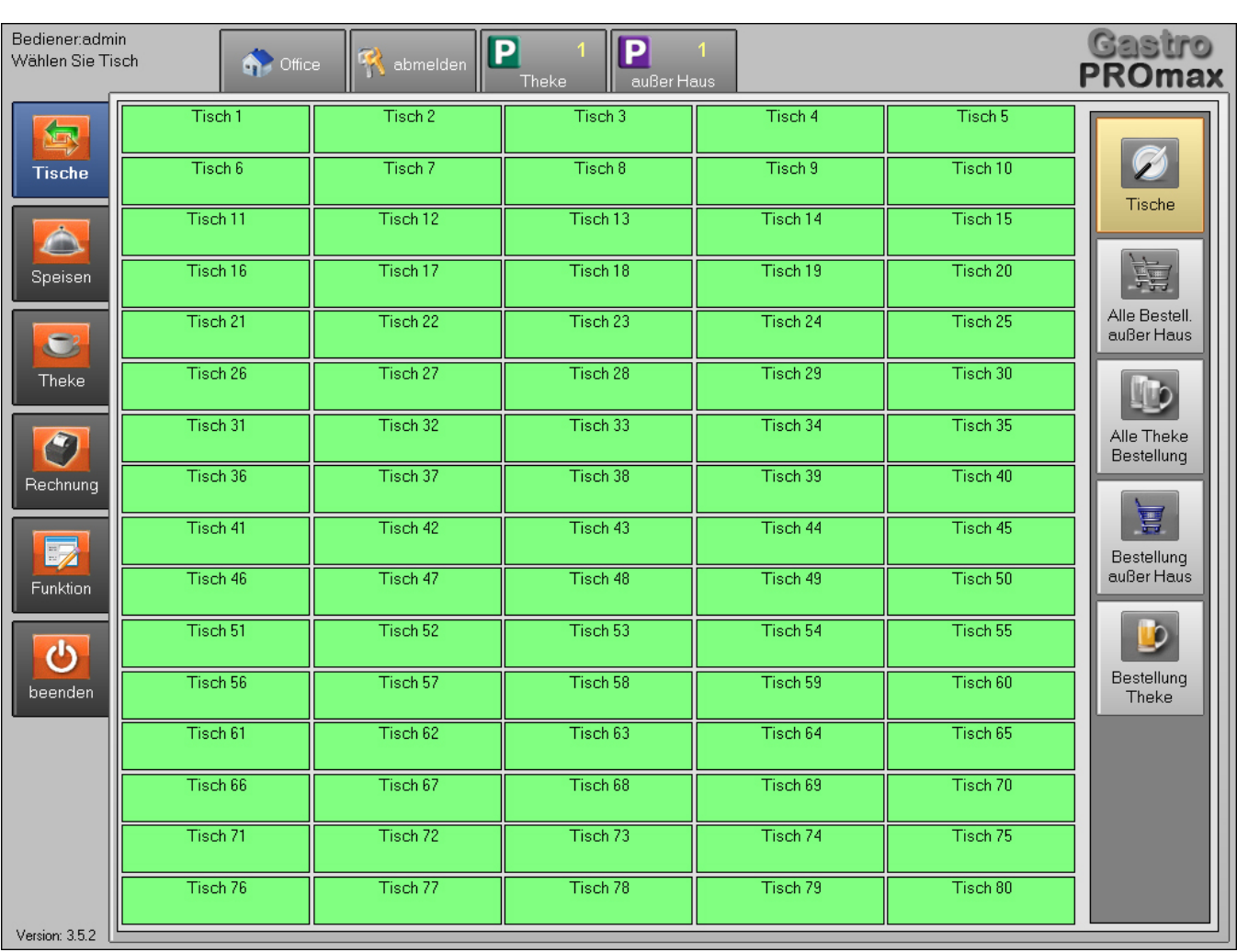

1. Navigationsleiste (links)

Alle Tische sind farblich markiert.

Standard - Einstellungen:

- Freie Tische
- der Tisch wird vom Kellner bedient, der momentan an der Kasse angemeldet ist
- von anderen Kellnern bedient

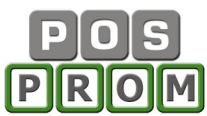

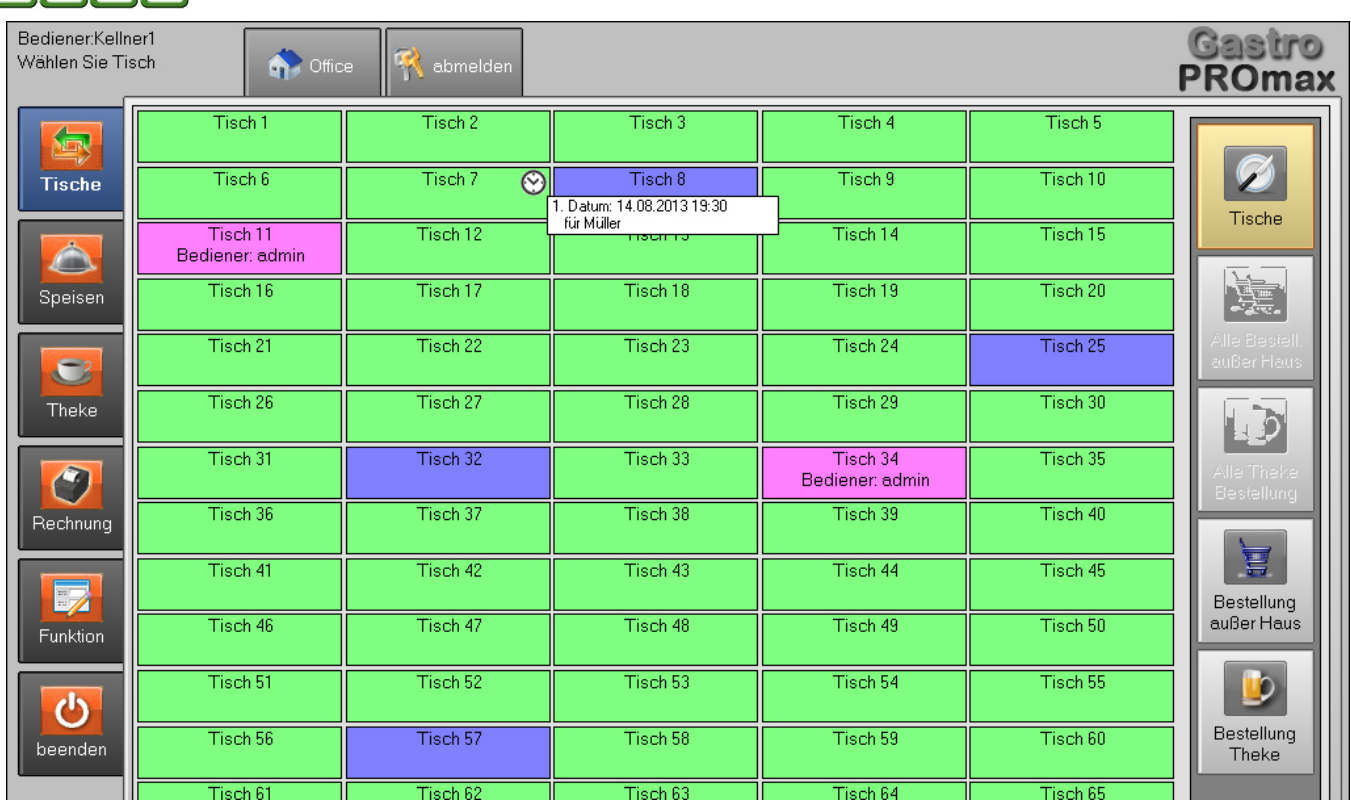

Der angemeldete Bediener darf nur die Tische verwalten, für die er die Bestellungen bereits aufgenommen hat oder die Tische, die momentan frei sind.

Tisch-Einstellungen finden Sie unter: Office - Einstellungen - Tischverwaltung

 $\odot$  - Tisch-Reservierung. Für diesen Tisch wurde eine Reservierung aufgenommen. Details zu dieser Reservierung werden Ihnen angezeigt, wenn Sie auf das Uhr-Icon klicken.

Die Tischreservierung finden Sie im Modus "Kasse": Kasse -> Funktionen -> Tisch reservieren

### Aufnahme von Bestellungen

Wenn man auf einen Tisch klickt, wird es in den Bestellmodus gewechselt. Hier kann man zwischen Warengruppen wechseln und die Artikel der Bestellung hinzufügen. Rechts befinden sich die Warengruppen und die Artikel, die zu der angewählten Warengruppe gehören. Wenn man auf einen Artikel klickt, erscheint dieser gleich in der Bestellliste links.

In der linken Navigationsleiste sind zwei Buttons zu sehen:

- Speisen
- Theke

Durch das Anklicken der Buttons "Speisen" und "Theke" kann man zwischen Speisen und Theke-Artikeln (Getränken) wechseln.

### Bedienungsanleitung

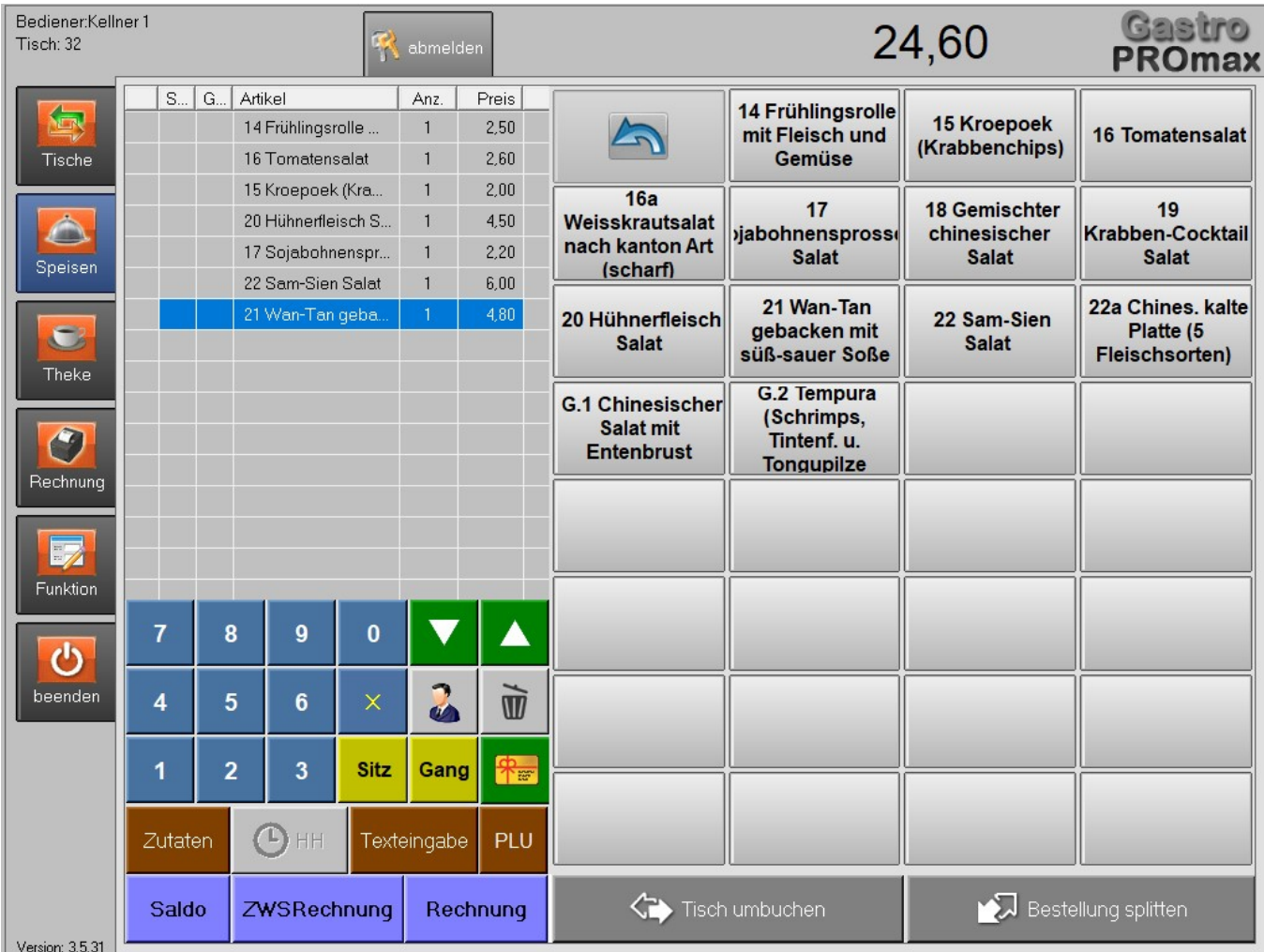

### Weitere Optionen zur Aufnahme von Bestellungen

#### Druck von Bestellungen (Taste "Saldo"):

Um eine Bestellung auszudrucken, muss man auf den Button "Saldo" klicken.

Dabei wird die Bestellung auf zwei Bons gedruckt:

- ein Bestellzettel für die Küche
- ein Bestellzettel für die Theke

#### Option "Zutaten":

Um einem Artikel eine oder mehrere Zutaten hinzuzufügen, markieren Sie zuerst den Artikel in der Bestellliste und klicken Sie dann auf den Button "Zutaten". Dabei erscheint eine neue Maske, in der die Zutaten zur Auswahl stehen.

Um eine Zutat hinzuzufügen, klicken Sie zuerst auf die gewünschte Zutat und wählen einen passenden Preis (unten links) dazu an. Nachdem eine oder mehrere Zutaten ausgewählt sind, klicken Sie zum Abschließen auf den Button "Übernehmen".

Zutatenliste sowie die Preise können Sie in Office-Artikel-Zutaten hinterlegen.

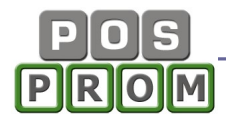

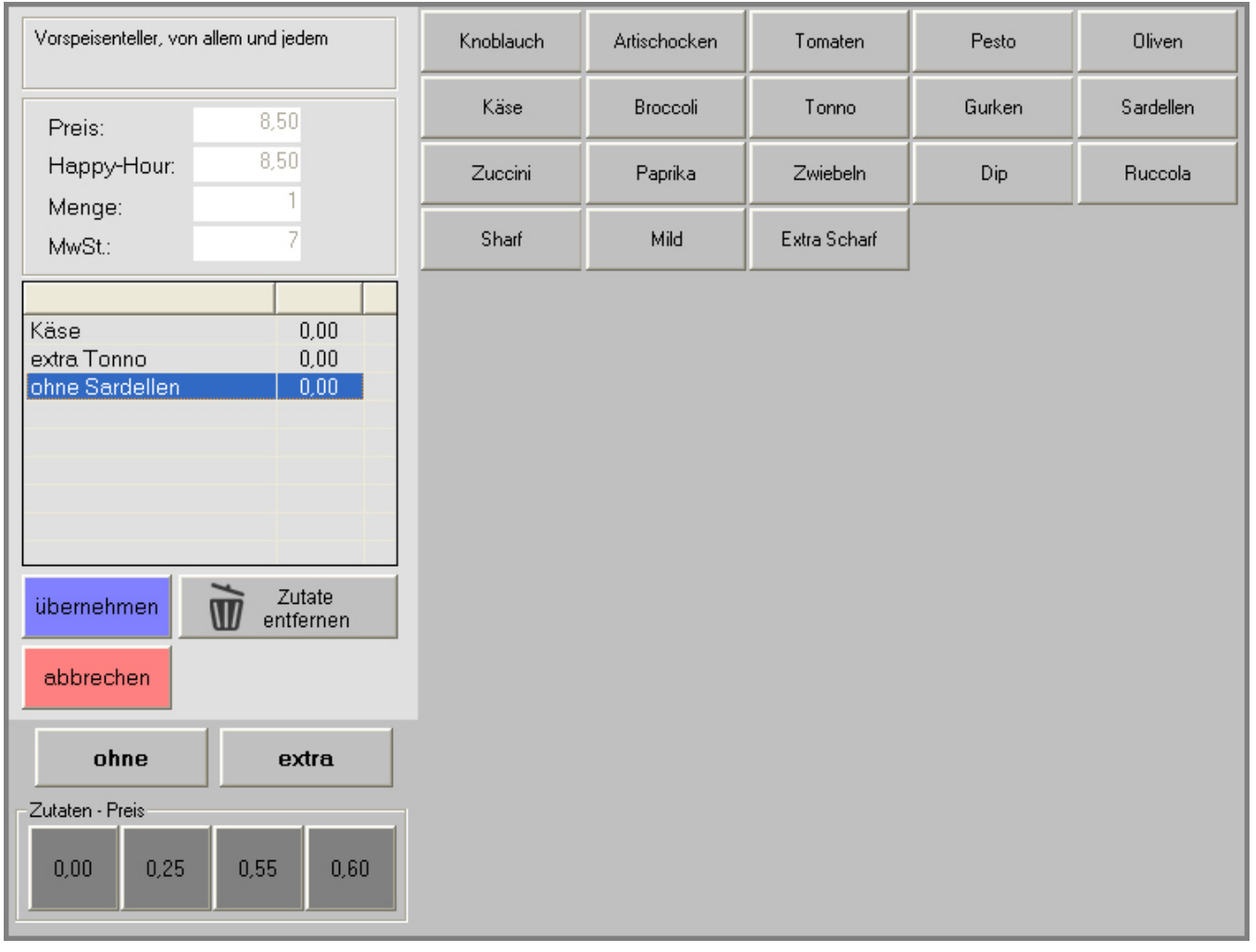

#### Wichtige Hinweise:

- die Zutaten werden in der Bestellliste ohne Preise aufgeführt. Preise werden jedoch automatisch zu Artikelpreisen addiert.

- Die Zutaten können nicht separat aus der Bestellliste gelöscht werden. Sollten Sie einem Artikel die Zutaten falsch zugeordnet haben, müssen Sie zuerst den Artikel aus der Bestellliste löschen und dann den Vorgang wiederholen.

#### Mengeneingabe (Ziffernfeld):

Um mehrere Artikel auf einmal hinzuzufügen, wählen Sie zuerst die gewünschte Menge über das Ziffernfeld an, klicken Sie dann auf den " $X''$  Button und danach auf den gewünschten Artikel.

#### Sitzplätze:

Um einem Artikel einen Sitzplatz zuzuweisen, markieren Sie zuerst einen Artikel in der Bestellliste, wählen Sie dann die gewünschte Sitznummer über das Ziffernfeld an und klicken Sie danach auf den Sitzbutton. Sitznummer erscheint jetzt links neben dem Artikel.

Um die Sitznummer zu löschen bzw. zu ändern, markieren Sie den Artikel in der Bestellliste und klicken Sie dann auf den Button "Sitz". Die zugewiesene

Sitznummer wird dabei gelöscht und Sie können dann eine neue Sitznummer dem Artikel zuweisen (wie es oben beschrieben ist).

#### Gänge (Gang-Option):

Um einem Artikel eine Gang-Nummer zuzuweisen, markieren Sie zuerst einen Artikel in der Bestellliste, wählen Sie dann die gewünschte Gang-Nummer über das Ziffernfeld an und klicken Sie danach auf den Gang-Button. Gang-Nummer erscheint jetzt links neben dem Artikel.

Um die Gang-Nummer zu löschen bzw. zu ändern, markieren Sie den Artikel in der Bestellliste und klicken Sie dann auf den Button "Gang". Die zugewiesene Gang-Nummer wird dabei gelöscht und Sie können dann eine neue Gang-Nummer dem Artikel zuweisen (wie es oben beschrieben ist).

#### PLU-Nummern Suche:

Im Kassenprogramm haben Sie die Möglichkeit, die Artikel nach PLU-Nummern zu suchen. Die PLU-Nummern können Sie den Artikeln in der Artikelverwaltung zuweisen.

#### Wichtiger Hinweis: Die PLU-Nummern müssen einzigartig sein!

Um einen Artikel anhand der PLU-Nummer zu finden, geben Sie zuerst die gewünschte PLU-Nummer über das Ziffernfeld ein und klicken Sie dann auf den Button "PLU". Der Artikel erscheint gleich in der Bestellliste.

#### Option "Text" (Texteingabe):

Bei der Notwendigkeit haben Sie bei der Aufnahme einer Bestellung die Möglichkeit, auch gewünschte Texte einzugeben. Den gewünschten Text können Sie über die virtuelle oder eine ganz normale PC-Tastatur eingeben.

#### Zwischenrechnung:

Um Ihre Kunden vorab über den Rechnungsbetrag zu informieren, haben Sie die Möglichkeit, Zwischenrechnungen zuerst zu drucken. Die Bestellung gilt nicht als abgeschlossen und die Zwischenrechnung gilt nicht als Kassenbon dabei.

#### Option "Tisch umbuchen":

Hier haben Sie die Möglichkeit, die ganze Bestellung oder einzelne Artikel aus der Bestellung auf einen anderen Tisch zu übertragen.

#### Option "Bestellung splitten":

Beim Anklicken des Buttons "Bestellung splitten" wechselt das Programm in den Zahlungsmodus, in dem Sie die Bestellung splitten können. Durch das Entfernen oder Hinzufügen von Markierungen bei den einzelnen Artikeln legen Sie fest, welche Artikel zum Splitten übernommen werden sollen.

### Option "Rechnung"

In diesem Modul kann man Kassenbons sowie Bewirtungsbelege drucken. Dabei stehen auch weitere Optionen zur Verfügung.

"Bon drucken" – der Kassenbon wird gedruckt. Somit ist die Bestellung abgeschlossen.

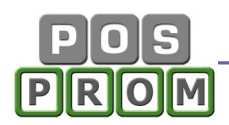

"Bewirtungsbeleg" – der Bewirtungsbeleg wird gedruckt. Somit ist die Bestellung abgeschlossen.

"Lieferadresse" – Sie haben dabei die Möglichkeit z.B. Lieferadresse oder auch weitere Informationen manuell über die Tastatur einzugeben. Der eingegebene Text wird auf dem Kassenbot mit gedruckt.

"Kunde" – Sie haben die Möglichkeit, einen Kunden der Bestellung hinzuzufügen. Beim Splitten der Bestellung besteht ebenso die Möglichkeit, jedem Teil der Bestellung einen Kunden zuzuweisen. Dafür müssen zuerst Kunden in der Kundenverwaltung hinterlegt werden (siehe Kundenverwaltung).

"Im Haus" und "Außer Haus" Buttons – grundsätzlich ist die Option "Im Haus" schon aktiviert (eingedrückt). Hier können Sie bestimmen, ob Sie "zum Hier essen" oder "zum Mitnehmen" buchen.

"Theke Talon" und "Speisen Talon" Buttons - zusätzliche Optionen zur Option "Saldo" (Bestellung drucken). Beim Anklicken dieser Buttons werden Speisen und Getränke einzeln gedruckt (jeder Artikel auf einem separaten Bestellbon).

"Zahlung" – hier stehen Zahlungsmethoden zur Auswahl. Neue Zahlungsmethoden erstellen, sowie die bestehenden ändern bzw. deaktivieren kann man im Office-Einstellungen- "Steuer und Zahlungen".

"Sitz" – Hilfe zum Splitten der Bestellung. Wenn Sie bei der Aufnahme einer Bestellung die Sitznummern den einzelnen Artikeln zugewiesen haben, so können Sie hier die Bestellung nach Sitznummern splitten. Dafür klicken Sie zuerst auf den Button "Sitz" und dann wählen Sie die gewünschte Sitznummer über das Ziffernfeld an. Sollten Sie eine falsche Auswahl getroffen haben, so klicken Sie dann einfach nochmals auf den Button "Sitz". Die Auswahl wird dabei gelöscht.

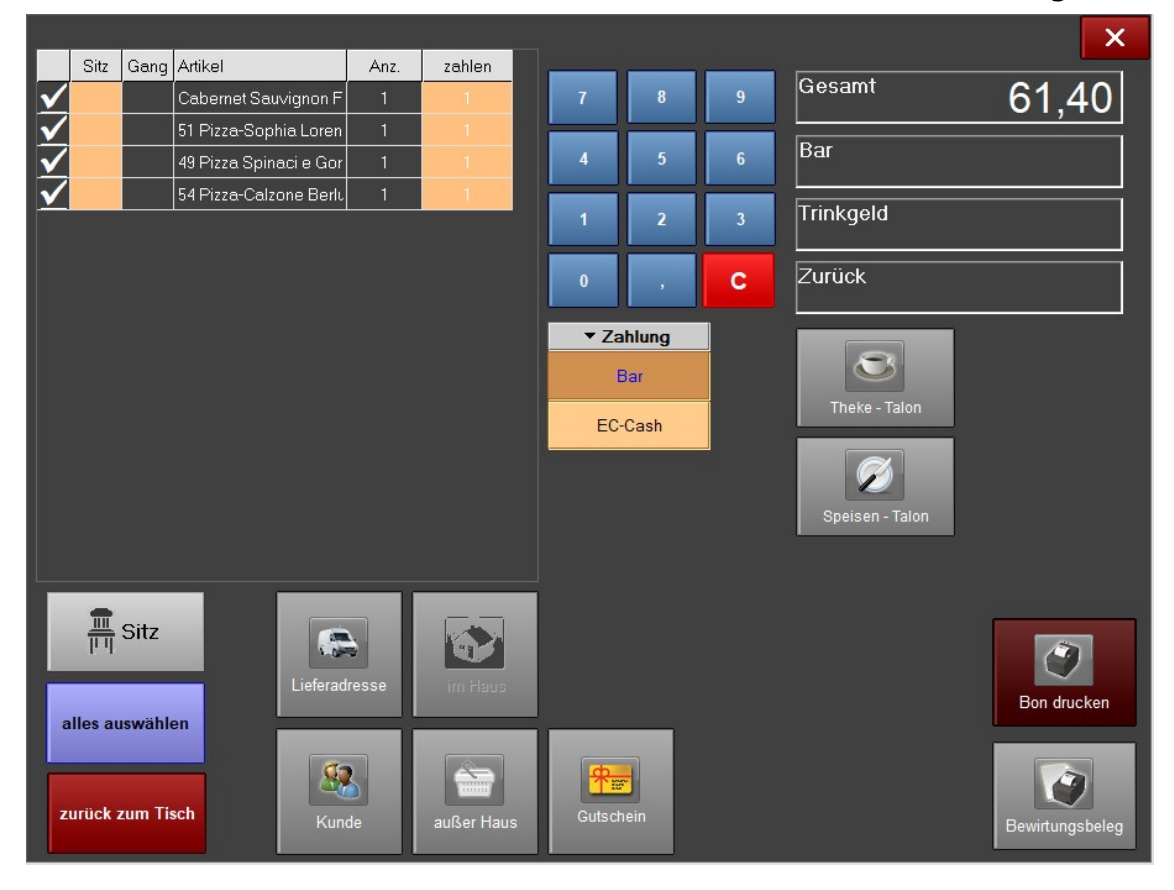

### Bestellungen "Außer Haus" und "Theke"

In der rechten Funktionsleiste sind zwei aktive Buttons zu sehen:

- "Bestellungen Außer Haus"
- "Bestellungen Theke"

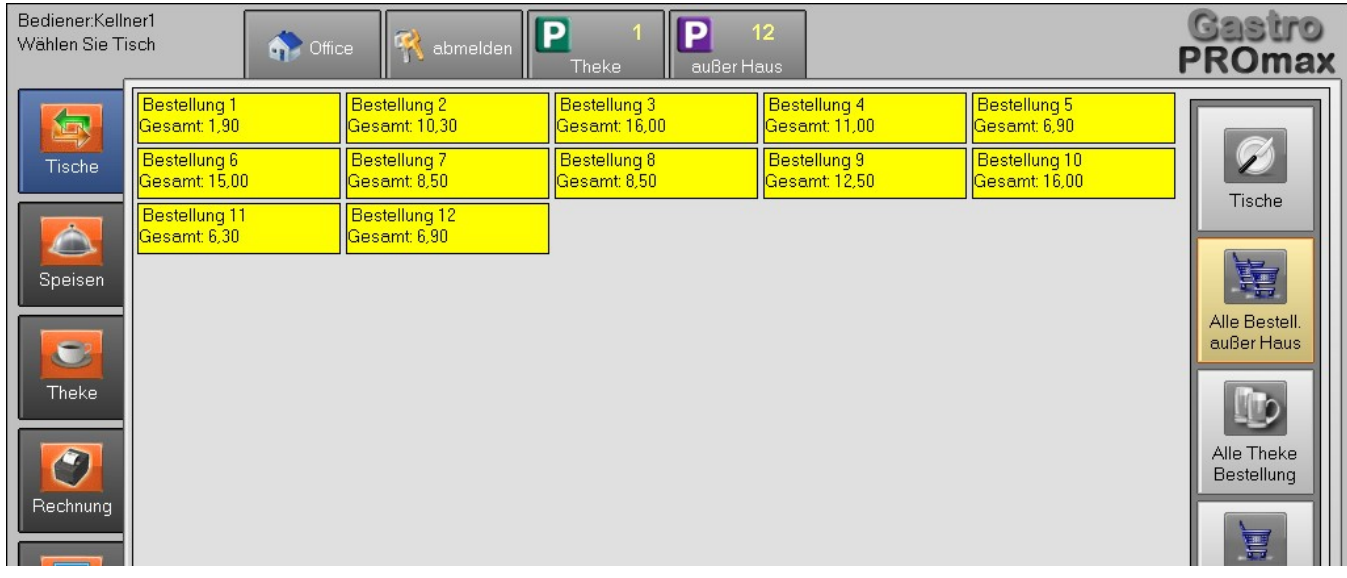

Die Funktionstasten "Bestellungen Außer Haus" und "Bestellungen Theke" sind eigentlich eine zusätzliche Möglichkeit, die Bestellungen separat außerhalb des Tischbereichs aufzunehmen.

Man kann jeweils bis max. 60 Bestellungen aufnehmen.

Nach der Aufnahme der ersten Bestellung erscheint ganz oben ein neuer Button, auf dem die Anzahl der aufgenommenen Bestellungen angezeigt wird. Wenn man auf den Button klickt, werden alle aufgenommenen Bestellungen aufgelistet (siehe Screenshot). Wenn man auf eine Bestellung klickt, kann man die Bestellung bearbeiten bzw. Kassenbon drucken etc. (genauso wie bei der Aufnahme von Bestellungen an den Tischen).

### Gutscheine – Wertgutscheine

In der Gutscheinverwaltung können Gutscheine erstellt und verwaltet werden. Grundsätzlich müssen zuerst Gutscheinvorlagen erstellt werden.

#### Gutscheinvorlagen:

Grundsätzlich muss zuerst mindestens eine Gutscheinvorlage erstellt werden (Erstellung

mehrerer Gutscheinvorlagen möglich). In der Startausführung (auch in der Demoversion) sind bereits mehrere Gutscheinvorlagen vorhanden. Sie können diese weiterhin nutzen bzw. bearbeiten oder Ihre eigenen Vorlagen erstellen.

Gutscheinvorlagen finden Sie im Modus: Office-Einstellungen-Gutscheinvorlagen

#### Gutscheinverwaltung:

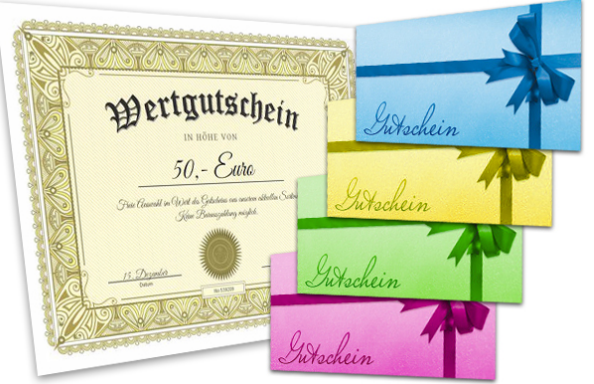

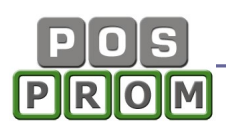

In der Gutscheinverwaltung werden alle ausgegebenen und eingelösten Gutscheine aufgelistet. Dabei kann man Gutscheine einlösen und stornieren (wenn nötig).

Darüber hinaus kann man für die Suche verschiedene Filter verwenden (z.B. Bediener, Kunden etc.).

#### Gutscheine erstellen:

Um einen Gutschein zu verkaufen, klicken Sie im Kassenmodus zuerst auf den Button Gutscheine und dann auf den Button Gutschein erstellen:

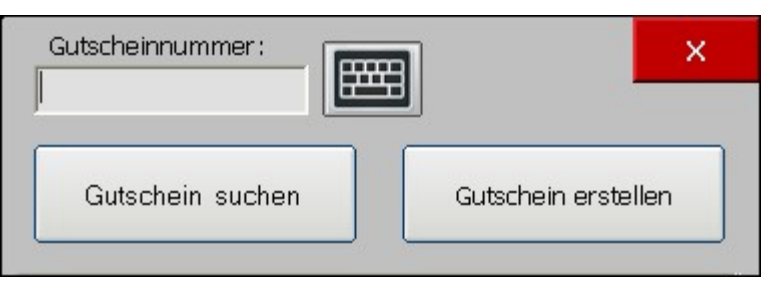

In der nächsten Maske (siehe

nachstehende Abbildung) wählen Sie

 zuerst eine der Vorlagen an und dann im rechten Bereich legen Sie Gutscheinattribute (Preis, Wert, Bemerkungen) fest.

Die Gutscheinnummern werden grundsätzlich automatisch im Kassenprogramm generiert. Sie haben jedoch die Möglichkeit, Ihre eigenen Gutscheinnummern dabei zu vergeben. Dafür klicken Sie einfach auf den Pfeil direkt neben dem Eingabefeld und geben Sie die Gutscheinnummer manuell ein.

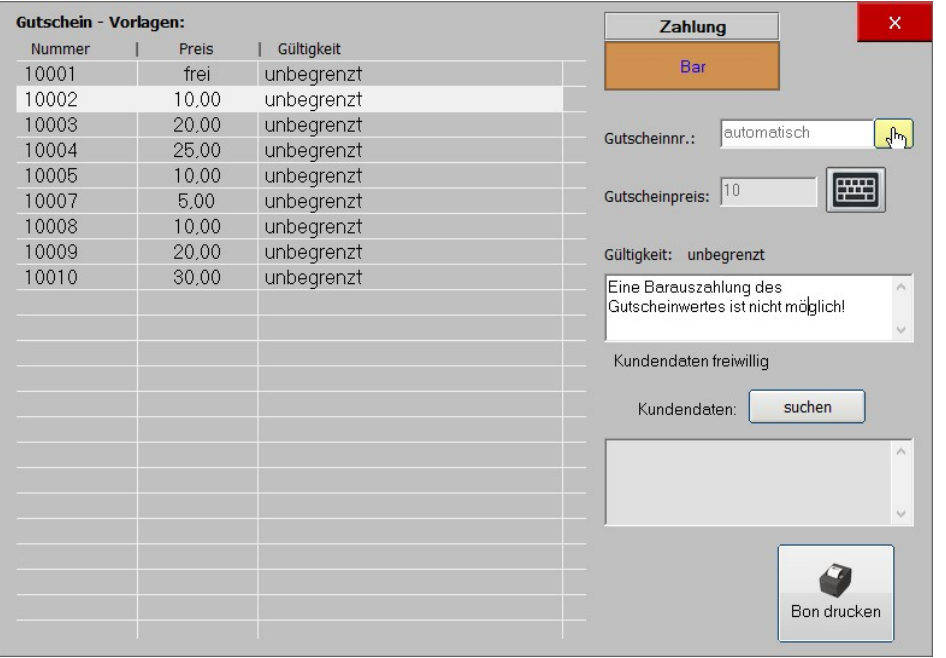

Sie haben auch die Möglichkeit ein Kundenkonto mit dem Gutschein zu verknüpfen, indem Sie den Button Suchen anklicken und einen Kunden auswählen. Die Kundendaten stehen dann auf dem Kassenbon sowie auf dem Gutscheinbon. Logischerweise muss das zu verknüpfende Kundenkonto (Kunde) im Kassenprogramm im Modus

"Kundenverwaltung" vorhanden sein bzw. ein neues Kundenkonto erstellt werden.

Die Felder "Gutscheinnummer" und "Gutscheinpreis" sind Pflichtfelder. Felder "Bemerkungen" sowie "Kundendaten" sind keine Pflichtfelder.

Beim Erstellen eines Gutscheines werden zwei Bons gedruckt: Kassenbon und Gutscheinbon

Auf dem Gutscheinbon stehen zwei Nummern (ganz oben und ganz unten), die Sie beim Einlösen des Gutscheines für die Suche verwenden können.

#### Wichtiger Hinweis:

Wenn Sie die Gutscheinnummer vom Programm generieren lassen, werden zwei Zettel gedruckt und zwar: Kassenbon und Gutscheinbon. Gutscheinbon gilt in diesem Fall als Gutschein. Kassenbon gilt als Zahlungsbeleg.

Wenn Sie Ihre eigene Gutscheinnummer eingeben (anstatt eine Nummer vom Programm generieren zu lassen), wird nur ein Kassenbon dabei gedruckt. Der Kassenbon gilt als Zahlungsbeleg.

Dabei wird es davon ausgegangen, dass Sie die für Ihr Geschäft angefertigten Gutscheine (z.B. Geschenkgutscheine etc.) mit bereits vergebenen Gutscheinnummern verwenden.

#### Einlösen der Gutscheine:

Um einen Gutschein einzulösen, wechseln Sie im Kassenmodus in den Modus Funktionen, klicken Sie den Button Gutscheine an, geben Sie in der Maske die Gutscheinnummer ein und klicken Sie dann den Button Gutschein Suchen an. Der Gutschein wird gesucht.

Klicken Sie den Button "Gutschein einlösen" an.

Sollte der Gutscheinbetrag höher als Bonbetrag sein, stehen Ihnen zwei Möglichkeiten zur Verfügung:

- einen Restgutschein zu erstellen - weiter zu verkaufen

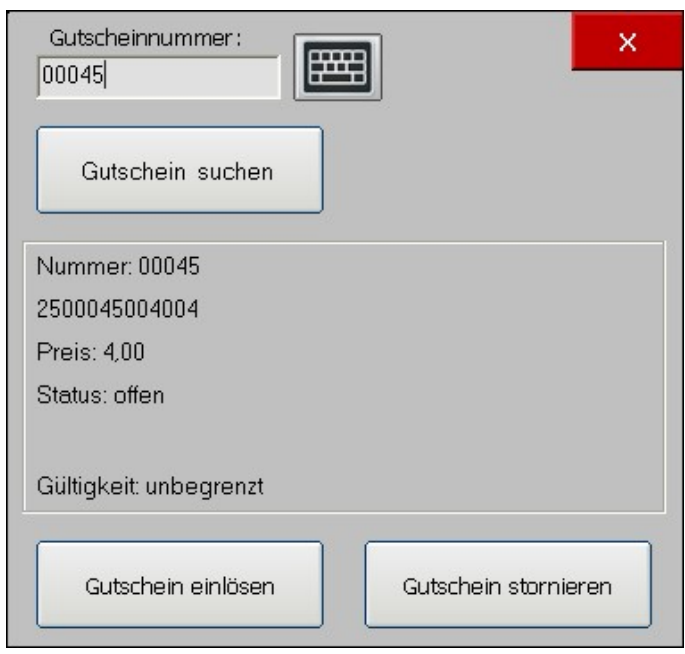

Wenn Sie die Option "Restgutschein erstellen" anklicken, wird der Kassenvorgang somit abgeschlossen. Der Kassenbon mit Wert "0" wird gedruckt. Dabei wird auch ein Restgutschein erstellt und gedruckt. Für den Restgutschein wird dabei kein Kassenbon erstellt bzw. gedruckt.

Wenn Sie beim Erstellen eines Restgutscheins Ihre eigene Gutscheinnummer eingeben (anstatt eine Nummer vom Programm generieren zu lassen), wird für den Restgutschein kein Kassenbon erstellt bzw. gedruckt.

## Funktionen

Suchen (Rechnung suchen) - Hier können Sie die Bons suchen und neu ausdrucken. Man kann hier auch die Bewirtungsbelege zu den bestehenden Kassenbons drucken. Sie haben dabei die Möglichkeit, Kassenbons anhand der Rechnungsnummer zu suchen oder alle Kassenbons innerhalb eines bestimmten Zeitraums aufzuführen. Um einen Bon auszudrucken, markieren Sie zuerst einen Kassenbon in der Liste und klicken Sie auf den Button "Rechnung drucken" oder auf "Bewirtungsbeleg".

Reaktivierung einer Rechnung – hier haben Sie die Möglichkeit, Rechnungen zu reaktivieren.

Grundsätzlich wird dabei die gedruckte Rechnung ordnungsgemäß storniert und eine Kopie von Bestellung auf einen von Ihnen gewählten Tisch gebucht.

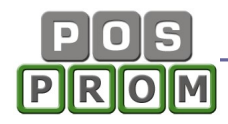

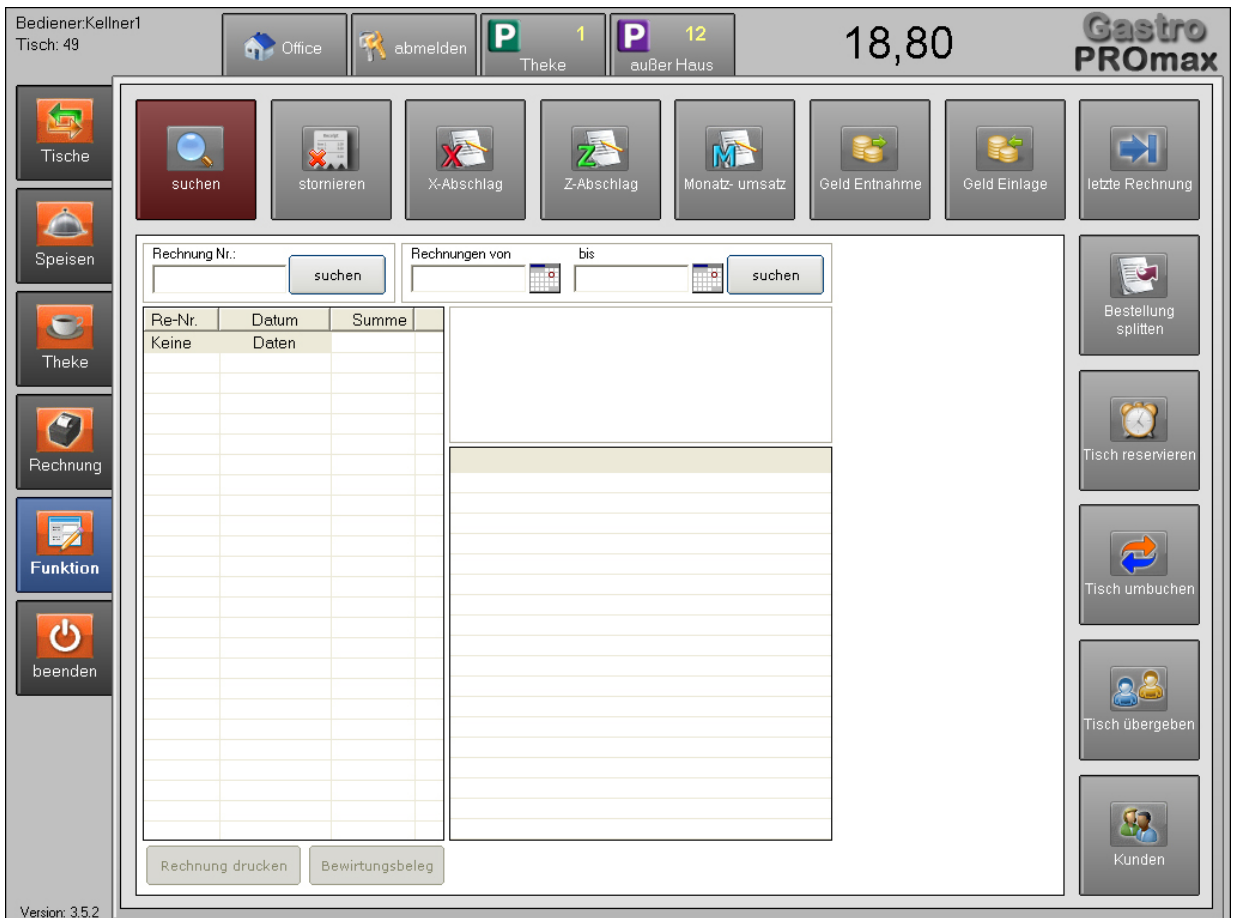

Zum Reaktivieren einer Rechnung markieren Sie zuerst diese in der Liste und klicken Sie auf den Button "Reaktivieren". Dabei wählen Sie einen Tisch aus der Liste, auf den die Rechnung (die auf der Rechnung stehenden Artikel) kopiert werden soll.

Jetzt können Sie den Tisch öffnen und die Bestellung korrigieren oder z.B. eine andere Zahlungsmethode dazu wählen etc.

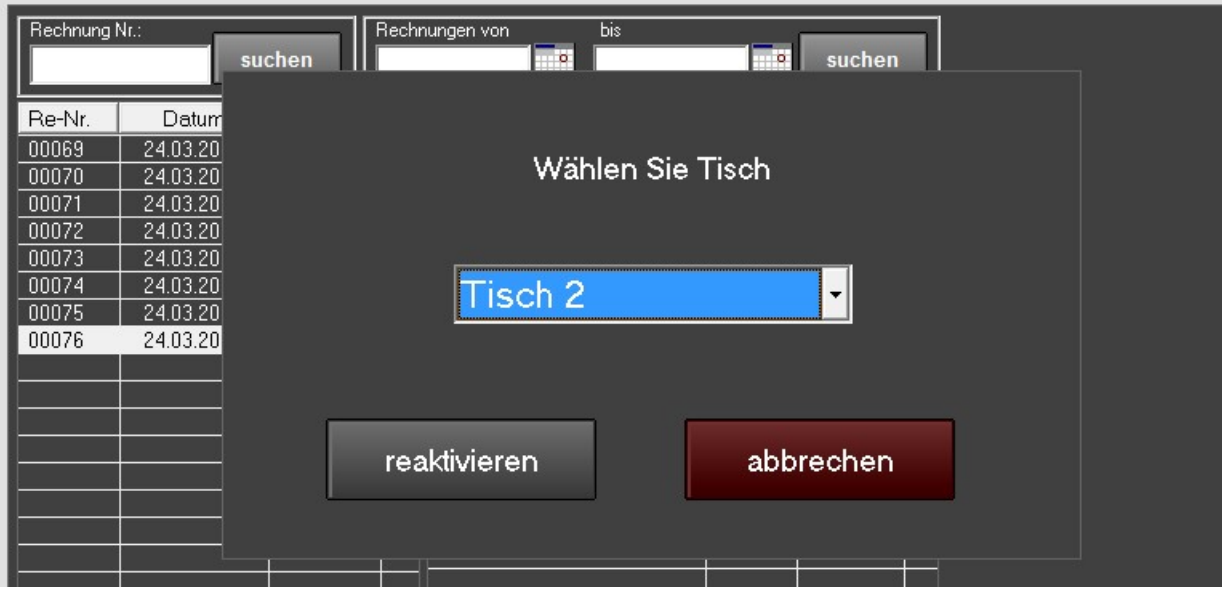

#### Bedienungsanleitung

Stornieren (Kassenbons oder Artikel stornieren) – hier können Sie die Kassenbons aussuchen und stornieren. Dabei haben Sie die Möglichkeit auch einzelne Artikel aus dem Kassenbon stornieren.

X- Abschlag - ist eine Auswertung der Umsätze des momentan an der Kasse angemeldeten Bedieners (ist jedoch kein Tagesabschluss). Der X-Abschlag ist also ein rein informativer Bericht.

Z-Abschlag – eine Zusammenfassung aller Tageseinnahmen und Ausgaben (Bar und Bargeldlose Zahlungen) inkl. Warengruppenabrechnung. Die Zusammenstellung wird seit der Ausführung des letzten Z-Berichtes berechnet. Grundsätzlich soll ein Z-Bericht jeden Tag beim Tagesabschluss ausgeführt werden. Dadurch gilt der Z-Abschlag als Tagesabschluss. Alle bereits ausgeführten Z-Berichte werden im Office-Berichte-Z-Abschlag Journal aufgeführt und können jederzeit neu gedruckt werden.

Geld-Einlage: Bargeldeinlage. Es wird ein Einlage-Bon dabei gedruckt. Eine Zusammenfassung der Einlagen wird separat auf dem Z-Bericht aufgeführt.

Geld-Entnahme: Bargeldentnahme. Es wird ein Entnahme-Bon dabei gedruckt. Eine Zusammenfassung der Entnahmen wird separat auf dem Z-Bericht aufgeführt.

Letzte Rechnung – die Möglichkeit die letzte Rechnung zu drucken, ohne in die Bon-Historie dabei zu wechseln.

Monatsumsatz – zeigt den zum Zeitpunkt erzielten Umsatz seit Monatsanfang. Druckmöglichkeit steht Ihnen ebenfalls zur Verfügung.

### Tische reservieren

Die Option ist nur im Standard-Tischschema verfügbar. Im Modus "Ebenen" ist die Tischreservierung nicht verfügbar (nicht möglich).

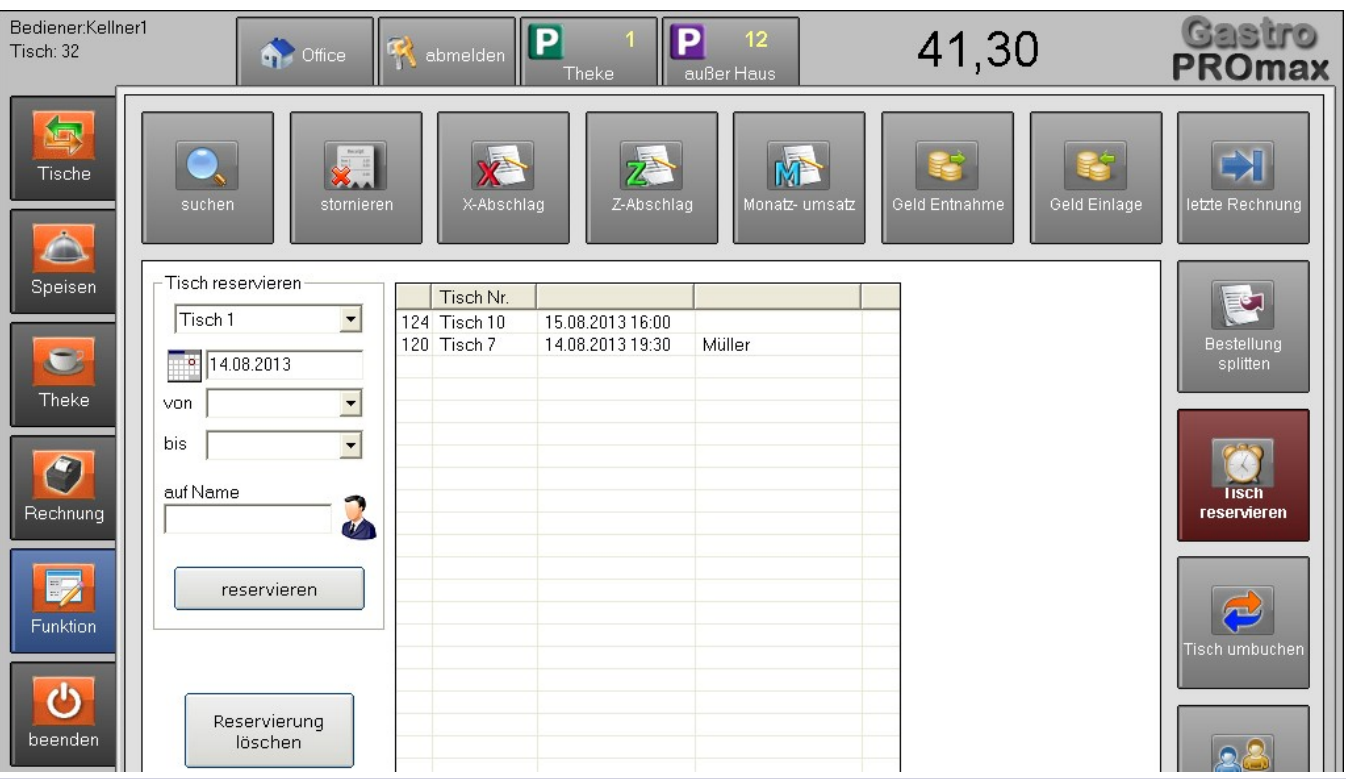

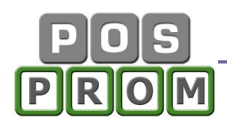

So erstellen Sie eine neue Reservierung:

- Tisch aus der Dropdown Liste auswählen
- Datum festlegen
- Uhrzeit/ Zeitraum festlegen

Optional können Sie auch den Kundennamen eingeben. Wenn Sie auf das Bild (neben dem Namensfeld) klicken, so wechselt das Programm gleich in die Kundensuche, in der Sie die bereits angelegten Kunden finden oder neue anlegen können. Nachdem Sie den Kunden ausgewählt haben, erscheint der Kundenname im Feld.

Zum Abschließen klicken Sie auf den Button "Reservieren".

Rechts erscheinen alle Reservierungen.

Änderung einer Reservierung - eine Reservierung zu ändern, ist nicht möglich. Wenn Sie die Reservierungsdetails ändern möchten (z.B. Uhrzeit oder Namen), löschen Sie die Reservierung und wiederholen Sie den Reservierungsvorgang.

Im Tischmodus werden die reservierten Tische auch entsprechend markiert. Ist die Reservierungszeit abgelaufen, wird die Markierung automatisch entfernt.

Die Option "Tischreservierung" ist rein informativ. D. h. unabhängig davon, ob der Tisch als reserviert gekennzeichnet ist oder nicht, können Sie die Bestellungen für diesen Tisch aufnehmen.

Tische übergeben – hier haben Sie die Möglichkeit Tische, für die Bestellungen bereits aufgenommen wurden, anderen Bedienern zu übergeben.

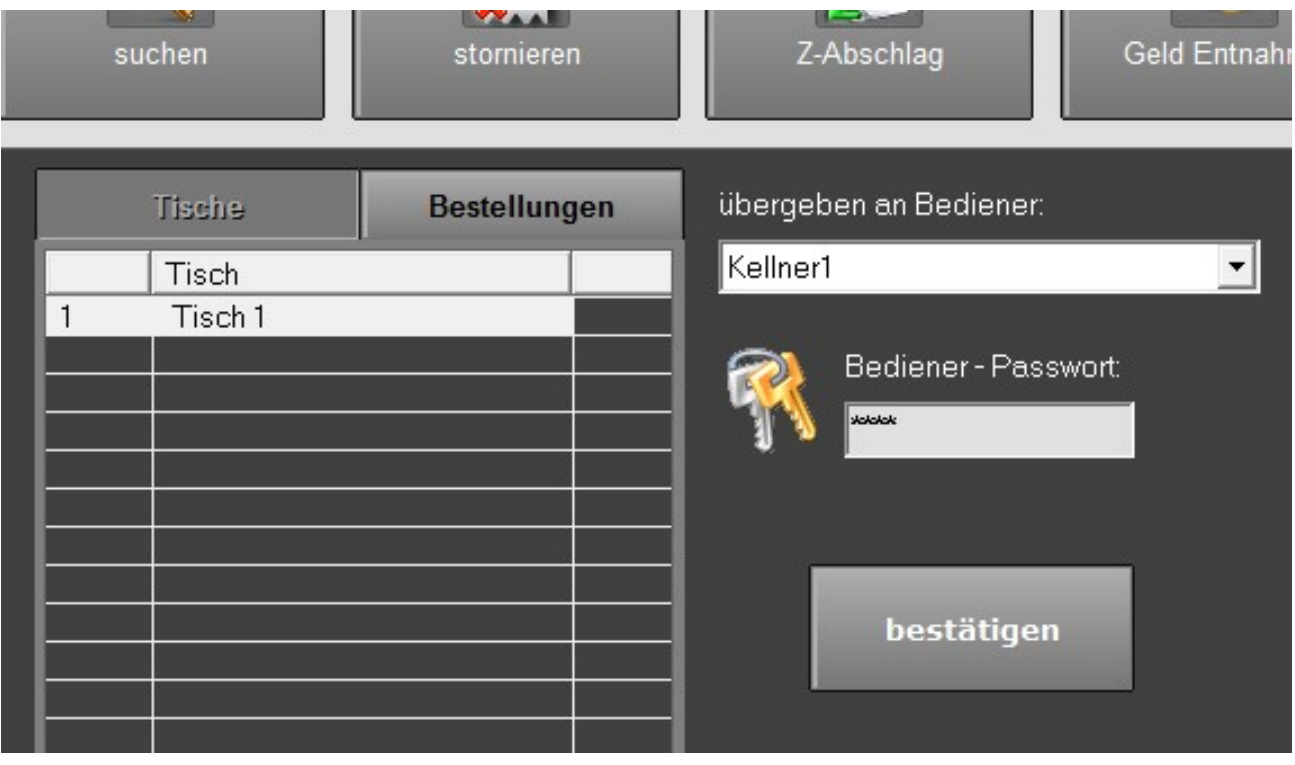

Links in der Maske werden die Tische aufgelistet, für die Bestellungen aufgenommen wurden. Um einen Tisch an einen anderen Bediener zu übergeben, markieren Sie zuerst einen Tisch in der Liste links, wählen Sie dann den Bediener, dem der Tisch übergeben werden soll und klicken Sie zum Abschließen auf den Button "Bestätigen".

Beim Anklicken der Option "Bestellungen" erscheinen in der Liste links die Bestellungen "Außer Haus" und "Theke" (siehe Kapitel Bestellungen "Außer Haus" und "Theke").

-------------------------------------------------------------------------------------------- Wichtiger Hinweis: In der Liste links werden nur die Tische angezeigt, für die der momentan an der Kasse angemeldete Bediener Bestellungen aufgenommen hat.

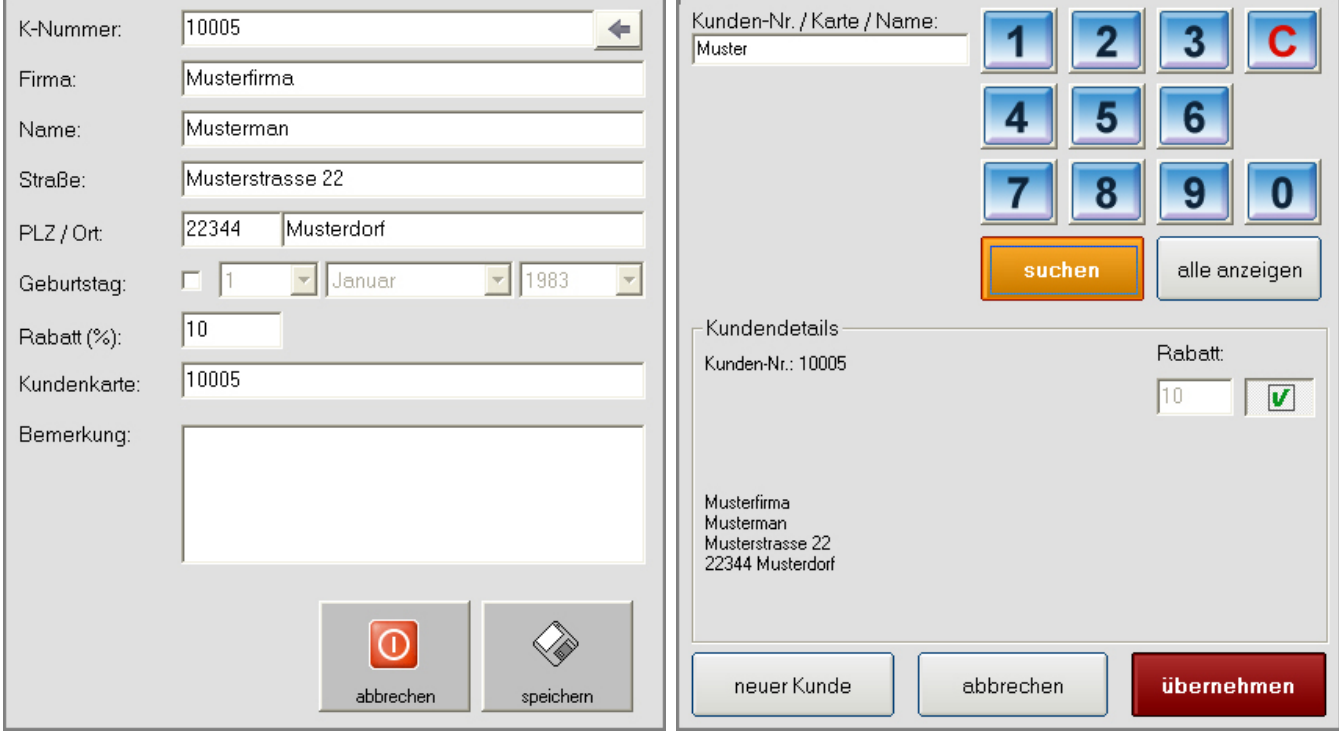

# Kunden

In diesem Modus haben Sie die Möglichkeit, neuen Kunden anzulegen (z. B. Stammkunden etc.) und Rabatte festzulegen.

Wichtiger Hinweis: Änderungen oder Löschungen von Kundendaten sind nur im Modus "Office" möglich.

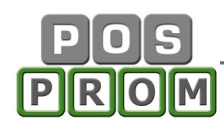

# Office - Administrationsmodul

### Kasse

Beim Anklicken des Buttons "Kasse" wechselt das Programm in die Kasse zurück.

### Artikelverwaltung

Im Modus "Artikelverwaltung" können Sie:

- Warengruppen und Artikel (innerhalb der angelegten Warengruppen) separat für die Speisen und die Theke anlegen und bearbeiten (bzw. löschen)
- Zutaten anlegen
- Beilagen anlegen

Die bereits angelegten Warengruppen werden in der Spalte links angezeigt. Wenn Sie eine Warengruppe in der Spalte links markieren, erscheinen rechts die Artikel, die zu der markierten Warengruppe gehören.

### So programmieren Sie Warengruppen und Artikel:

In der Artikelverwaltung können Sie bis max.

- 23 Warengruppen für Speisen
- 23 Warengruppen für Getränke (Theke-Artikel)

anlegen.

#### Eine neue Warengruppe erstellen:

- Zuerst bestimmen Sie in welchem Modus "Speisen" oder "Theke" Warengruppen erstellt werden sollen (siehe Bild)

- Jetzt, um eine neue Warengruppe anzulegen, markieren Sie in der linken Spalte ein leeres Feld

- Im grauen Feld oben links geben Sie den gewünschten Warengruppennamen ein

- Zum Speichern klicken Sie auf kleine Diskette (rechts daneben, siehe auch Bild)

Optional können Sie dem Warengruppen-Button auch eine Farbe zuweisen, indem Sie auf den Farbe-Button direkt daneben klicken und die gewünschte Farbe anwählen. Zum Speichern klicken Sie dann auf die kleine Diskette rechts daneben.

#### Umbenennen/ Bearbeiten einer Warengruppe:

- Markieren Sie im linken Bereich die Warengruppe, die bearbeitet werden soll
- Im grauen Feld oben links geben Sie den neuen Warengruppennamen ein
- Zum Abschließen klicken Sie den Button "Speichern" (Diskette) an.

#### Warengruppe löschen:

- Markieren Sie die Warengruppe, die gelöscht werden soll
- Oben rechts klicken Sie den Button "Warengruppe löschen" an

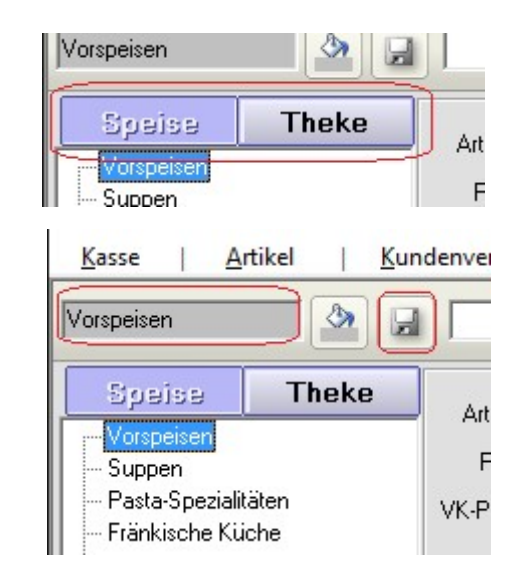

### Kassensoftware für Gastronomie Bedienungsanleitung

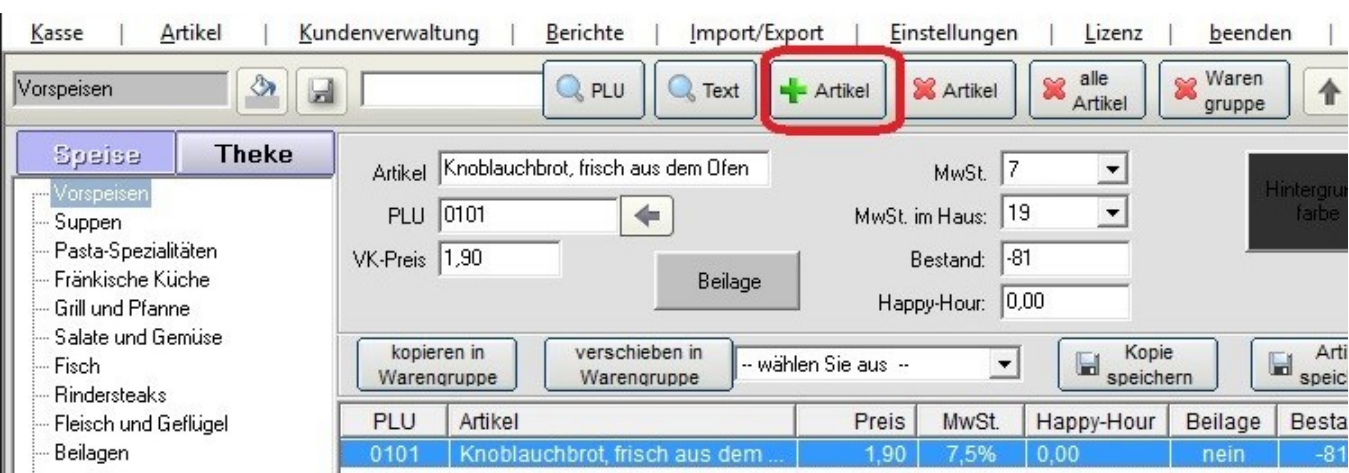

#### Wichtige Hinweise:

Beim Löschen einer Warengruppe werden auch alle Artikel, die zu dieser Warengruppe gehören, unwiderruflich gelöscht!

Wir empfehlen Ihnen ausdrücklich, regelmäßig Sicherungskopien der Datenbank zu erstellen (siehe Kapitel "Datenbanksicherung").

------------------------------------------------------------------------------------------

#### Einen neuen Artikel anlegen:

- Markieren Sie eine Warengruppe (in der Spalte links) und oben rechts klicken Sie auf den Button "+ Artikel" (siehe Bild)

- Geben Sie Artikelattribute ein (Artikelnamen, Preis und MwSt)
- Zum Speichern klicken Sie auf den Button "Artikel Speichern".

Jetzt erscheint der neue Artikel rechts in der Liste und steht Ihnen nun ebenfalls im Kassenmodus zur Verfügung.

Wenn Sie auch den Button "Beilage" anklicken, so wird der Artikel mit der Liste der Beilagen verknüpft. Beim Anwählen des Artikels im Kassenmodus müssen Sie dann eine Beilage aus der Liste wählen.

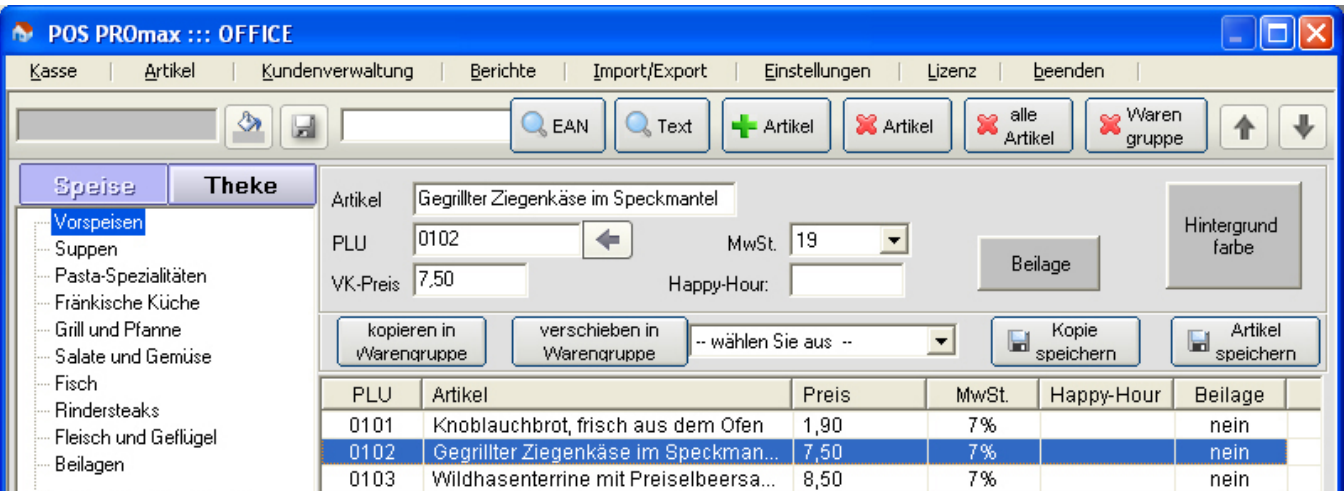

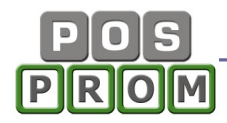

#### Happy Hour

In diesem Feld können Sie einen Happy Hour Preis hinterlegen. Der Preis, den Sie hier hinterlegt haben, hat Vorrang vor den Preisen (Prozentsätzen), die Sie im Modus "Happy-Hour" festgelegt haben.

Die Zeiträume, innerhalb derer Happy-Hour Preise gelten, müssen jedoch im Modus "Happy-Hour" festgelegt werden, unabhängig davon, in welchem Modus Sie Happy-Hour Preise festgelegt haben (im Happy-Hour Modul oder hier).

#### Artikel bearbeiten

Zum Bearbeiten eines Artikels markieren Sie den Artikel in der Artikelliste rechts, ändern Sie dann die Artikelattribute und klicken Sie zum Abschließen auf den Button "Artikel speichern".

#### Artikel löschen:

Zum Löschen eines Artikels markieren Sie diesen zuerst in der Liste und klicken Sie dann auf den Button "X Artikel".

#### Artikel anders anordnen:

Sie können einzelne Artikel im Kassenmodus anders positionieren.

Die Artikel im Kassenmodus sind genauso angeordnet, wie diese in der Artikelverwaltung angeordnet sind. Sie haben jedoch die Möglichkeit, einzelne Artikel im Kassenmodus anders anzuordnen, indem Sie die Artikel durch das Anklicken der Steuerungspfeile (auf dem Bild oben rechts) nach oben oder nach unten in der Liste verschieben.

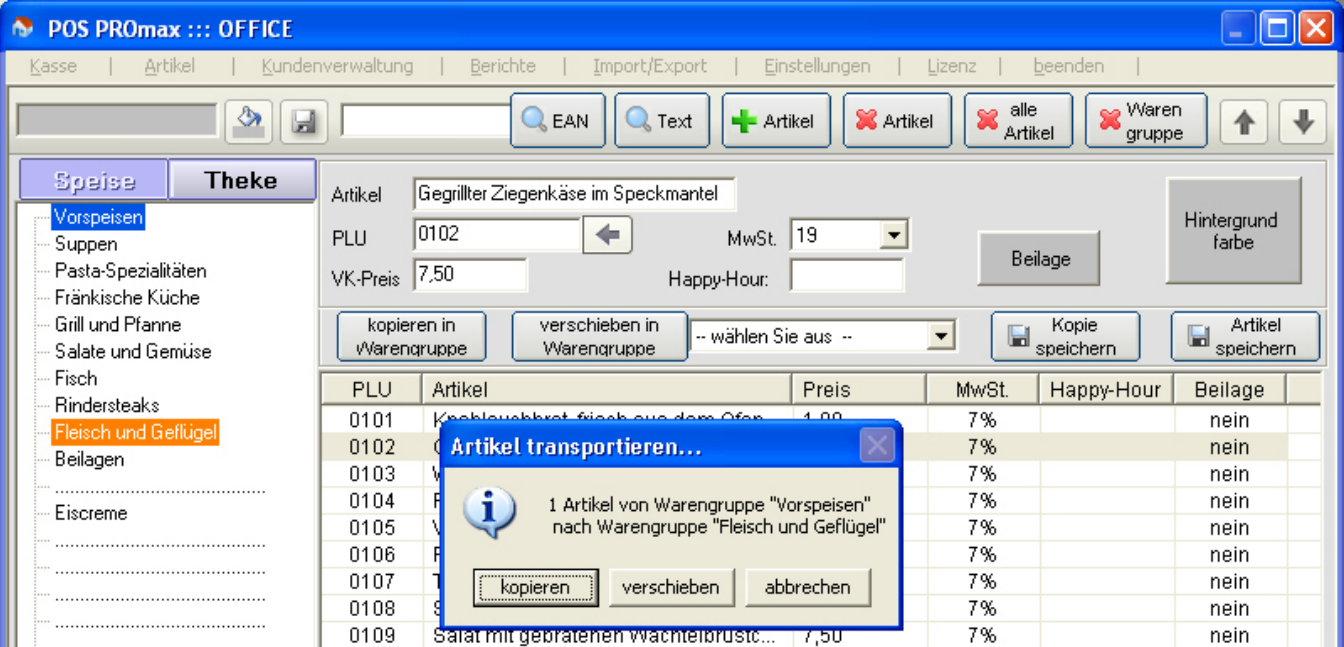

#### Artikel kopieren und verschieben:

Sie können einen oder mehrere Artikel markieren und dann die Funktionstasten "kopieren in Warengruppe" oder "verschieben in Warengruppe" benutzen.

Wenn Sie dieselbe Warengruppe dabei auswählen, so werden die Artikel einfach dupliziert (Kopien erstellt).

#### Bedienungsanleitung

Wenn Sie die Funktionstaste "Kopie speichern" dabei anklicken, so werden die ausgewählten Artikel in derselben Warengruppe dupliziert (Kopien erstellt).

### Zutaten hinterlegen

Hier können Sie Zutaten separat für die Speisen und für die Getränke (Modus "Theke") anlegen.

Um eine neue Zutat anzulegen, klicken Sie auf den Button "neue Zutat", geben Sie den Zutatennamen und Preise ein und zum Abschließen klicken Sie auf den Button "Speichern".

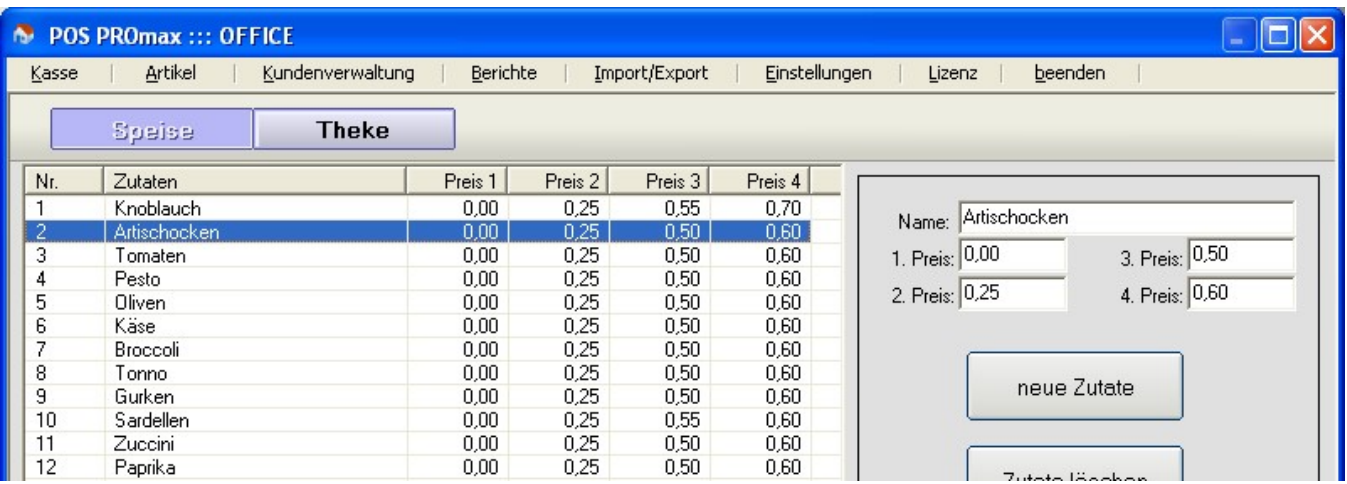

### Beilagen anlegen

In diesem Modus können Beilagen angelegt und bearbeitet werden.

Um eine neue Beilage anzulegen, klicken Sie auf den Button "neue Beilage", geben Sie den Namen der Beilage ein und zum Abschließen klicken Sie auf den Button "Speichern".

Die angelegten Beilagen können Sie in der Liste anders anordnen, indem Sie eine Beilage in der Liste markieren und dann die Steuerungspfeile benutzen.

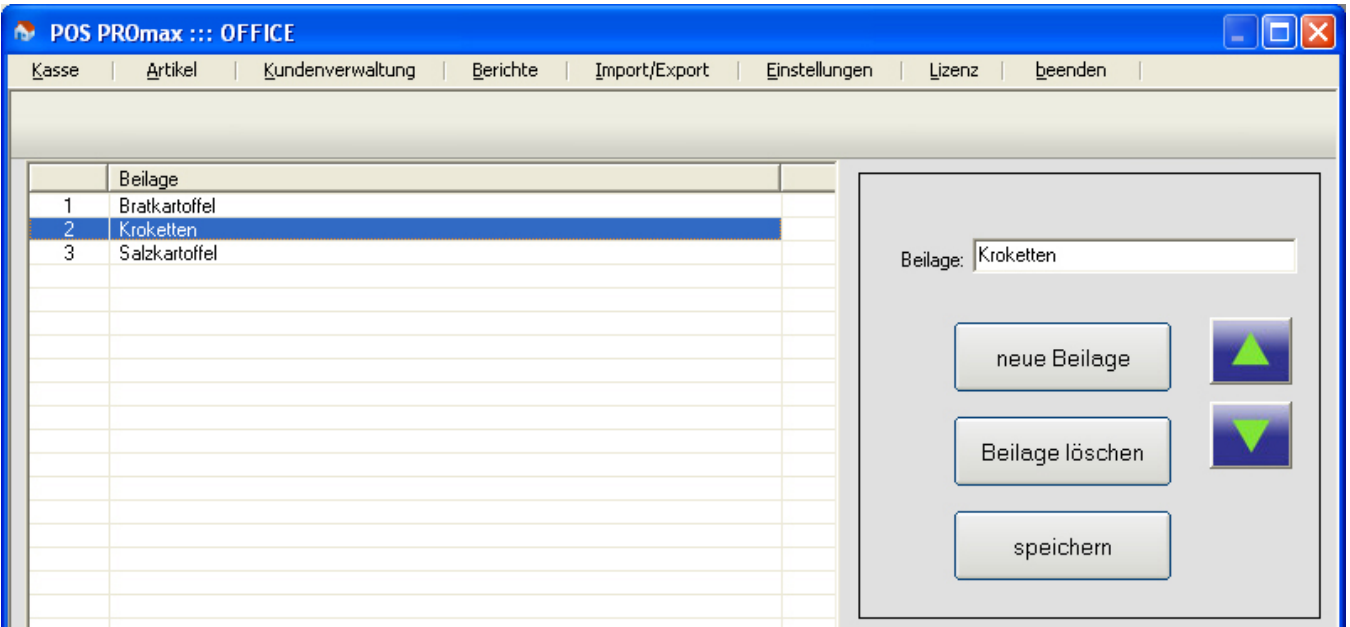

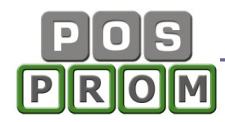

### Kundenverwaltung

In der Kundenverwaltung können Sie neue Kunden anlegen, die bereits angelegten Kundendaten bearbeiten und löschen.

#### Anlegen eines neuen Kunden:

Um einen neuen Kunden anzulegen, klicken Sie auf den Button "neuer Kunde", geben Sie Kundendaten ein (Felder ausfüllen) und klicken Sie zum Abschließen auf den Button "Speichern".

Als Kundennummer gilt jede beliebige Kombination von Zahlen oder Buchstaben (wie z. B. 1 oder 123, oder Mustermann, oder Mustermann2010).

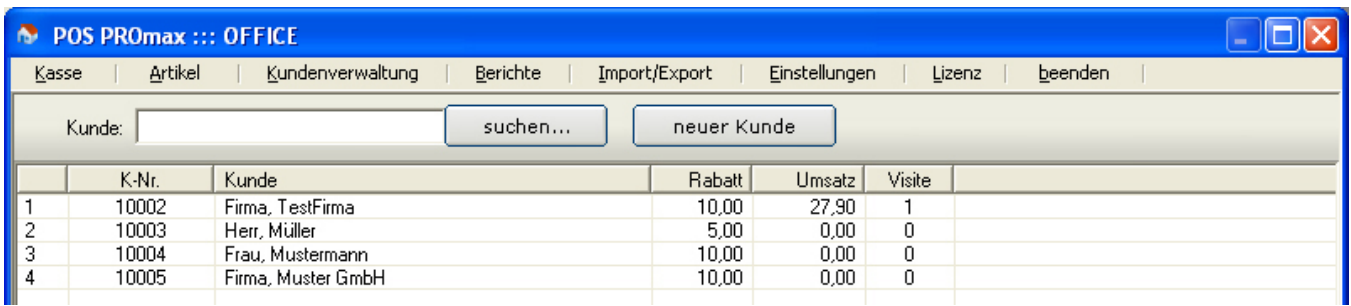

#### Bearbeiten von Kundendaten:

Zum Bearbeiten von Kundendaten klicken Sie auf einen Kunden in der Liste, bearbeiten Sie dann Kundendaten und klicken Sie zum Abschließen auf den Button "Speichern".

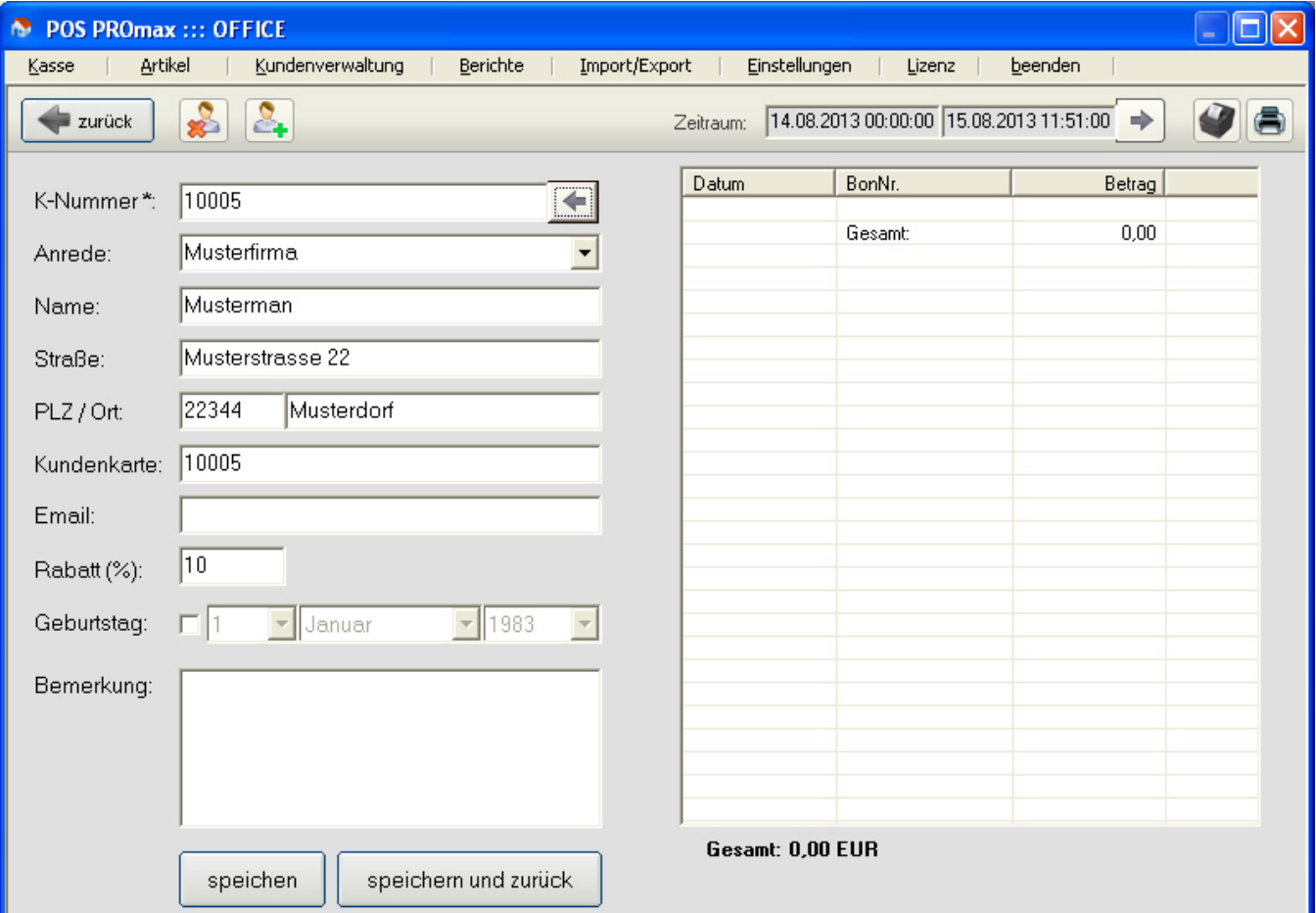

## Berichte

Hier wird die Gesamtabrechnung (inkl. Warengruppenabrechnung) des Kassensystems angezeigt. Die Kasseneinnahmen und Ausgaben werden seit der Ausführung des letzten Z-Berichtes (Z-Abschlag) abgerechnet.

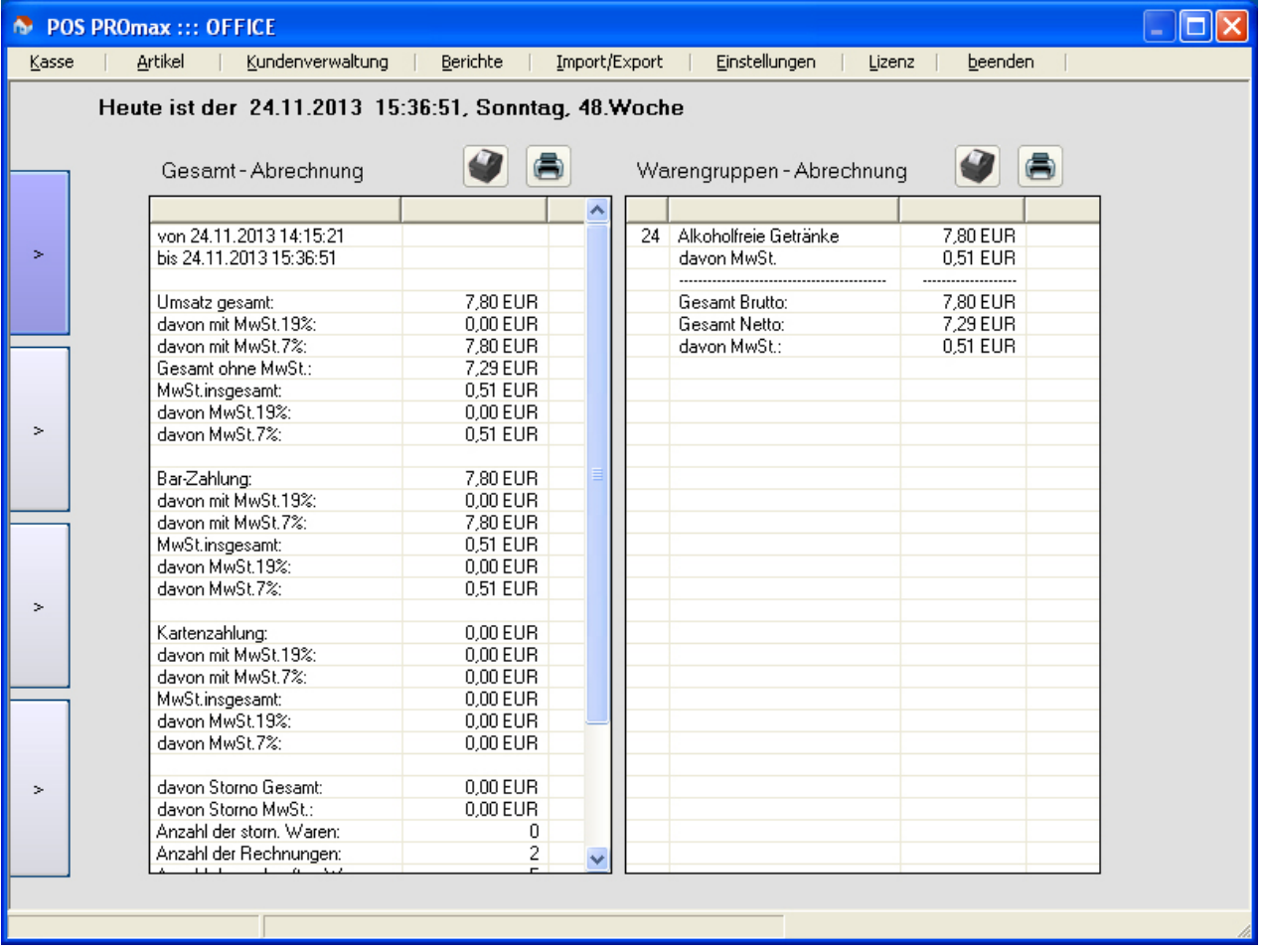

### Artikelbericht

In diesem Modus werden die verkauften Artikel aufgelistet. Die Liste kann man nach Bedienern und Z-Berichten filtern. Außerdem kann man die Artikelliste mit Verkaufsstatistik innerhalb eines bestimmten Zeitraums anzeigen lassen.

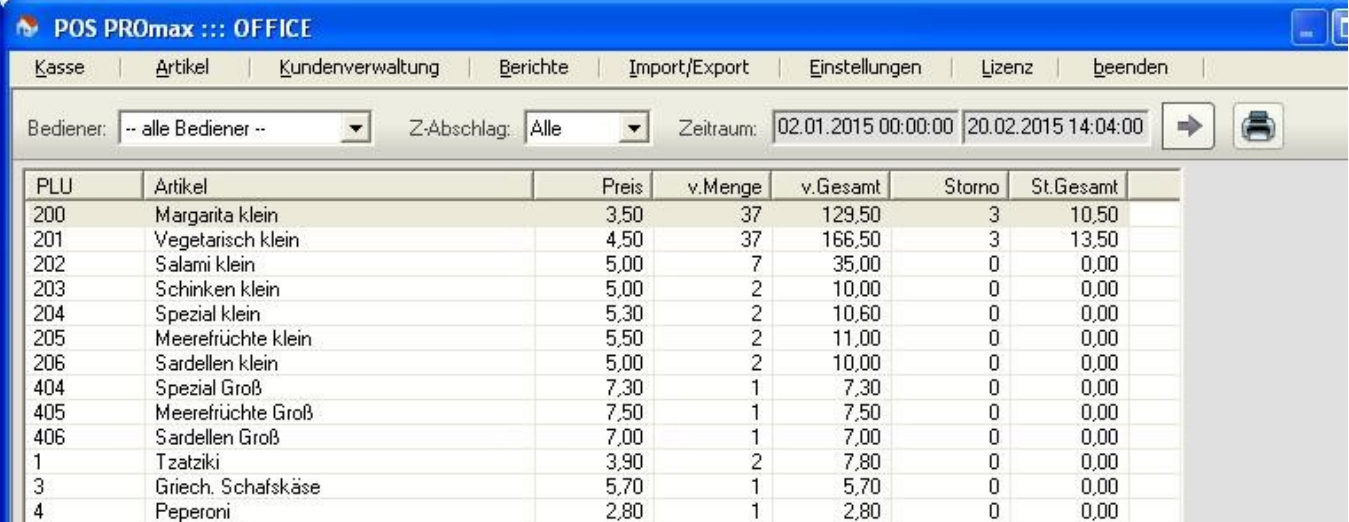

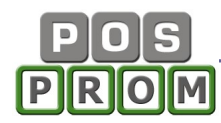

Auch ein CSV-Import ist dabei möglich.

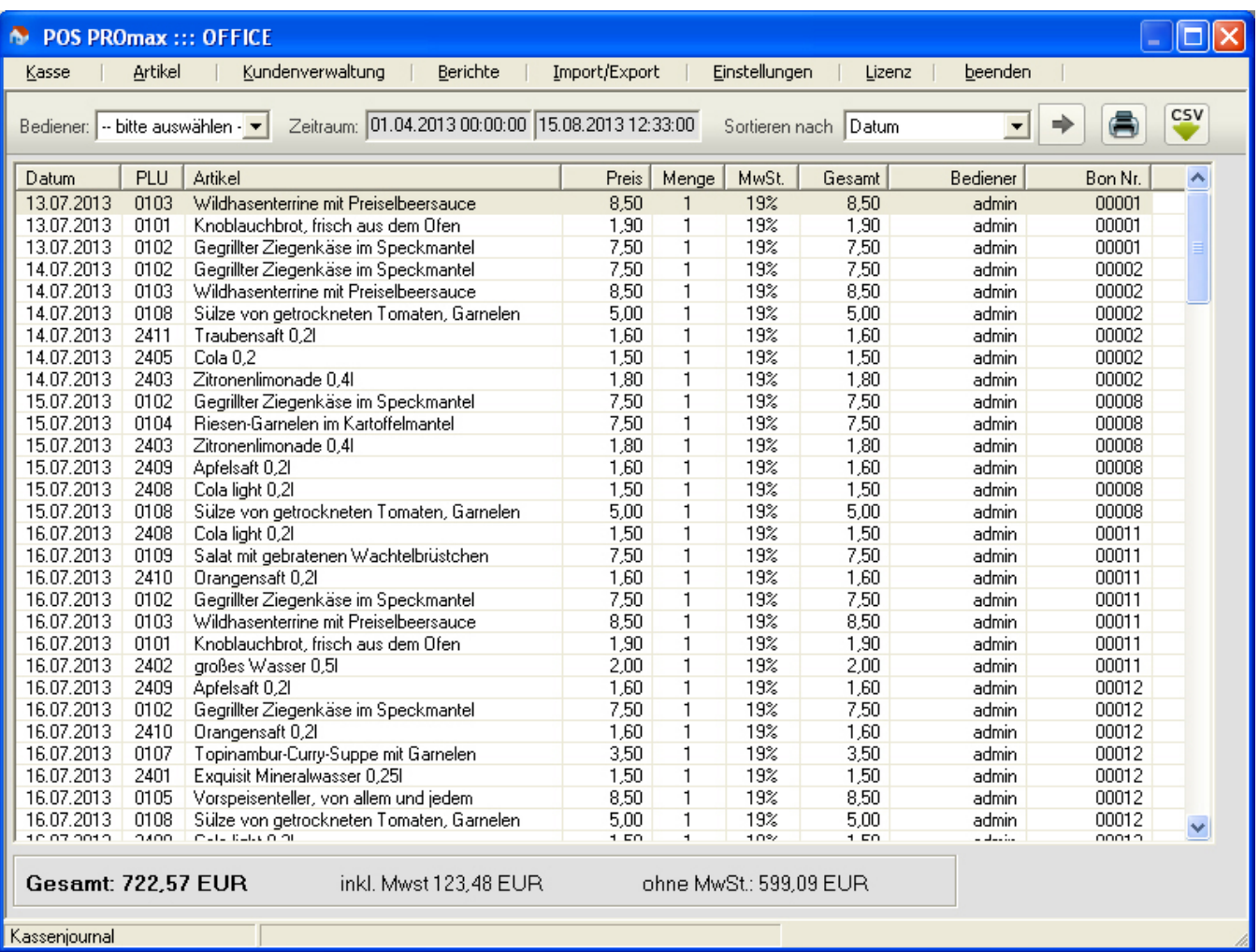

### Warenbestand

In der Liste werden alle eingepflegten Artikel inkl. Warenbestand aufgeführt. Dabei haben Sie Möglichkeit, die Tabelle als CSV-Datei (Excel kompatibel) zu speichern. Der Ausdruck über einen A4 Drucker ist dabei auch möglich.

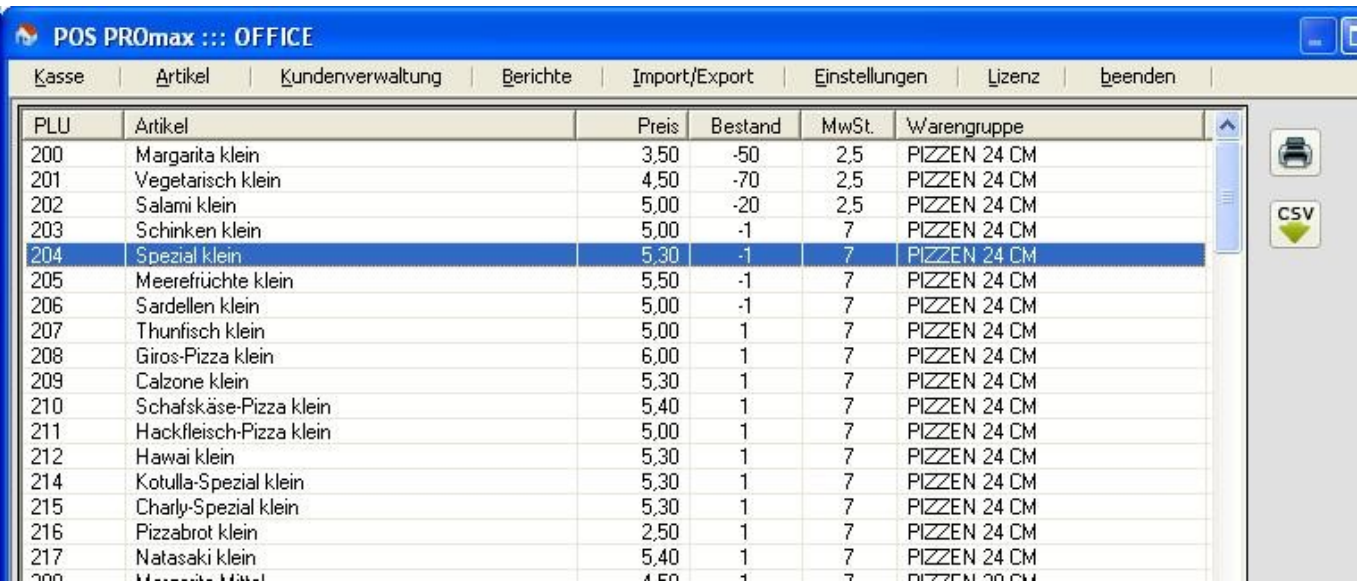

### Z-Abschlag-Journal

Hier werden alle zum Zeitpunkt ausgeführten Z-Berichte aufgelistet. Dabei können Sie die ausgeführten Z-Abschläge innerhalb eines Zeitraums aufrufen, neu ausdrucken (über Bondrucker oder A4-Drucker) und als CSV-Datei speichern.

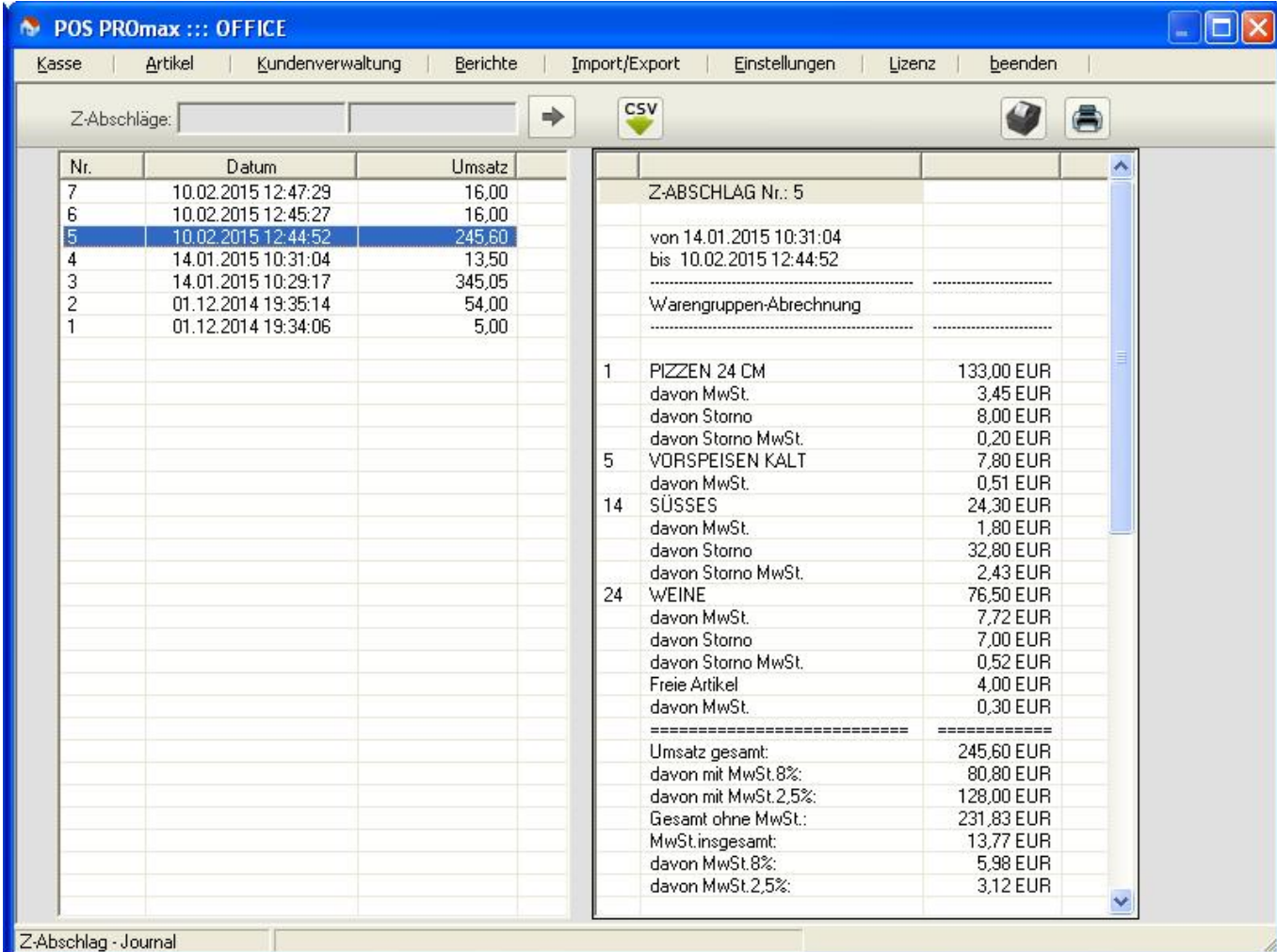

### Ebenen – Bericht

In diesem Bericht werden alle Ebenen inkl. dazugehöriger Statistikdaten aufgeführt. Statistikdaten können nach Bedienern gefiltert und innerhalb eines bestimmten Zeitraums angezeigt werden.

Druckmöglichkeit über einen A4 Drucker steht Ihnen ebenfalls zur Verfügung.

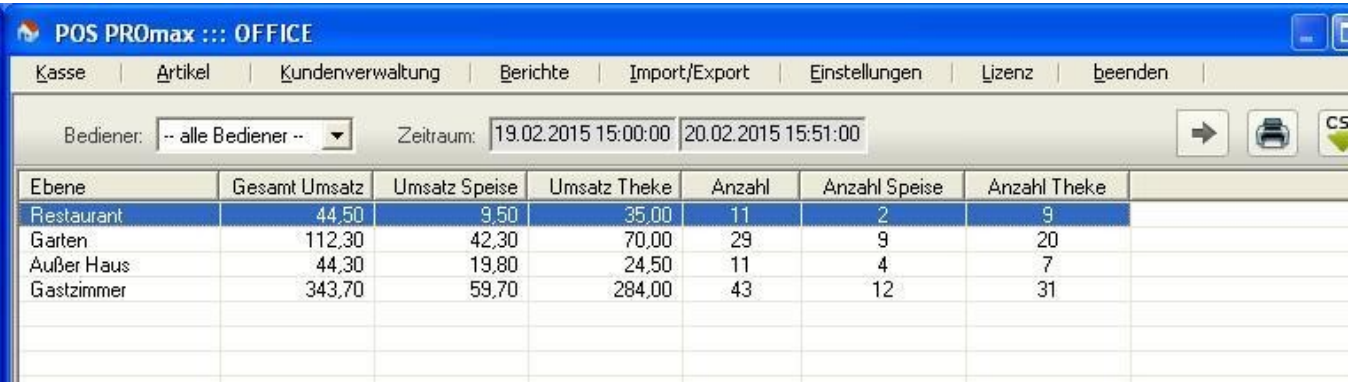

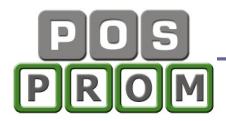

#### Monatsumsatz

Hier werden alle Monatsberichte aufgelistet. Monatsberichte können inkl. oder exkl. Warengruppenabrechnung angezeigt werden. Druckmöglichkeiten (über Bondrucker oder A4 Drucker) stehen Ihnen ebenfalls zur Verfügung.

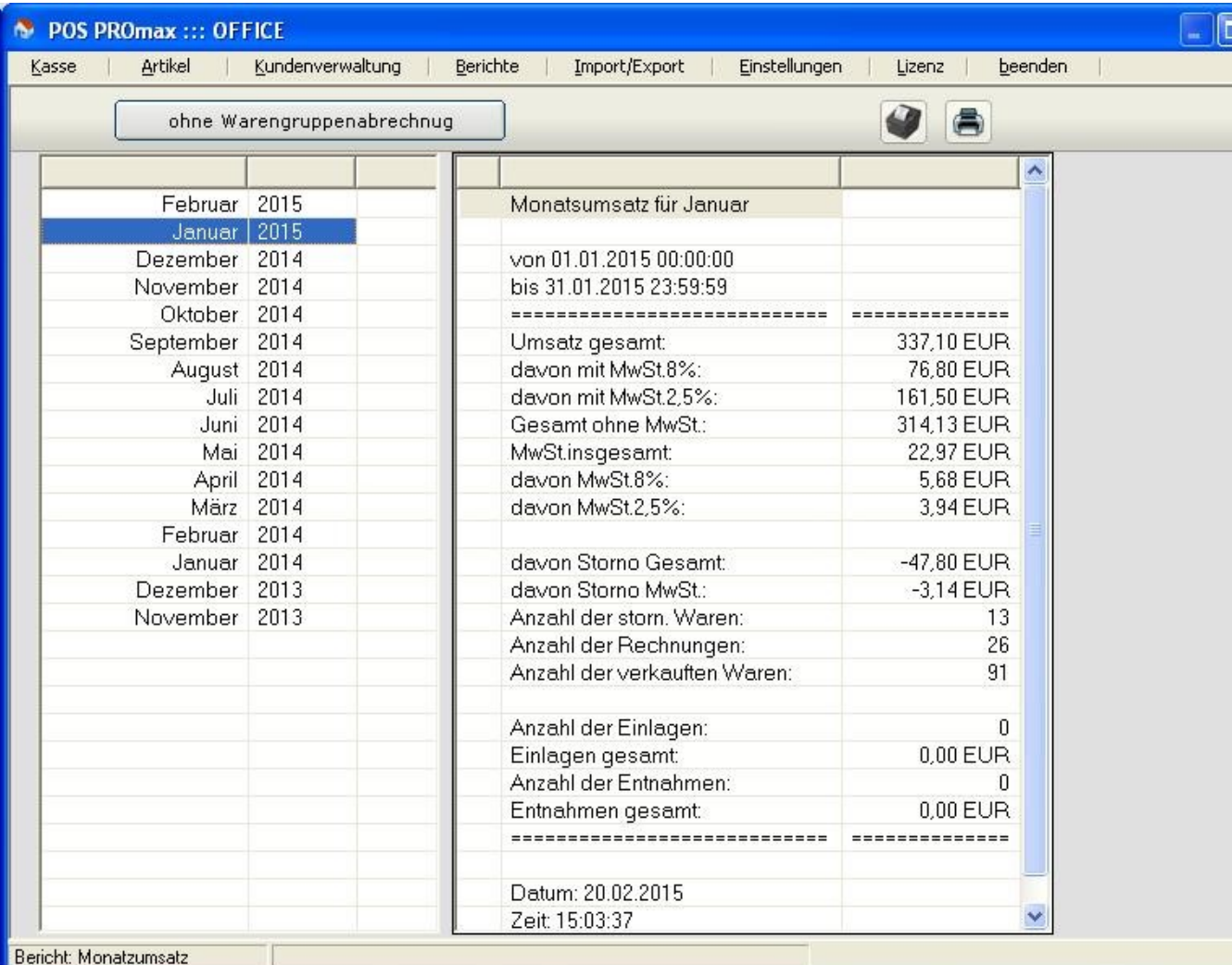

### Verkaufsstatistik

In diesem Modus werden die verkauften Artikel aufgelistet. Die Liste kann man nach Bedienern und Zeiträumen filtern. Außerdem kann man die Artikelliste innerhalb eines bestimmten Zeitraums anzeigen lassen. Wenn man einen Artikel in der Liste markiert, wird die Statistik für den markierten Artikel auch grafisch dargestellt.

Druckmöglichkeit über einen A4 Drucker steht Ihnen ebenfalls zur Verfügung.

### Kassensoftware für Gastronomie Bedienungsanleitung

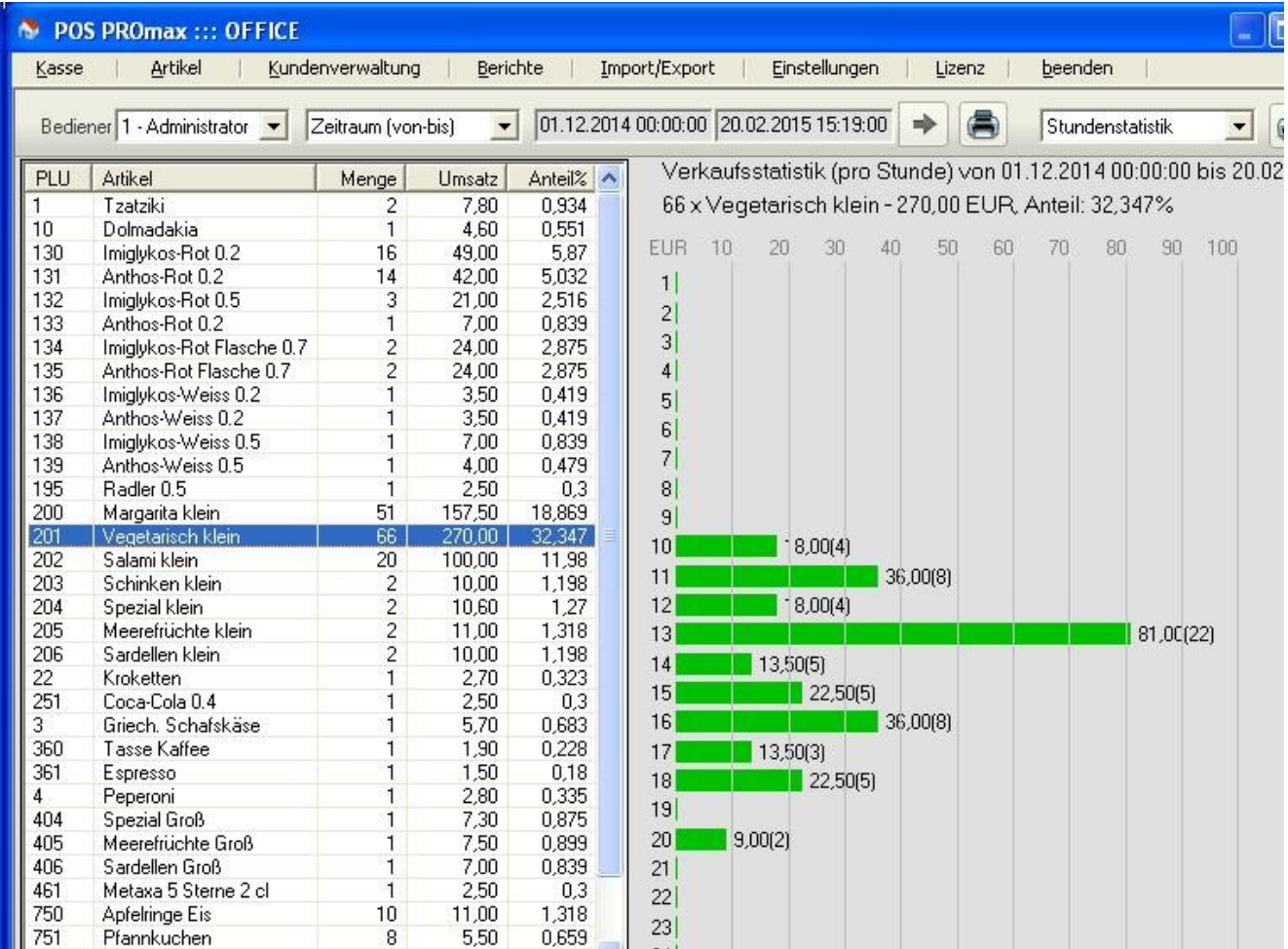

### Tische – Bericht

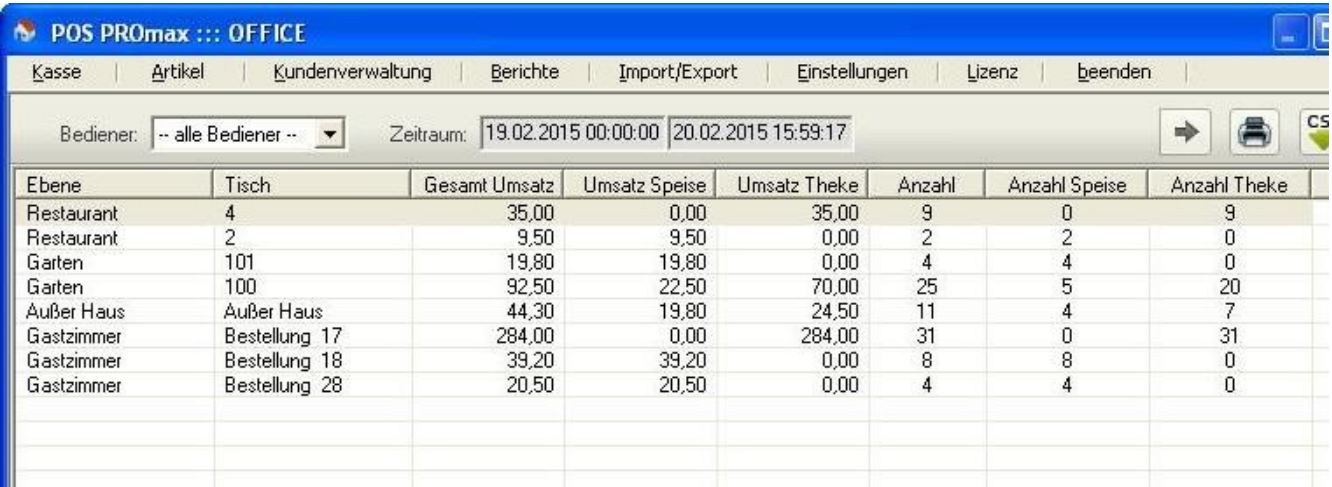

In diesem Bericht werden alle Ebenen und dazugehörige Tische inkl. Statistikdaten aufgeführt. Statistikdaten können nach Bedienern gefiltert und innerhalb eines bestimmten Zeitraums angezeigt werden.

Druckmöglichkeit über einen A4 Drucker steht Ihnen ebenfalls zur Verfügung.

### Bedienerabrechnung

#### D  $\sqrt{a}$  $\boxed{O}$ M  $|P|$ **R**

In diesem Bericht werden Statistiken einzelner Bediener angezeigt. Auch der Zeitraum kann festgelegt werden.

Druckmöglichkeiten (über einen A4 Drucker oder Bondrucker) stehen Ihnen ebenfalls zur Verfügung.

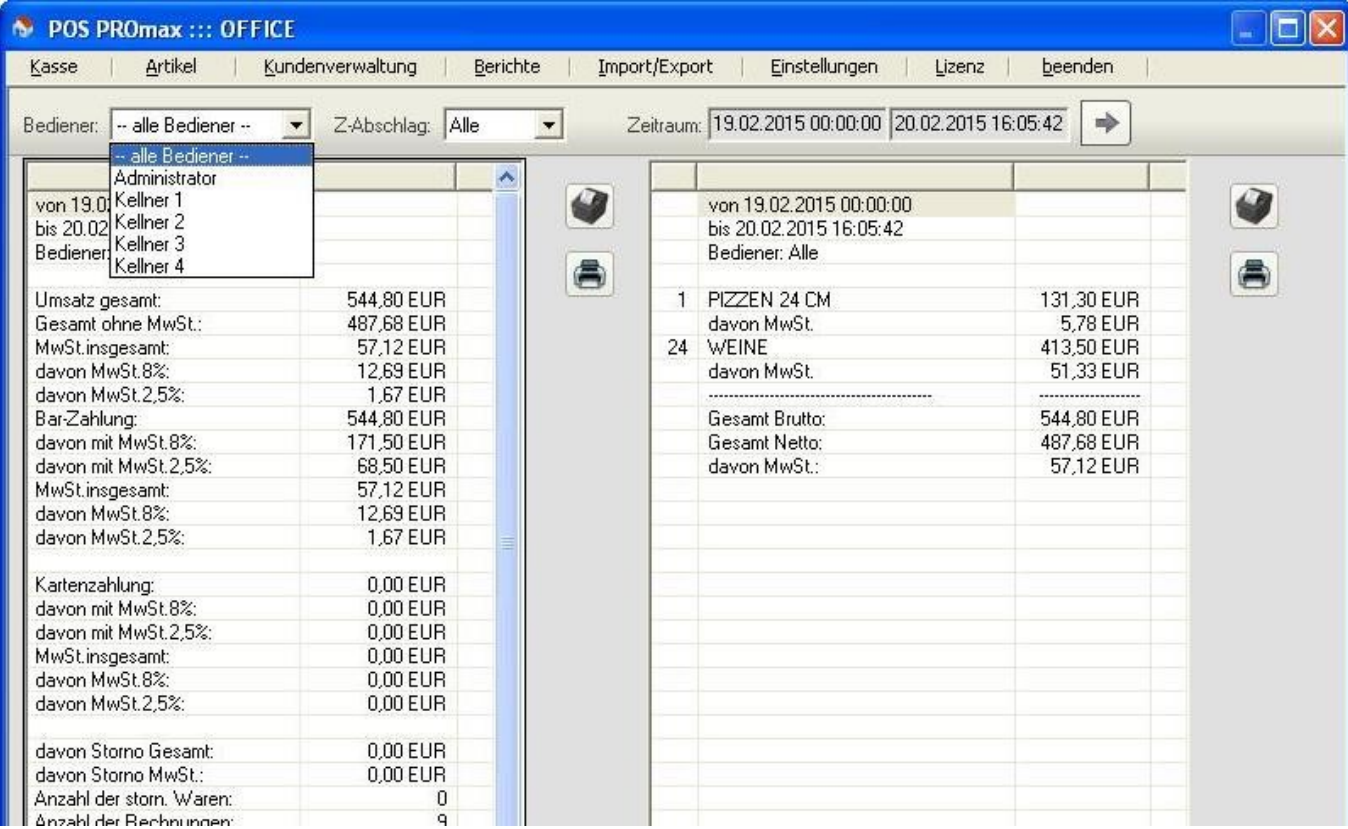

L

### GDPdU – Tools

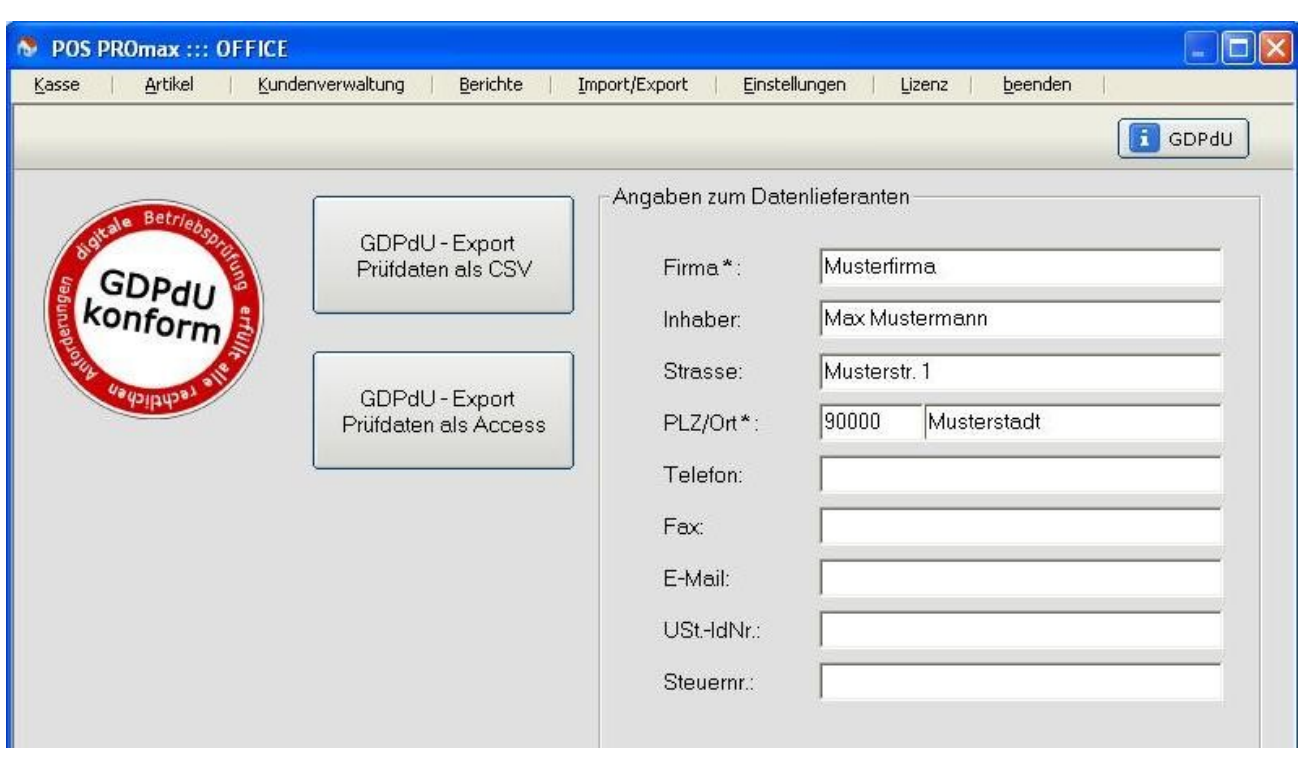

### Bedienungsanleitung

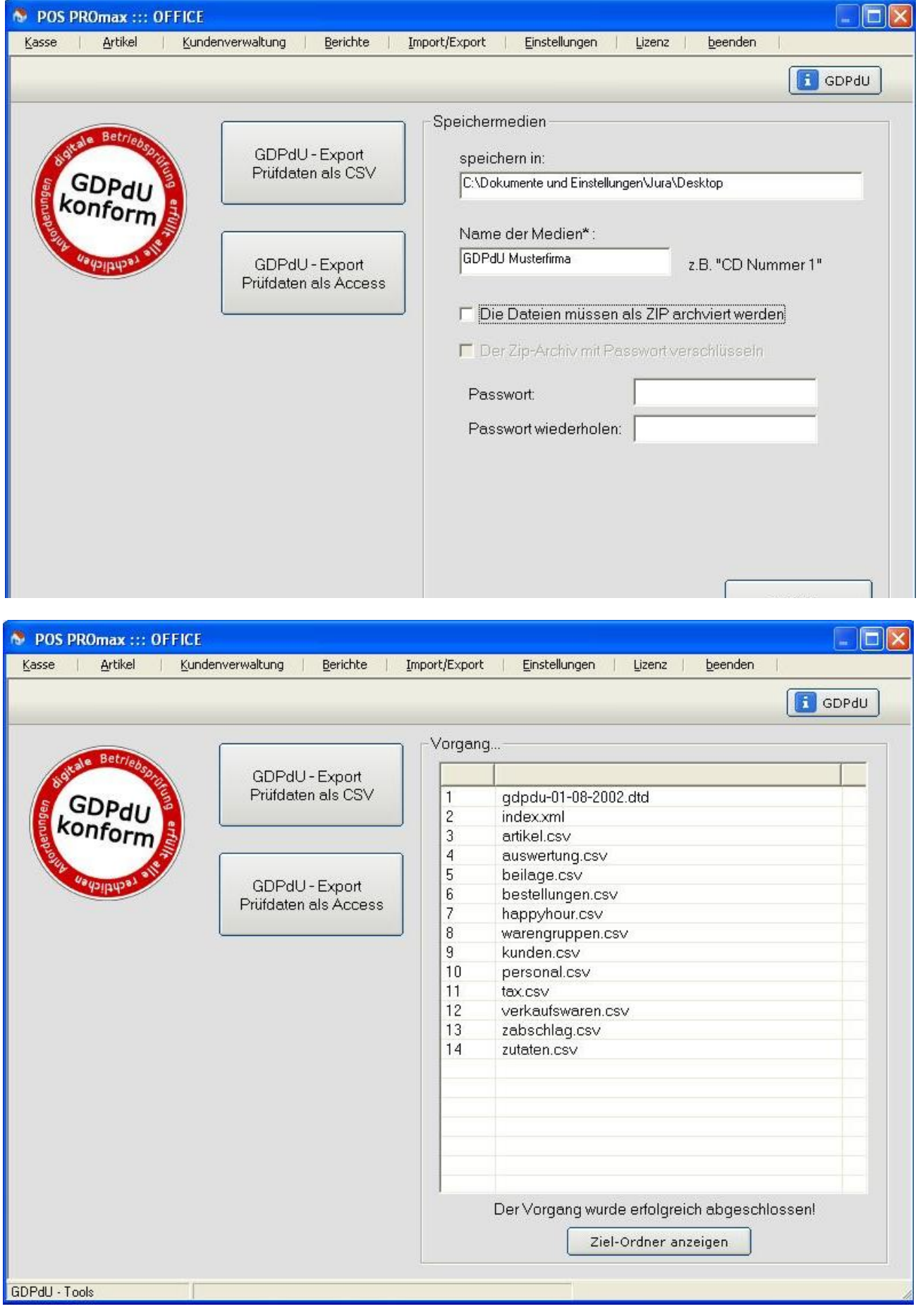

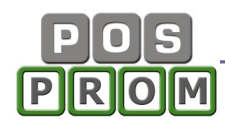

### Import/Export Funktionen

Das Import-Export Modul erlaubt Ihnen, die Artikel aus einer CSV-Datei in die Software zu importieren und in den angelegten Warengruppen zu speichern.

Der Import von Artikeln ist ein relativ komplizierter Prozess, für die Durchführung dessen spezielle Fachkenntnisse nötig sind. Grundsätzlich können die Artikel aus einer CSV-Datei (Semikolon getrennt) importiert werden.

Folgende Artikelattribute können importiert werden:

- PLU-Nummer
- Artikelname
- Verkaufspreis (VK)
- Happy-Hour Preis (HH)
- Mehrwertsteuer (MwSt)

Weitere Artikelattribute werden nicht übernommen und müssen manuell jedem Artikel zugewiesen werden.

Der Import ist nur aus einer CSV-Datei (Semikolon getrennt) möglich.

Warengruppen können nicht mit importiert werden. D.h. Sie erstellen zuerst die Warengruppen (in der Artikelverwaltung) und beim Import können Sie die Artikel in den bereits angelegten Warengruppen speichern.

 Wichtiger Hinweis: Artikelnamen dürfen aus max. 20 Zeichen bestehen (inkl. Leerzeichen). Die Artikelnamen, die aus mehr als 20 Zeichen bestehen, werden beim Import zwar übernommen, werden jedoch im Kassenprogramm automatisch auf 20 Zeichen verkürzt (abgeschnitten).

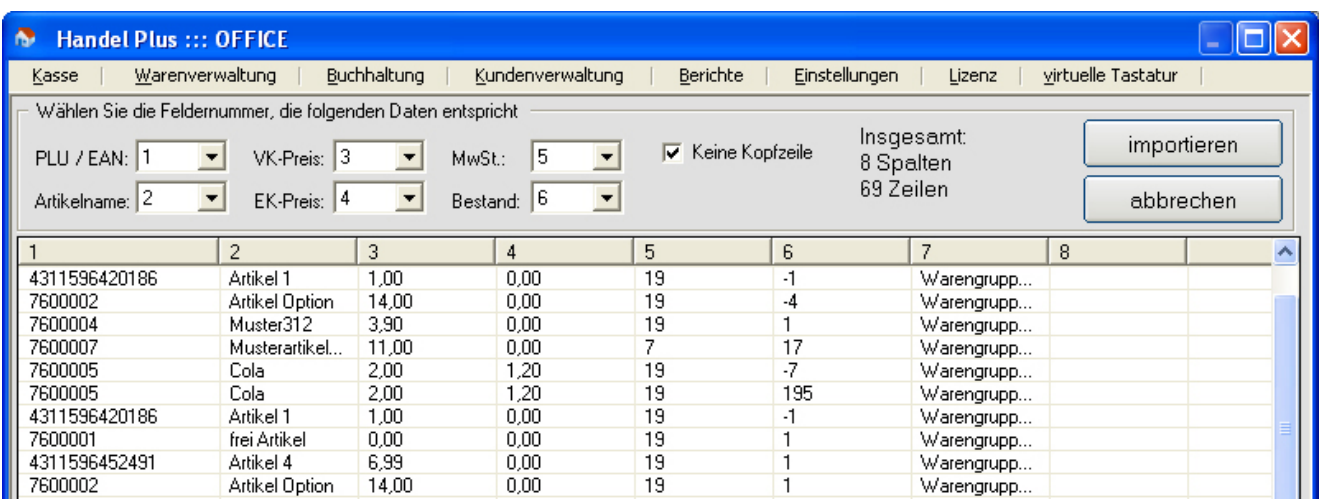

Um die Artikel aus einer CSV-Datei zu importieren, gehen Sie wie folgt vor:

- im Office-Import/Export klicken Sie auf den Button "Import Artikel"

- oben rechts klicken Sie auf den Button "Suchen"

- finden Sie die CSV-Datei, aus der Daten importiert werden sollen, und klicken auf den Button "Öffnen"

- jetzt prüfen Sie, ob die Spalten korrekt zugeordnet sind
- klicken Sie auf den Button "Importieren"

Es erscheint jetzt eine neue Maske.

#### Bedienungsanleitung

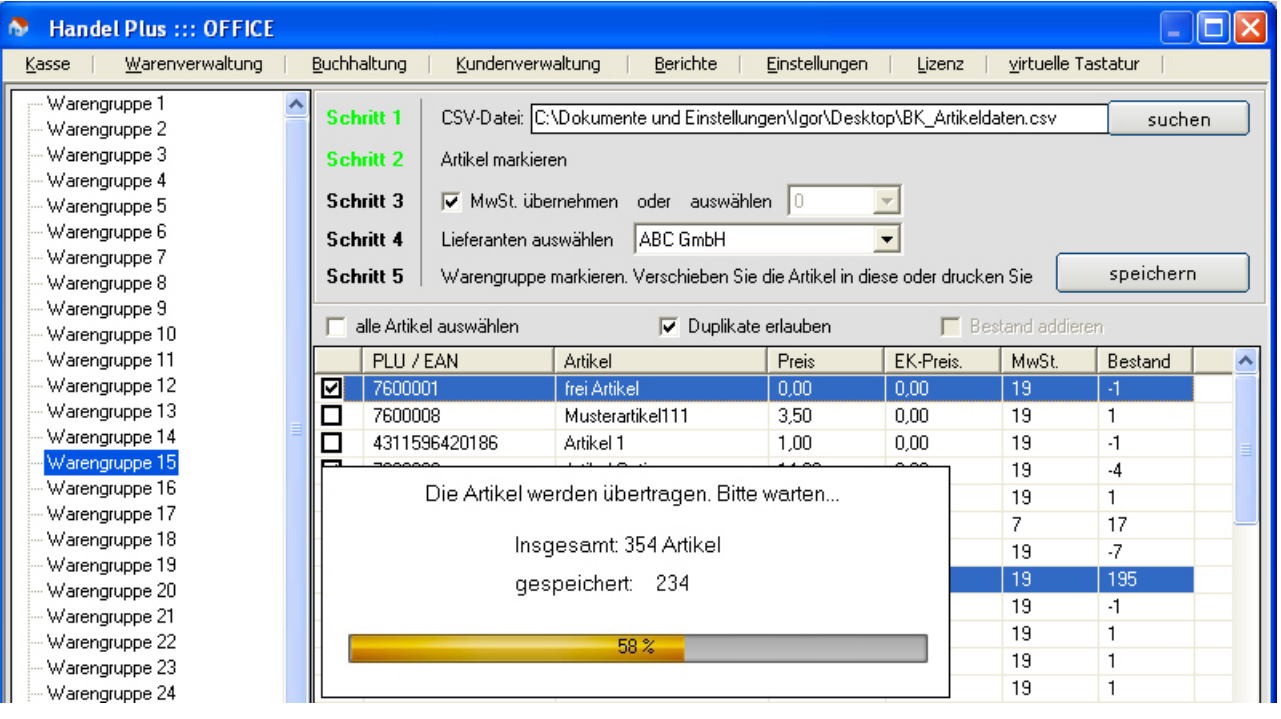

- Markieren Sie jetzt die Warengruppe, in der die Artikel gespeichert werden sollen - Markieren Sie jetzt die Artikel, die in der gewählten Warengruppe gespeichert

werden sollen (Häkchen setzen)

- klicken Sie auf den Button "Speichern"

Nachdem Sie die Daten importiert haben, überprüfen Sie bitte sorgfältig, ob die Artikel korrekt importiert wurden (Artikelnamen, PLU, Preise, MwSt etc.).

#### Wichtiger Hinweis:

-------------------------------------------------------------------------------------------

Wir übernehmen keinerlei Haftung für Schäden, Datenverluste und auch für die fehlerhaft übernommenen Artikelattribute (Verkaufs- und Einkaufspreise, Barcodes, Artikelnamen, Steuersätze, Artikelanzahl etc.), die durch die Ausführung des Import- und Export-Prozesses und die Anwendung dieser Anleitung in der Software entstehen könnten.

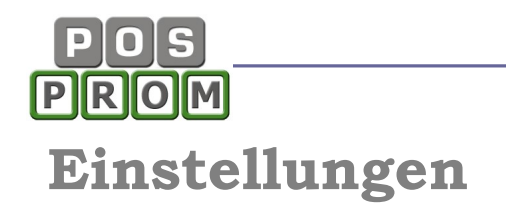

### Programm – Einstellungen

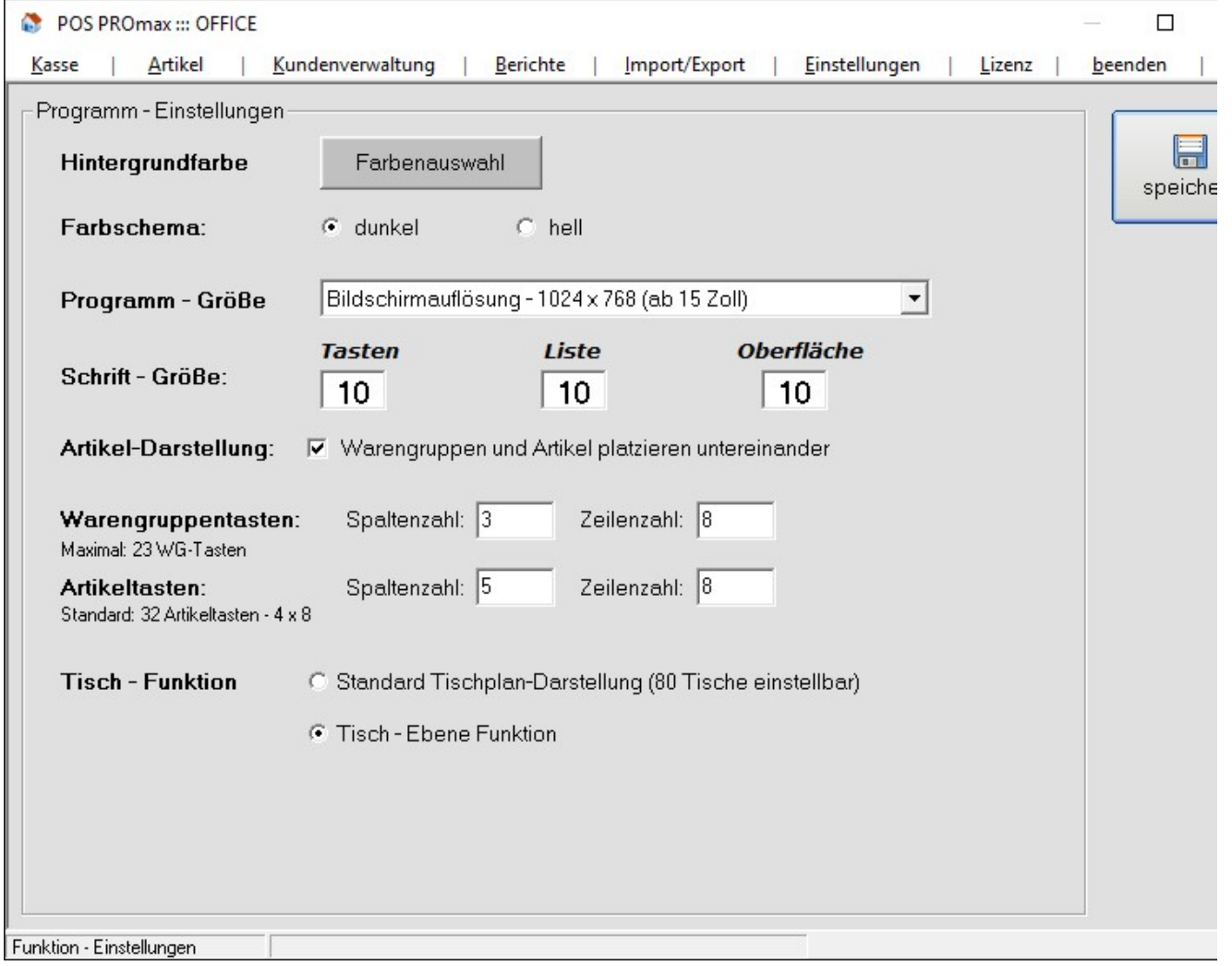

Hintergrundfarbe – hier können Sie die Farbe des Programmhintergrunds festlegen.

Farbschema – Standardfarbe der Warengruppen- und Artikelbuttons. Farbe einzelner Buttons können Sie auch in der Artikelverwaltung festlegen.

Programmgröße – hier können Sie die Programmgröße an die Bildschirmgröße anpassen.

Schriftgröße – hier können Sie die Schriftgröße in der Bestellliste und auf den Buttons anpassen.

Artikeldarstellung – hier können Sie festlegen, wie die Warengruppen und die Artikel in der Kasse platziert werden.

Warengruppen- und Artikeltasten – hier legen Sie fest, wieviel Warengruppen und Artikel angezeigt werden sollen.

Tischplan – hier legen Sie fest, ob Sie mit Standard-Tischplan arbeiten, ob Sie Ebenen (Räume) erstellen und Ihren eigenen Tischplan entwerfen.

#### Bedienungsanleitung

Alle Änderungen müssen gespeichert werden. Dafür klicken Sie zum Abschließen auf den Button "Speichern".

#### Funktionseinstellungen

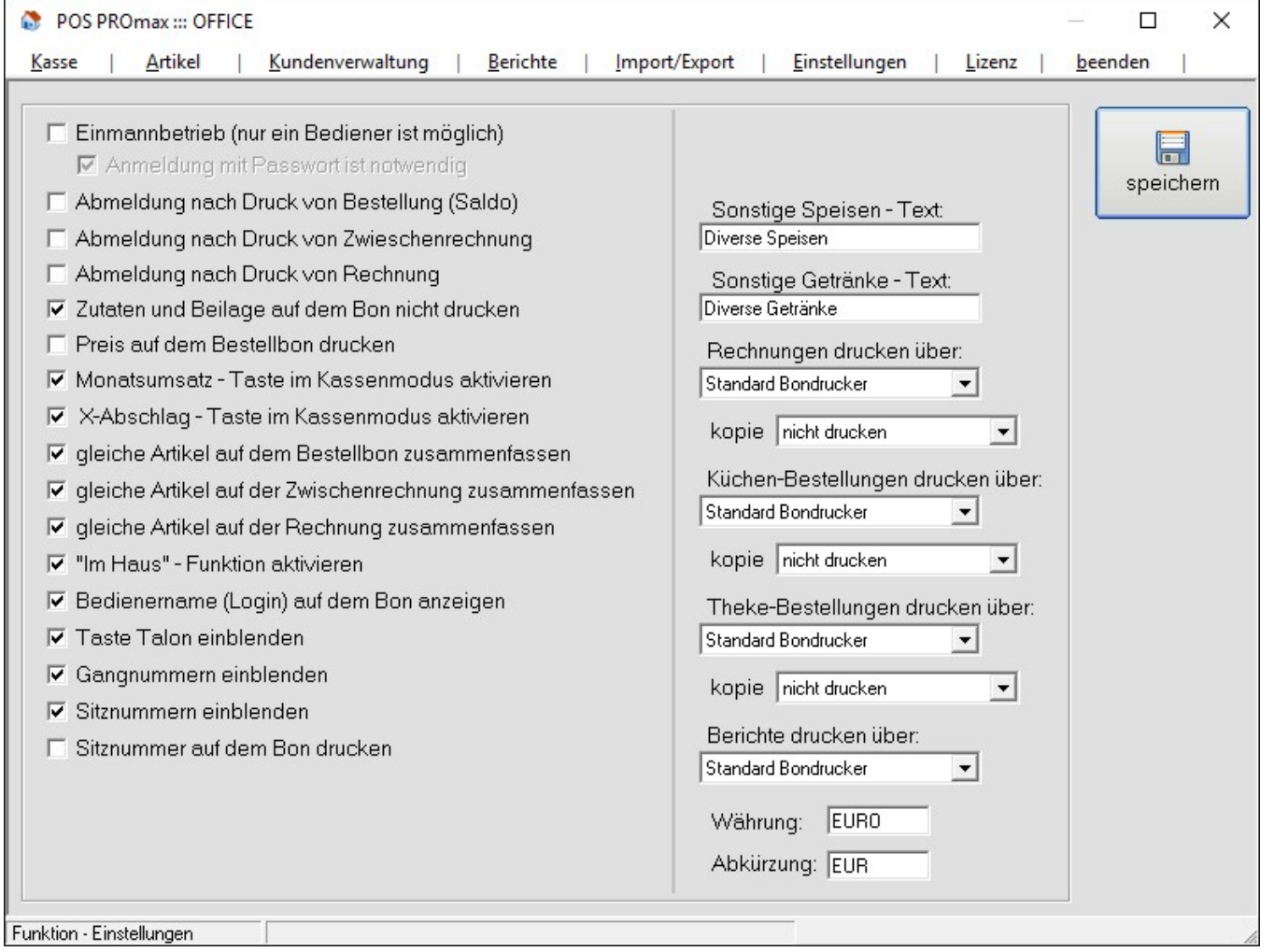

Einmannbetrieb (nur ein Bediener möglich) – wenn man diese Option aktiviert, so kann die Kassensoftware nur vom Administrator bedient werden. Andere Bediener, auch wenn diese bereits hinterlegt sind, sind in der Personalverwaltung ausgeblendet und können sich nicht mehr ins Kassenprogramm einloggen.

Anmeldung mit Passwort notwendig – ist die Option aktiv, erfolgt die Anmeldung durch die Eingabe eines Passworts. Ist die Option deaktiviert, erfolgt die Anmeldung automatisch. Keine Passworteingabe ist dabei notwendig.

Abmeldung nach Druck von Bestellung (Button "Saldo") – nachdem der angemeldete Bediener eine Bestellung gedruckt hat, wird er automatisch aus dem Programm ausgeloggt.

Abmeldung nach Druck von Zwischenrechnung - nachdem der angemeldete Bediener eine Zwischenrechnung gedruckt hat, wird er automatisch aus dem Programm ausgeloggt.

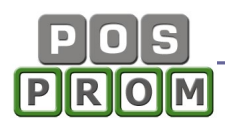

Abmeldung nach Druck von Rechnung - nachdem der angemeldete Bediener eine Rechnung (Kassenbon) gedruckt hat, wird er automatisch aus dem Programm ausgeloggt.

Rechnungen drucken über – Hier können Sie festlegen auf welchem Bondrucker Rechnungen (Kassenbons) gedruckt werden sollen.

Küchen-Bestellungen drucken über – Hier können Sie festlegen, auf welchem Bondrucker Bestellungen für die Küche gedruckt werden sollen.

Theke-Bestellungen drucken über – Hier können Sie festlegen, auf welchem Bondrucker Bestellungen für die Theke gedruckt werden sollen.

Berichte drucken über – hier legen Sie fest, auf welchem Bondrucker Berichte (Z-Abschläge, Monatsberichte etc.) gedruckt werden sollen.

Währung und Abkürzung - Preise können nicht nur in Euro eingegeben werden, sondern auch in einer anderen Währung (z. B. in Schweizer Franken CHF etc.)

"Sonstige Speisen" und "Sonstige Getränke" Texte - der eingegebene Text wird bei der Ausführung der Option "Sonstige Speisen" oder "Sonstige Getränke" (im Kassen-Modus) angezeigt.

#### Wichtiger Hinweis:

Alle Änderungen müssen gespeichert werden. Dafür klicken Sie zum Abschließen auf den Button "Speichern".

### Kommunikation

Hier können Sie die Verbindung zum POSprom Office einstellen und auch weitere Optionen dazu festlegen.

POSprom Office ist es eine Erweiterung (ein externes Programm) zur POSprom ProMAX Kassensoftware. Mit POSprom Office können Sie die Umsätze bzw. Statistik abrufen und die Artikel pflegen.

Es besteht dabei die Möglichkeit, POSprom Office sowohl auf dem Kassenrechner, als auch auf einem entfernten Rechner zu installieren.

Zwecks Installations-/Einstellungshilfe wenden Sie sich bitte an den dafür zuständigen Support.

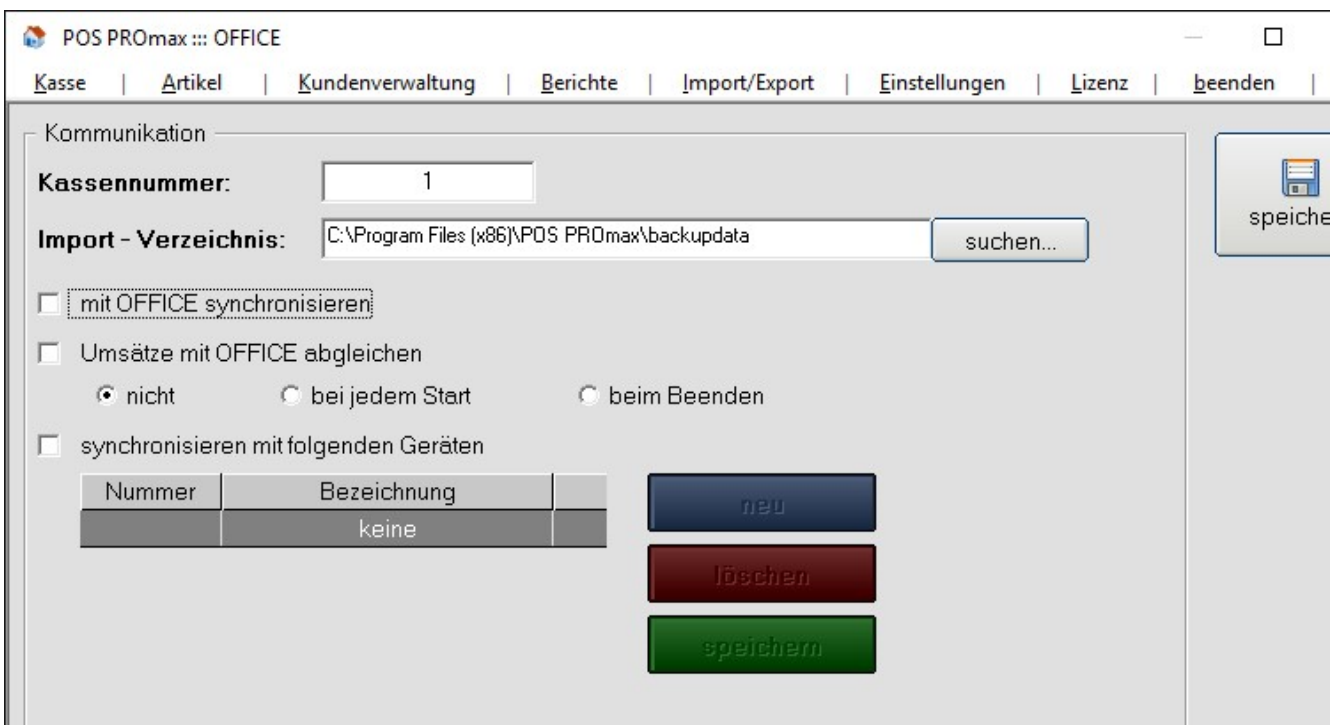

#### Geräte-Manager

Im Gerätemanager können Sie die Peripherie einstellen: Bondrucker, Geldlade, Kundendisplay (Kundenanzeige) und auch Standard-Drucker (z. B. DINA4 Drucker).

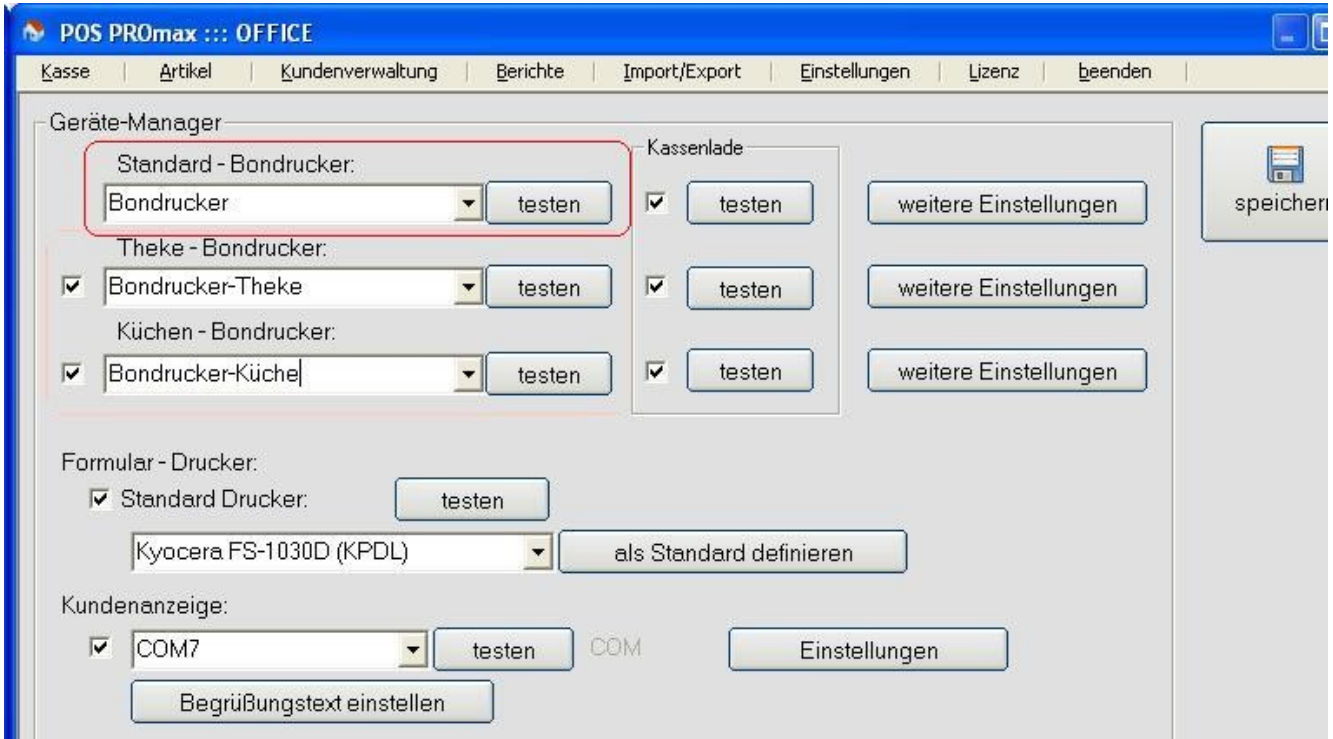

Das Kassenprogramm unterstützt bis zu 3x Bondrucker.

- Standard-Bondrucker (für den Druck von Kassenbons)
- Bondrucker für die Theke
- Bondrucker für die Küche

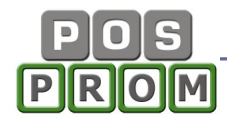

#### Einstellung des Standard-Bondruckers:

- Bondrucker aus der Dropdown-Liste wählen
- "Speichern" anklicken
- "Testen" anklicken und somit prüfen, ob der Drucker korrekt funktioniert.

#### Einstellung der Theke- und Küchen-Bondrucker

Küchen- und Theke-Bondrucker müssen zuerst auf dem Kassenrechner installiert werden.

Nach der Installation:

Wechseln Sie zuerst in die "Funktionseinstellungen" und legen Sie fest, auf welchen Bondruckern Rechnungen (Kassenbons) sowie Küchen- und Theke-Bestellungen gedruckt werden sollen (siehe Abbildung). Zum Abschließen klicken Sie auf den Button "Speichern".

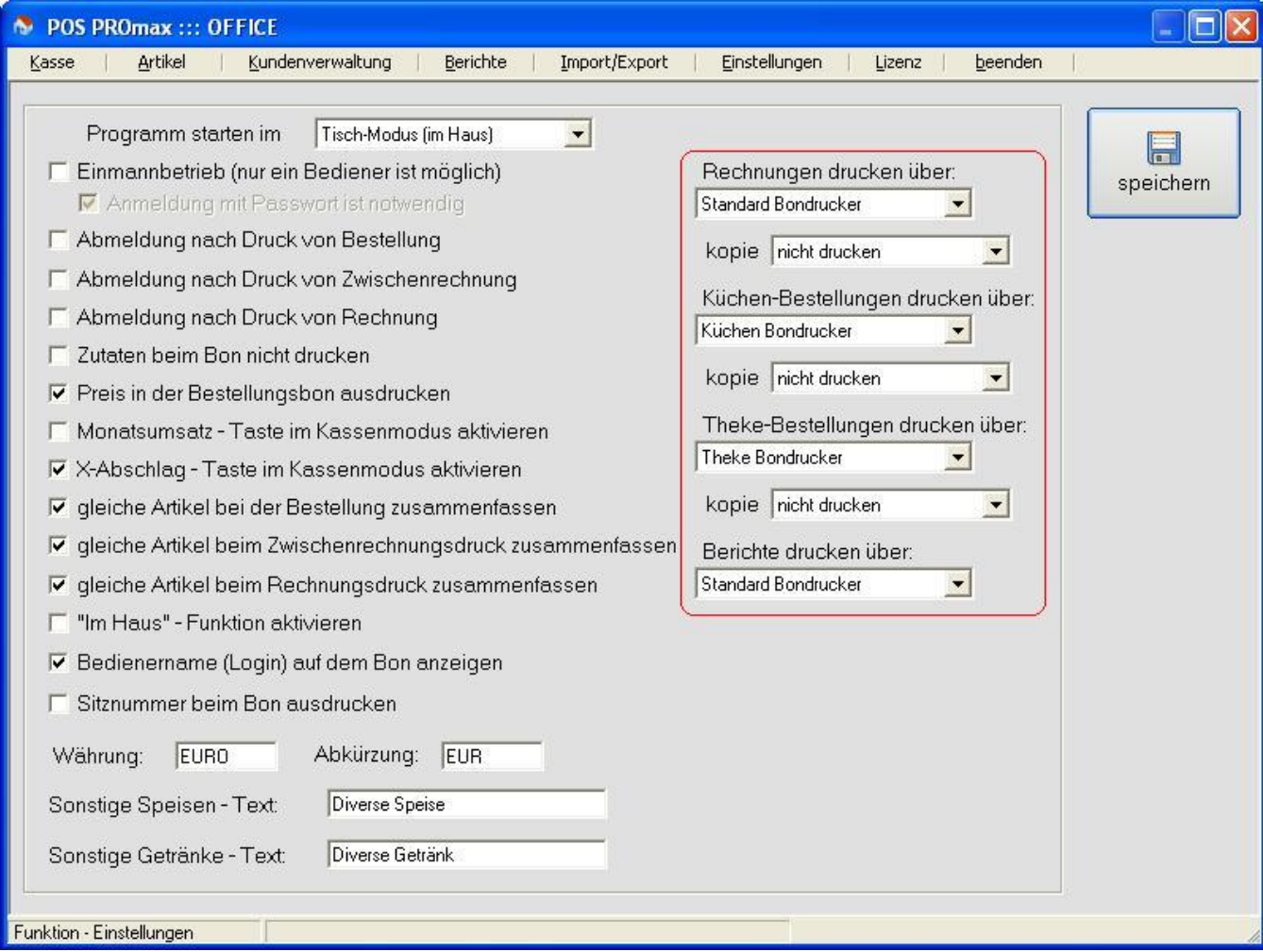

Danach wechseln Sie in den Gerätemanager und stellen Standard-, Theke- und Küchendrucker einzeln ein (siehe Abbildung):

- Bondrucker aus der Dropdown-Liste wählen
- "Speichern" anklicken
- "Testen" anklicken und somit prüfen, ob der Drucker korrekt funktioniert.

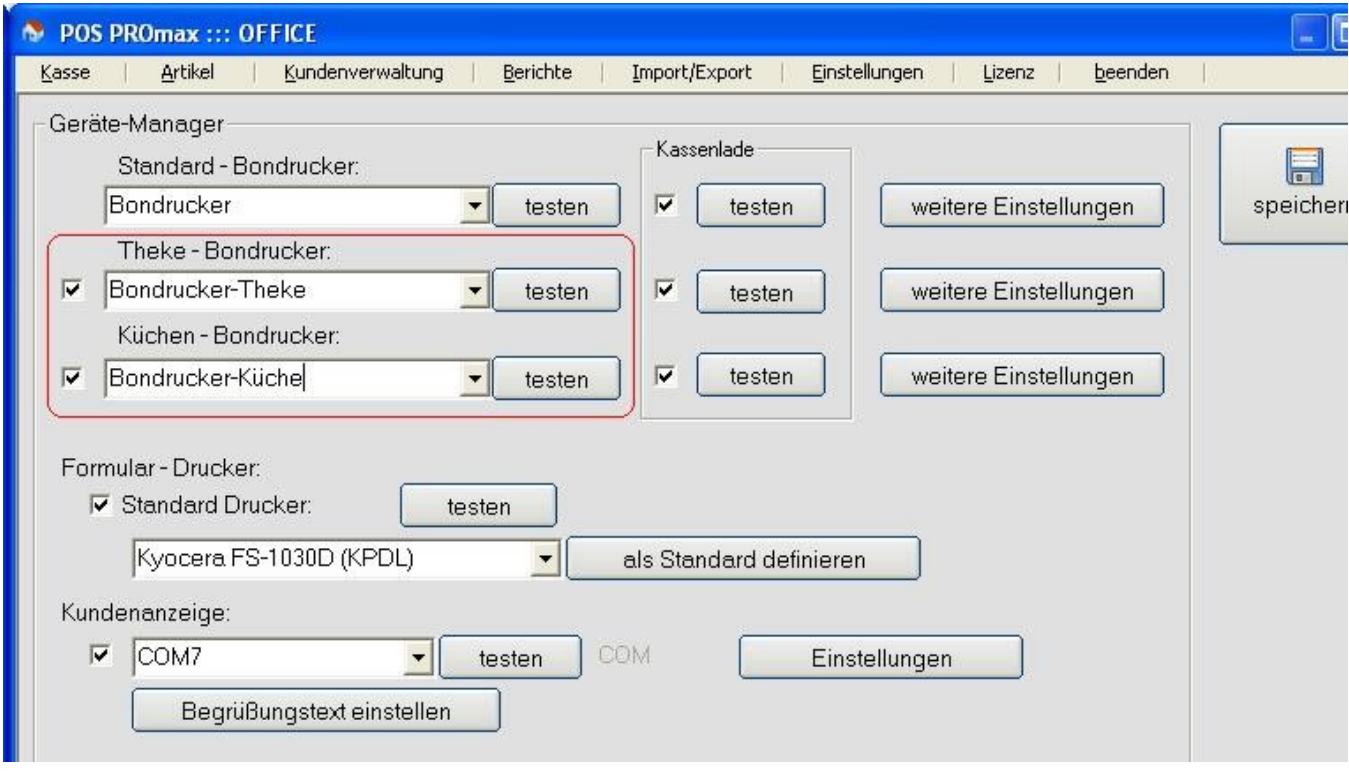

#### Wichtige Hinweise:

Die Optionen "Weitere Einstellungen" sollten nur vom fachlich versierten Personal verwendet werden. Wir empfehlen Ihnen deswegen ausdrücklich, keine Änderungen in diesen Einstellungen vorzunehmen!

Das Kassenprogramm unterstützt praktisch alle POS Bondruckermodelle. Für eine korrekte Installation sind spezielle Fachkenntnisse notwendig.

Sollten Sie Schwierigkeiten bei der Installation haben, wenden Sie sich an den Support.

#### Formular-Drucker (in der Regel Standard DINA4-Drucker)

Manche Berichte (z.B. Kassenjournal, Artikelbericht, Warenbestand etc.) sind relativ groß und können deswegen nur mit einem A4 Drucker gedruckt werden.

Als Formulardrucker können Sie einen ganz normalen DIN A4-Drucker (Tintenstrahldrucker, Laserdrucker, Kombigeräte etc.) einsetzen. Der Formulardrucker muss zuerst auf dem Kassenrechner installiert werden.

- den "Standard Drucker" aktivieren (Häkchen setzen)
- den Drucker aus der Dropdown-Liste wählen
- "Speichern" anklicken
- "Testen" anklicken und somit prüfen, ob der Drucker korrekt funktioniert

#### Kundenanzeige (Kundendisplay)

Nicht alle Kundenanzeigen können im Kassenprogramm eingestellt werden. Deswegen empfehlen wir Ihnen ausdrücklich, sich zuerst an den Support zu wenden, bevor Sie eine Kundenanzeige besorgen.

#### Kassenlade

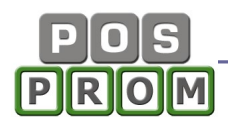

Das Kassenprogramm unterstützt die Kassenlade mit Ansteuerung über Bondrucker mit RJ11/12 Anschlüssen. D.h. die Geldlade muss an den Bondrucker angeschlossen werden.

- Kassenlade aktivieren (Häkchen setzen)
- "Testen" anklicken und somit prüfen, ob die Kassenlade funktioniert
- "Speichern" anklicken

### Personalverwaltung

In diesem Modus können Sie neue Bediener anlegen, die bestehenden ändern oder löschen.

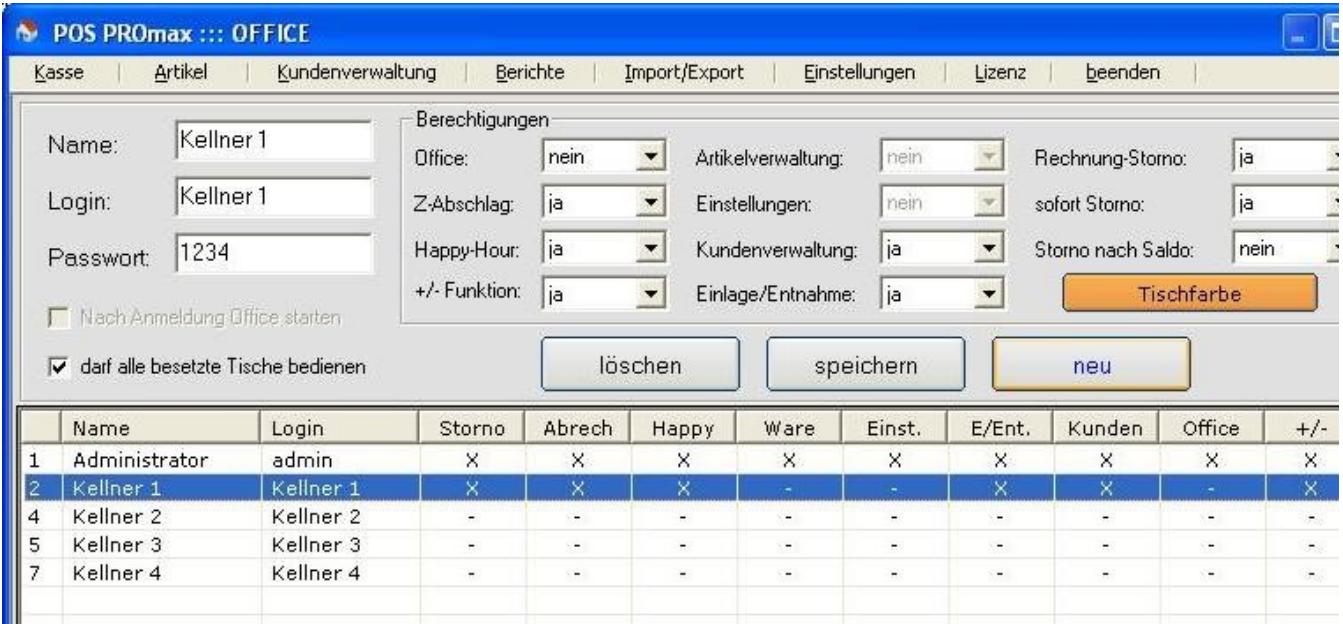

Um einen neuen Benutzer anzulegen, klicken Sie auf den Button "Neu" und geben Bedienernamen, Login und Passwort ein.

Bedienername und Login sollten eigentlich gleich sein, da das Bedienerlogin auf dem Kassenbon angezeigt wird.

Danach können Sie Rechte dem Benutzer vergeben.

Office - wir empfehlen Ihnen die Option Office bei Bedienern auf "Nein" zu setzen, damit Ihre Bediener keinen Zugang zu Programmeinstellungen haben.

Z-Abschlag – Möglichkeit, Z-Berichte auszuführen.

Happy-Hour – Möglichkeit, Happy-Hour Einstellungen (Preise, Datum etc.) zu ändern.

Artikelverwaltung – Zugang zur Artikelverwaltung.

Einstellungen – Zugang zur Einstellungen.

Kundenverwaltung – Möglichkeit, in der Kasse beim Anklicken des Buttons "Kunde", neue Kunden anzulegen und die bestehenden Kundendaten zu ändern. Steht die Option auf "Nein", kann man Kunden in der Liste anwählen, der Button "neuer Kunde" ist dabei ausgeblendet.

Einlage/Entnahme – Möglichkeit, die Optionen Einlage und Entnahme auszuführen.

Rechnungs-Storno – Storno von Rechnungen (Kassenbons), die bereits gedruckt wurden.

Sofort-Storno – Löschen von falsch gewählten Artikeln aus der Bestellliste.

Storno nach Saldo – Löschen von Artikeln aus der Bestellliste, nachdem die Bestellung schon mal gedruckt wurde.

Button "Tischfarbe" – Farbe der Tische, die von diesem Kellner bedient werden.

Darf alle besetzte Tische bedienen – der Bediener hat die Möglichkeit, auch auf die Tische zugreifen (bedienen), die von den anderen Kellnern bedient werden.

### Datensicherung

Buttons "Standard" und "ODBC" - Buttons zum Einstellen von Netzwerkverbindungen zwischen den Geräten beim Einrichten einer Netzwerkkonfiguration.

Datenbank-Einstellungen - hier können Sie die Datenbankquelle auswählen, die Datenbank komprimieren und die Verbindung zur Datenbank testen.

Im Feld "Datenbank" steht der Pfad zum Verzeichnis, in dem die Datenbankdatei gespeichert ist.

DB-Passwort (Datenbankpasswort): das Passwort ist festprogrammiert und kann nicht geändert werden.

#### Sicherungs-Einstellungen

#### Datenbank sichern beim Programmschluss:

Wichtiger Hinweis: Wir empfehlen Ihnen ausdrücklich, die Datenbank regelmäßig zu sichern. Dafür aktivieren Sie die Option "Datenbank sichern beim Programmschluss". Ist die Option aktiviert, so wird es beim Beenden des Programms (im Kassenmodus) Ihnen angeboten, eine Sicherungskopie der Datenbank zu erstellen. Dabei können Sie mit Ja oder Nein antworten.

Alternativ können Sie eine Sicherungskopie der Datenbank erstellen, indem Sie im Modus "Einstellungen" den Button "Datenbank-Sicherungskopie erstellen" anklicken.

Im Feld "Verzeichnis" steht der Pfad zum Verzeichnis, in dem die Sicherungskopien der Datenbank gespeichert werden. Der Pfad kann je nach Notwendigkeit geändert werden.

Alle erstellten Sicherungskopien werden in diesem Modus aufgelistet (siehe Bild).

Verzeichnis leeren – alle Sicherungskopien werden aus dem Verzeichnis unwiderruflich gelöscht.

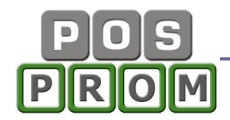

Datenbank für den Erstbetrieb vorbereiten - die Option zum Löschen der Umsätze, die Sie am Anfang zur Probe ausgeführt haben. Alle Transaktionen inkl. Z-Berichte werden unwiderruflich dabei gelöscht. Die Warengruppen und Artikel werden nicht davon betroffen und bleiben unverändert dabei.

Warengruppen und Artikel löschen – durch das Anklicken dieses Buttons werden alle Warengruppen und die dazugehörigen Artikel unwiderruflich aus der Datenbank gelöscht.

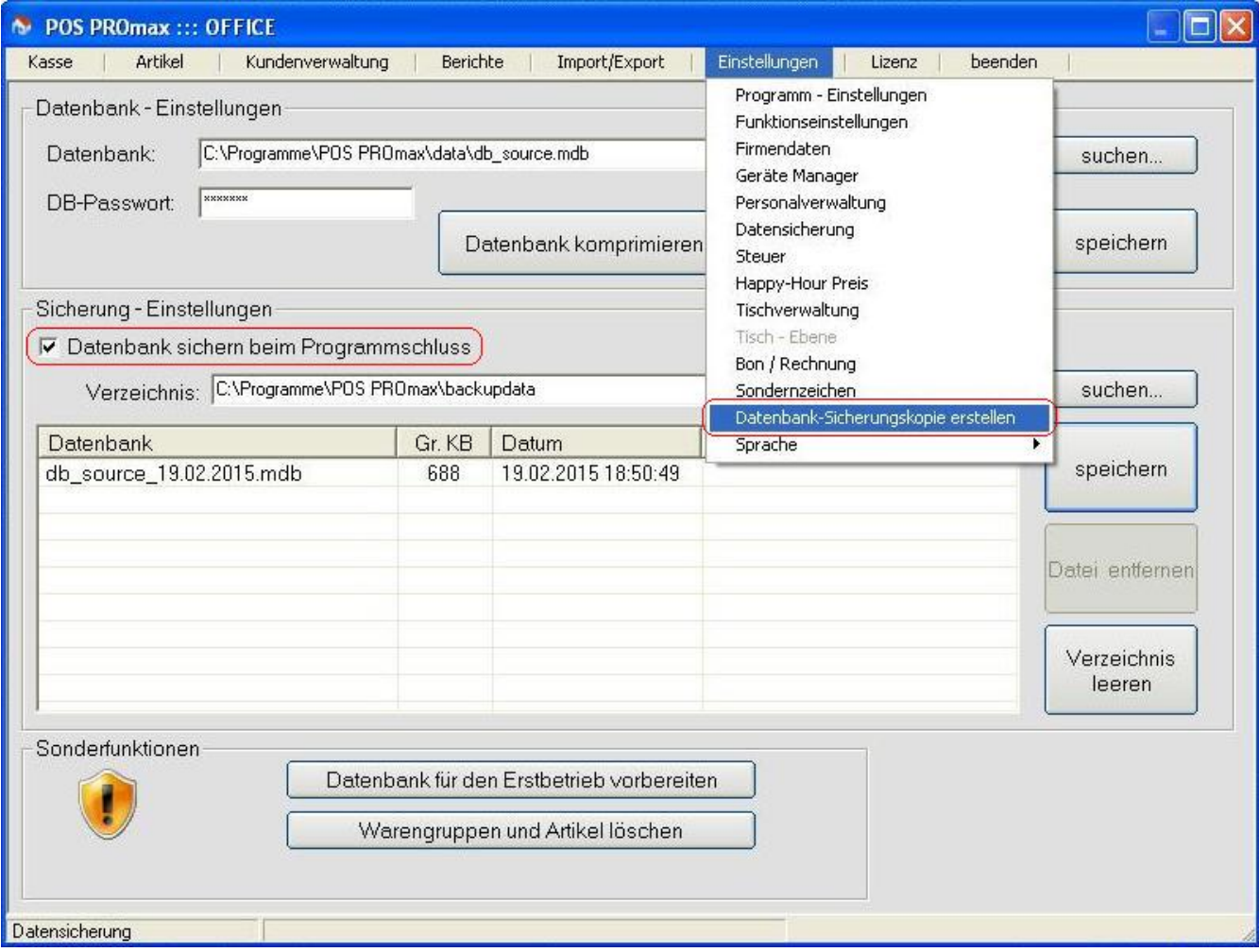

### Happy-Hour Modul

Hier können Sie die Happy-Hour Aktionen programmieren.

So funktioniert es:

- In der linken Spalte markieren Sie die Warengruppe, für die Sie den Happy-Hour Preis festlegen möchten
- Oben rechts aktivieren Sie die Option "Happy-Hour Preis" (Häkchen setzen)
- Geben Sie jetzt den Rabatt ein (der Rabatt-Prozentsatz wird dabei für alle Artikel festgelegt, die zu der ausgewählten Warengruppe gehören)
- Wählen Sie jetzt die Wochentage (Häkchen setzen)
- Legen Sie jetzt die Zeiträume fest
- Zum Abschließen klicken Sie auf "Speichern".

#### Kassensoftware für Gastronomie

#### Bedienungsanleitung

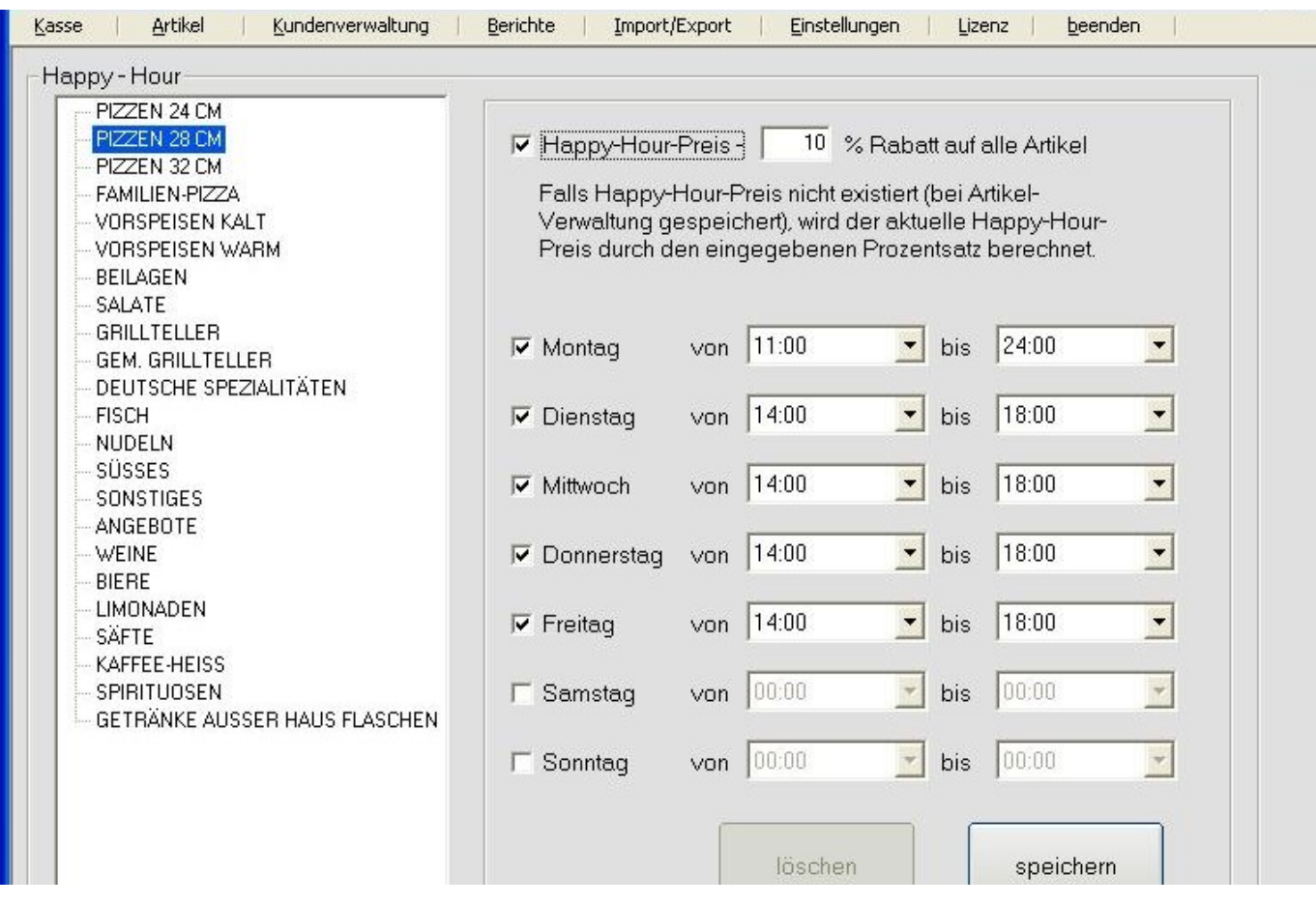

#### Happy Hour Preise in der Artikelverwaltung

Sie haben die Möglichkeit, beim Anlegen von Artikeln in der Artikelverwaltung, die Happy-Hour Preise festzulegen (siehe "Artikelverwaltung"). Happy-Hour Preise, die Sie beim Anlegen von Artikeln in der Artikelverwaltung festgelegt haben, haben Vorrang vor den Preisen (Prozentsätzen), die Sie im Modus "Happy-Hour" festgelegt haben.

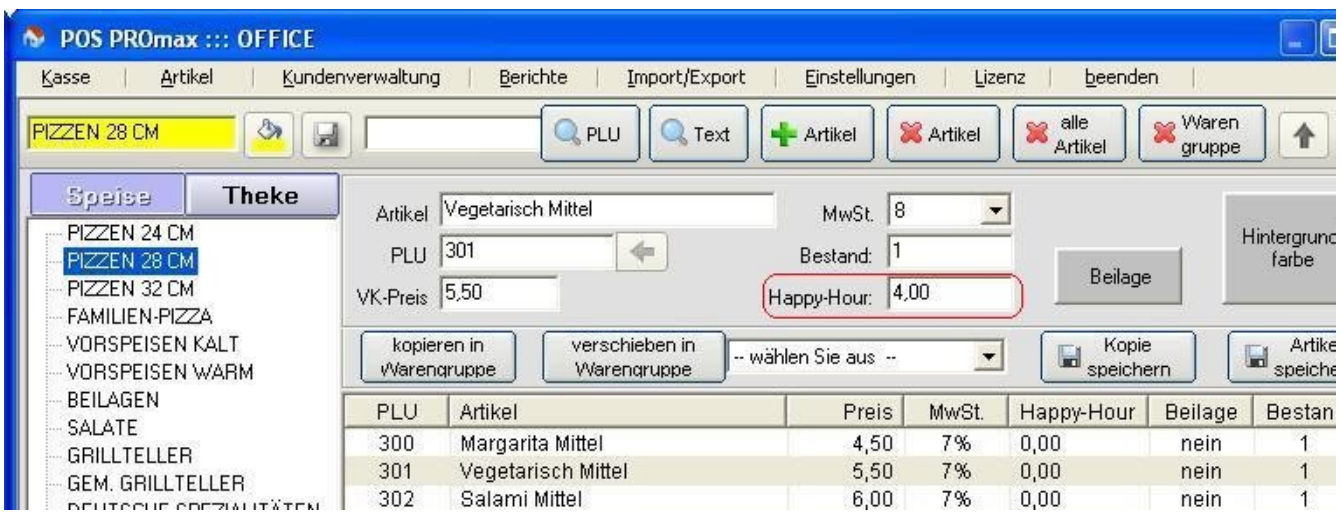

Die Zeiträume, innerhalb derer Happy-Hour Preise gelten, müssen im Modus "Happy-Hour" festgelegt werden, unabhängig davon, in welchem Modus Sie Happy-Hour Preise festgelegt haben (in Happy-Hour Modul oder in der Artikelverwaltung).

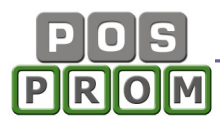

### Steuer-Einstellungen

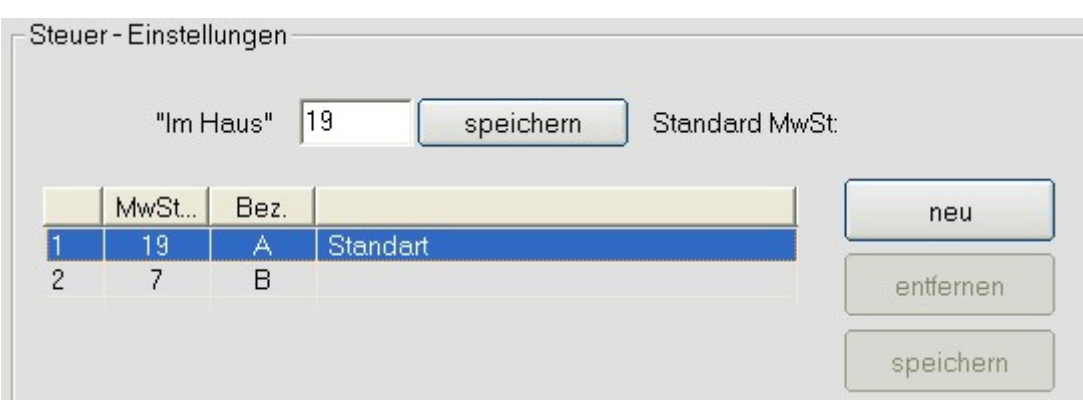

Hier können Sie vorprogrammierte Steuersätze korrigieren und Neue anlegen (z. B. für Österreich oder Schweiz etc.).

Wichtiger Hinweis: Bei der Eingabe von Mehrwertsteuerwert darf nur der Wert ohne %-Zeichen eingegeben werden.

#### Beispiel: 0 – korrekt, 0% - falsch.

### Bon / Rechnung

Hier haben Sie die Möglichkeit, Texte für die Kopf- und Fußzeilen zu korrigieren und diese auf dem Kassenbon zu positionieren (linksbündig /zentriert). Außerdem kann man hier auch noch die Schriftgröße ändern. Schriftgröße: Empfohlene Werte - 17, 19, 32, 33 usw.

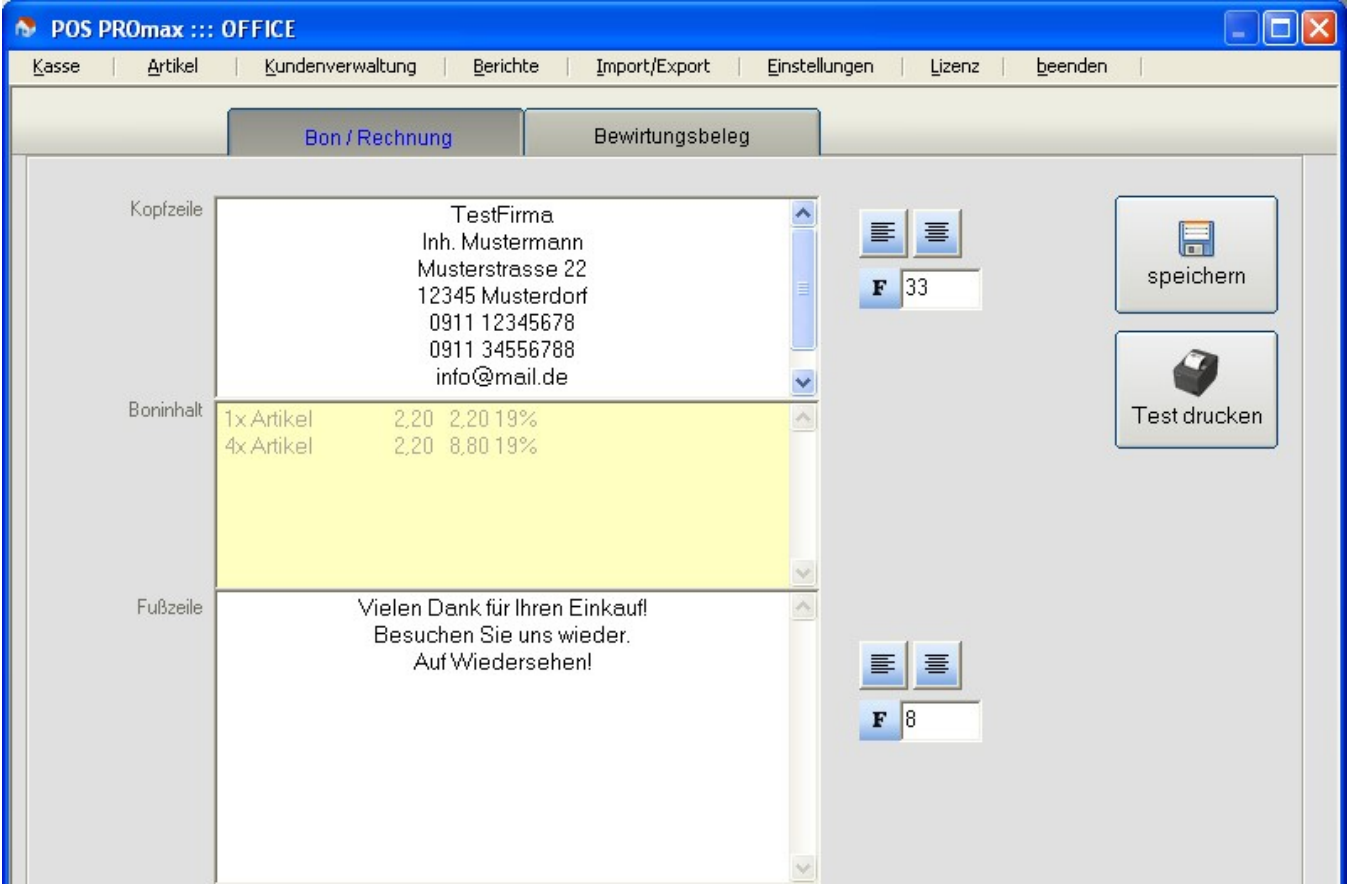

### Verwaltung von Ebenen (Raumverwaltung)

In diesem Modul haben Sie die Möglichkeit, mehrere Ebenen (Räume wie z.B. Restaurant, Terrasse, Gastzimmer etc.) zu erstellen. Nachdem Sie die Ebenen erstellt haben, stehen diese Ihnen in der Kasse zur Verfügung. Dabei können Sie zwischen Ebenen (Räumen) wechseln und Bestellungen aufnehmen.

Grundsätzlich haben Sie beim Erstellen einer Ebene die Möglichkeit, Standard-Tischplan zu benutzen oder alternativ Ihren eigenen Tischplan zu entwerfen:

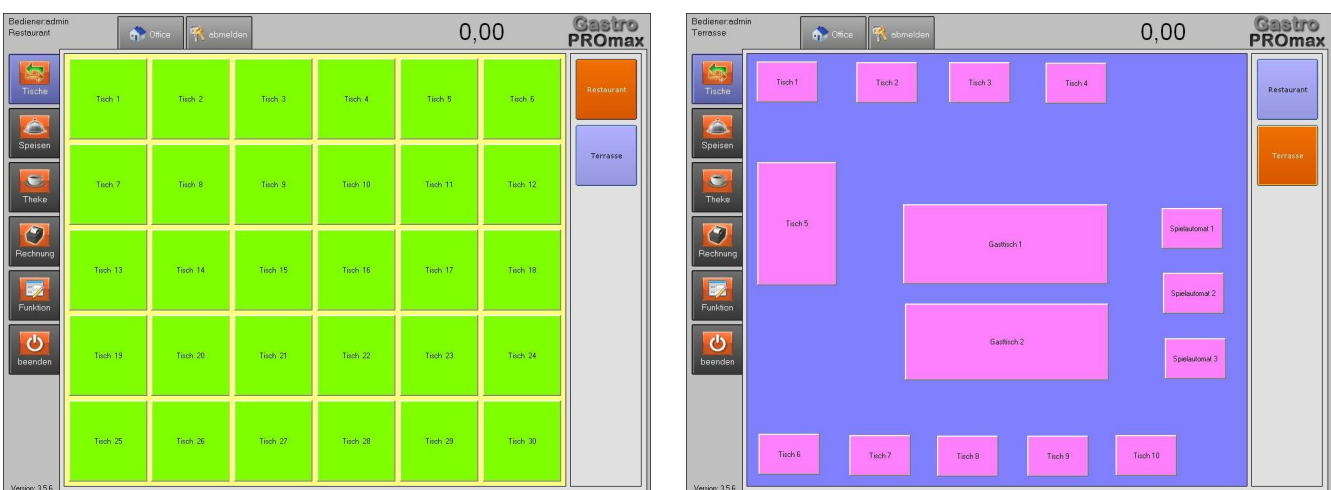

Standard Tischplan **Eigener Tischplan** 

Eine neue Ebene (Raum) wird folgendermaßen erstellt:

Schritt 1: Im Office-Einstellungen-"Programm-Einstellungen" schalten Sie zuerst auf die Option "Tisch-Ebenen" um und klicken Sie auf den Button "Speichern".

#### Wichtiger Hinweis:

Damit die Umschaltung zwischen Optionen möglich ist, müssen offene Bestellungen in der Kasse abgeschlossen werden.

Schritt 2: Sie wechseln in den Modus "Tisch-Ebenen" und klicken auf den Button "Neue Ebene" (siehe Bild).

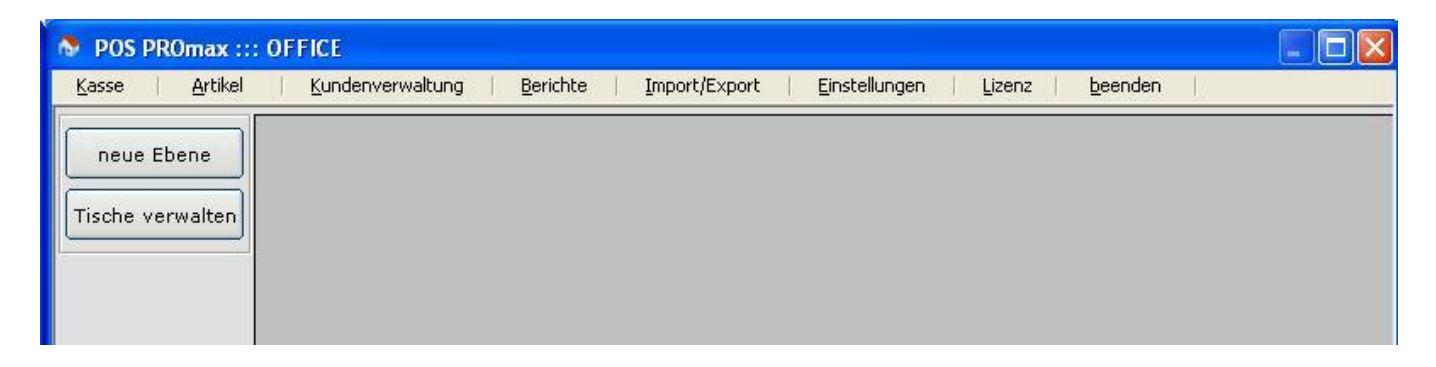

Schritt 3: Im Feld "Name" geben Sie die Bezeichnung der Ebene ein.

Schritt 4: Klicken Sie auf den Button Hintergrundfarbe und wählen passende Farbe aus.

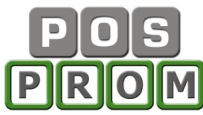

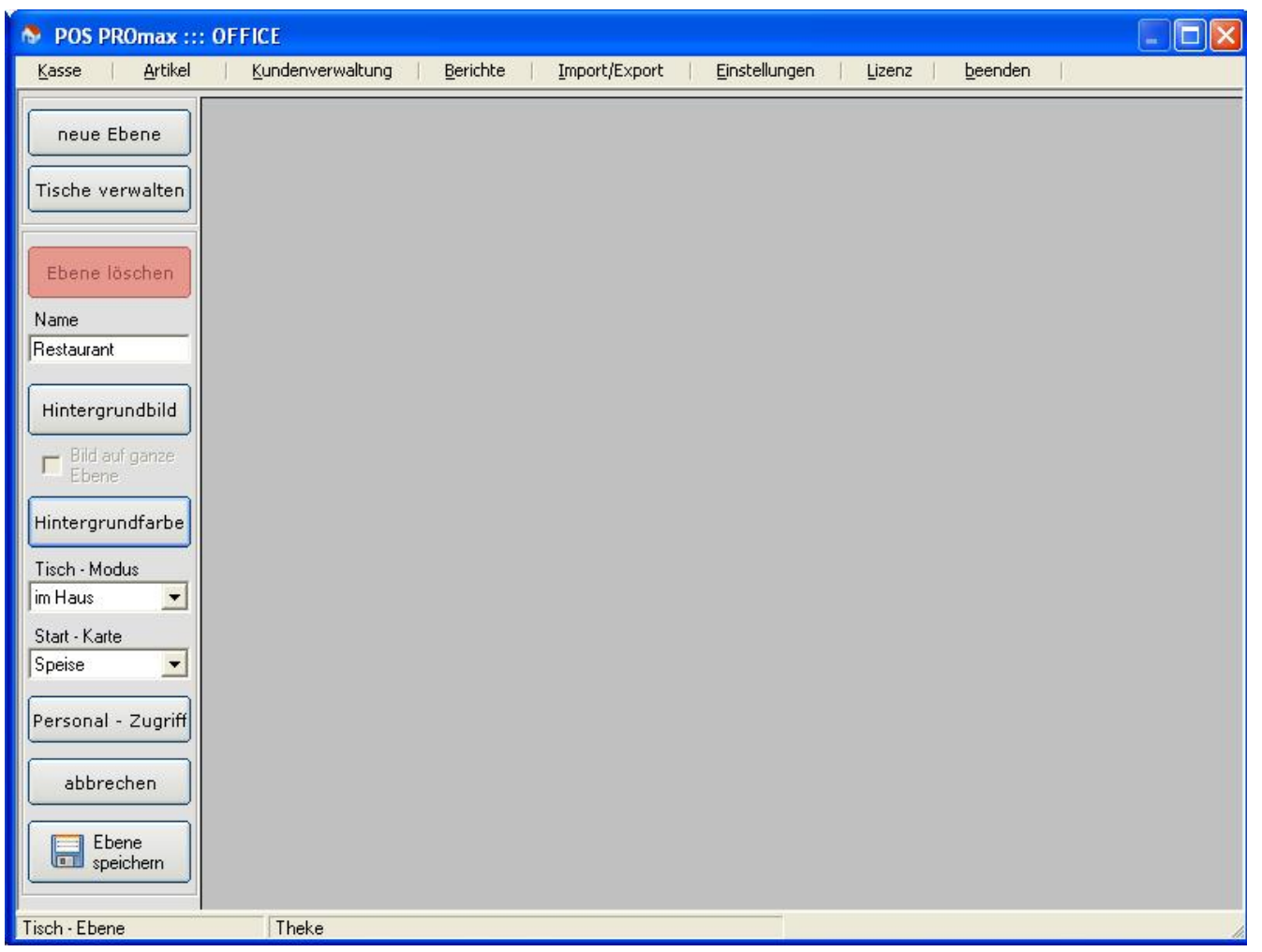

Alternativ können Sie als Hintergrund auch ein Bild speichern. Dafür klicken Sie auf den Button "Hintergrundbild" und wählen Sie ein Bild aus. Das Bild muss logischerweise zuerst formatiert werden, damit dieses für das Programm passt.

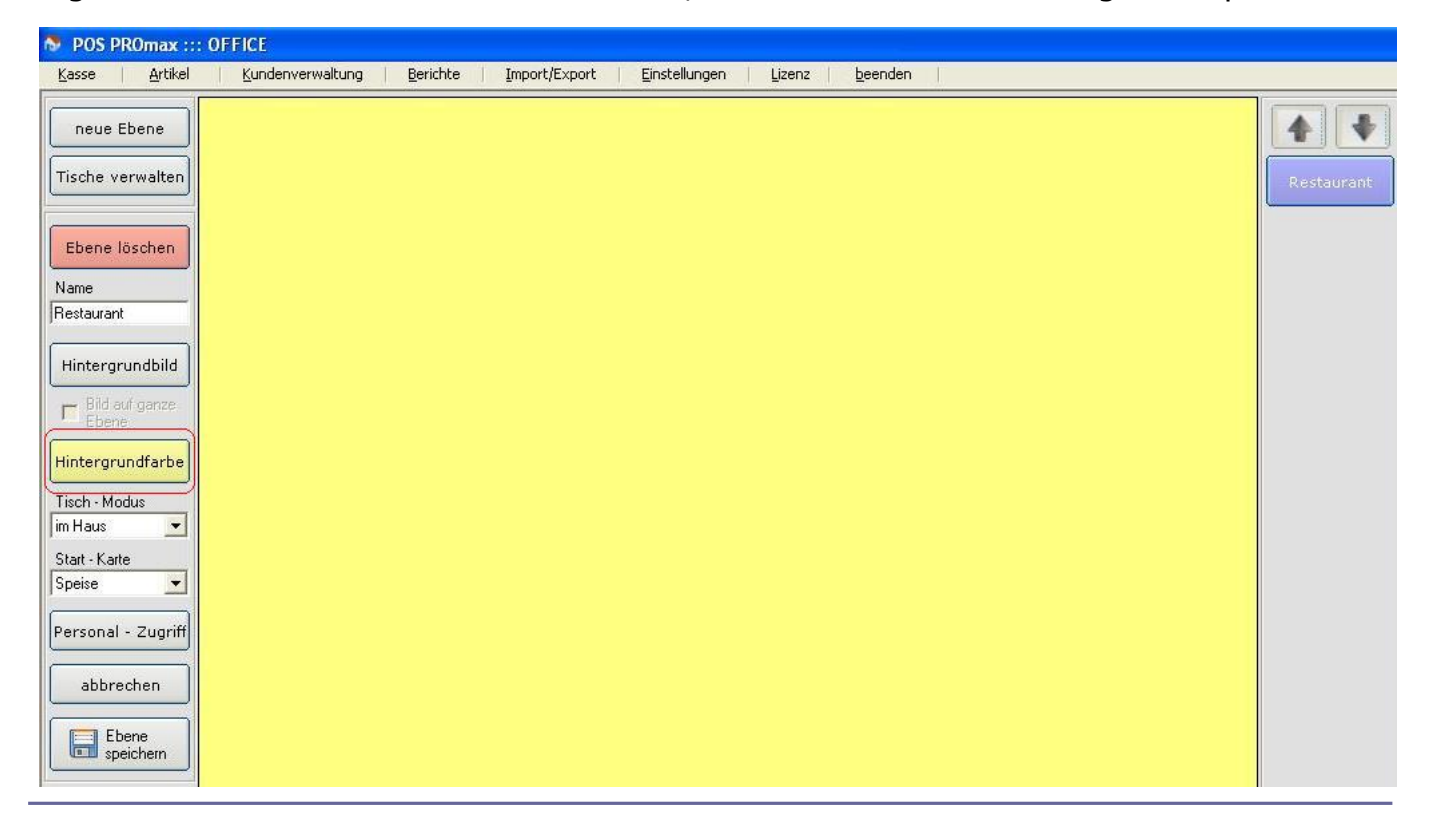

 $\mathbb{L}$ 

Schritt 5: Jetzt legen Sie fest, in welchem Modus die Ebene gestartet wird (im Haus oder Außer Haus) und welcher Artikel-Modus dabei angezeigt wird (Speisen oder Getränke).

Schritt 6: Klicken Sie auf den Button "Personalzugriff" und legen fest, welche Bediener Zugang zur Ebene haben dürfen. Zum Abschließen klicken Sie auf den Button "Übernehmen".

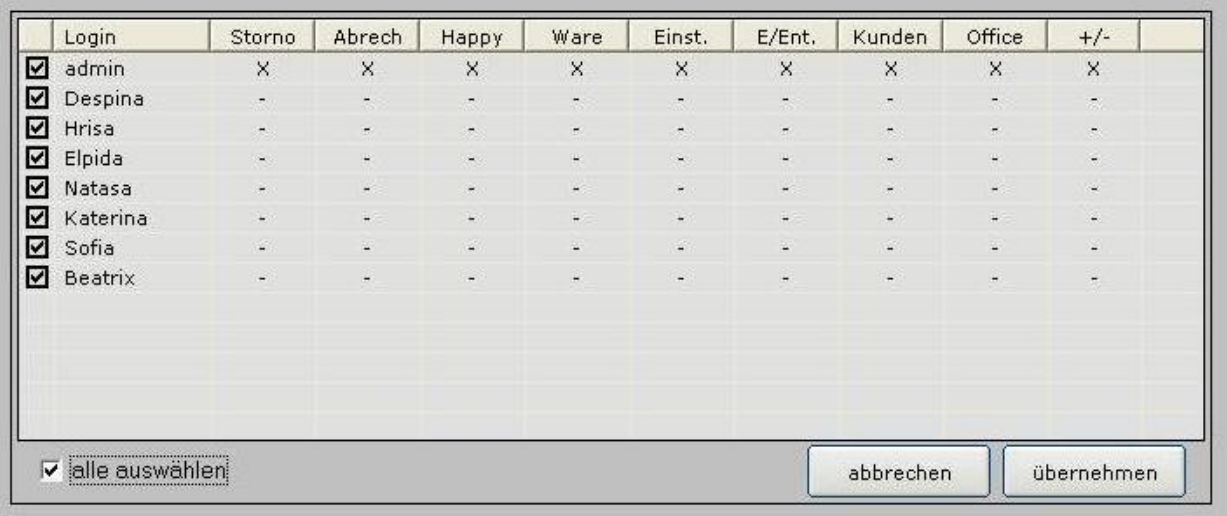

Schritt 7: Jetzt können Sie unten links den Button "Ebene speichern" anklicken. Rechts erscheint jetzt eine neue Ebene (ein neuer Button).

Die Ebene ist somit angelegt und Sie können jetzt einen Tischplan entwerfen.

Jetzt klicken Sie auf die neu erstellte Ebene und entscheiden welcher Tischplan entworfen werden soll und zwar: Standard-Tischplan oder Eigener Tischplan.

#### Standard-Tischplan können Sie folgendermaßen entwerfen:

Schritt 1: Klicken Sie rechts auf die Ebene

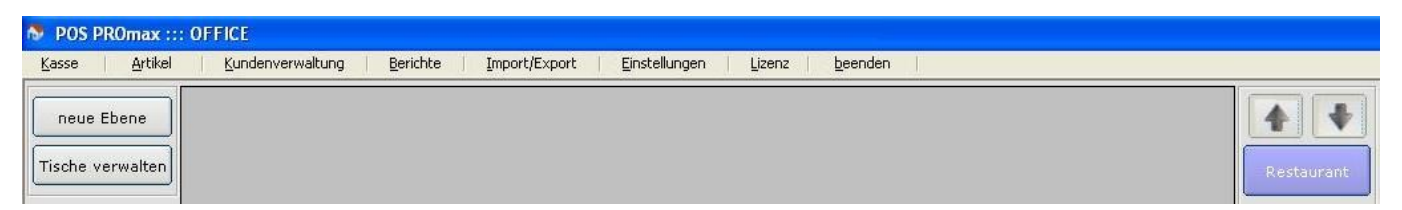

Schritt 2: Jetzt geben Sie links die Anzahl von Zeilen und Spalten ein und somit legen Sie fest, wieviel Tische angezeigt werden.

Dabei bestimmen Sie auch wie groß der Abstand in Pixel zwischen den Tischen sein darf. Der empfohlene Abstand: 90-200 Pixel.

Schritt 3: Danach legen Sie fest, welche Namen den Tischen zugewiesen werden sollen. Dabei können Sie jeden beliebigen Namen eingeben (Tisch, Zimmer, Bestellung etc.).

Die Tische werden automatisch vom Programm fortlaufend nummeriert. D.h. wenn Sie einen Namen z.B. "Tisch" eingeben, so werden die Tische folgendermaßen angezeigt: Tisch 1, Tisch 2, Tisch 3 etc. (siehe Abbildung).

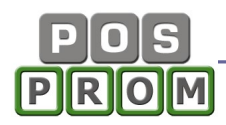

Schritt 3: Sie klicken auf den Button "Farbe wählen" und bestimmen die Buttonfarbe (ggf. Tischfarbe).

Schritt 4: Zusätzlich können Sie auch noch die Schriftgröße festlegen, indem Sie auf den Button "Schriftgröße" klicken und passende Schriftgröße wählen.

Schritt 5: Jetzt klicken Sie auf den Button "aktualisieren", damit Ihre Einstellungen angewendet werden.

Schritt 6: Zum Abschließen klicken Sie auf den Button "Speichern".

Somit ist der Standard-Tischplan vollständig angelegt und Sie können jetzt weitere Ebenen (Räume) erstellen.

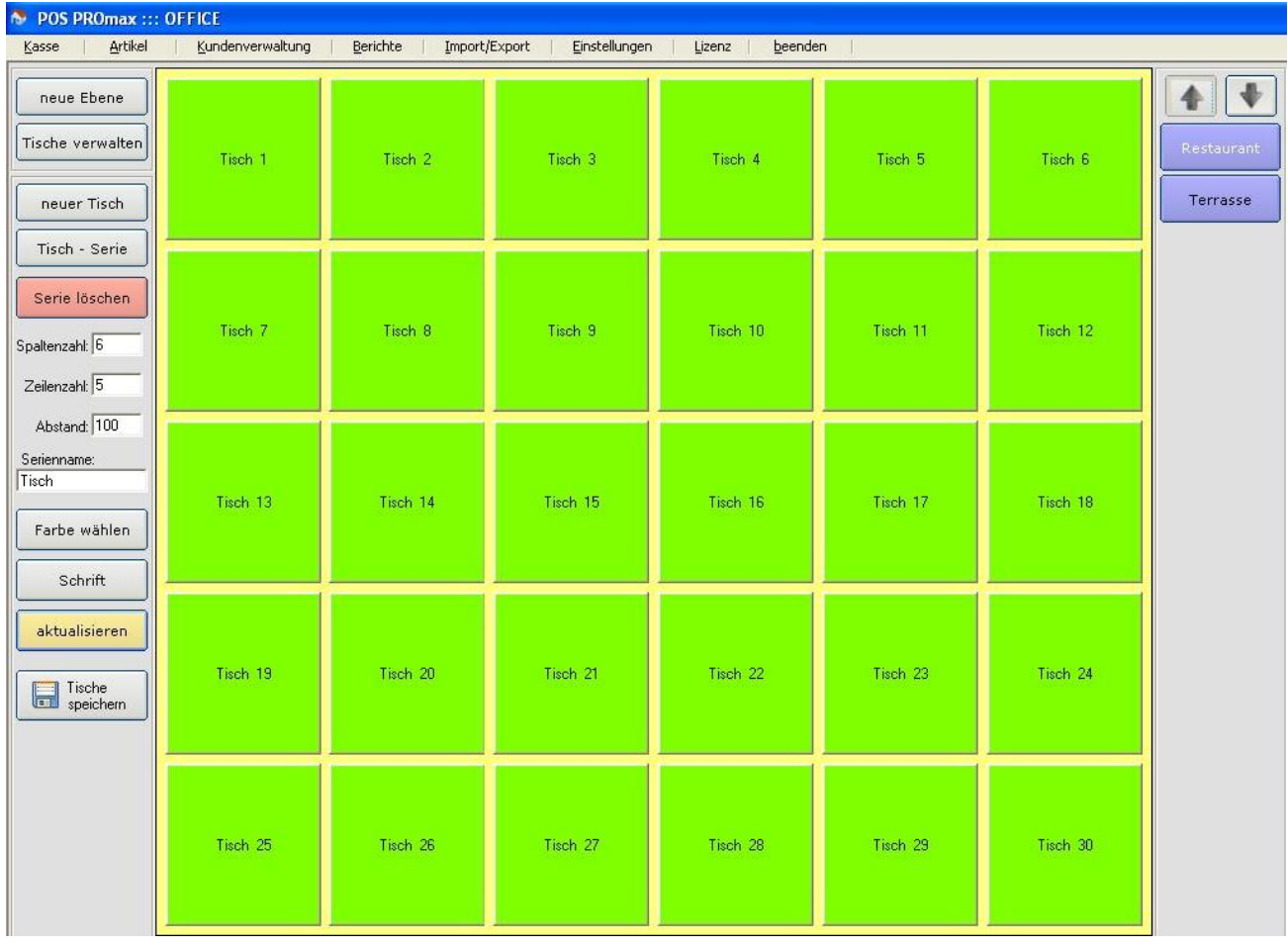

#### Eigenen Tischplan können Sie folgendermaßen entwerfen:

Schritt 1: Zuerst erstellen Sie eine neue Ebene

Schritt 2: Jetzt wechseln Sie in die erstellte Ebene und klicken auf den Button "Tische verwalten".

Schritt 3: Klicken Sie auf den Button "Neuer Tisch".

Jetzt erscheint ein neuer Tisch im Feld rechts und Sie können diesen einfach mit der PC-Maus (oder über den Touchscreen) an eine andere Stelle verschieben.

Außerdem können Sie auch noch die Buttongröße (Höhe und Breite) anpassen, indem Sie auf die Steuerungspfeile klicken.

Schritt 4: Im Feld "Tischname" geben Sie den gewünschten Tischnamen ein. Jedem Tisch können Sie einen einzigartigen Namen zuweisen.

Schritt 5: Klicken Sie auf den Button "Farbe wählen" und legen fest, welche Farbe die erstellten Tische haben.

Alle Tische innerhalb einer Ebene haben gleiche Farbe. D.h. die beim ersten Tisch festgelegte Farbe wird auch weiteren Tischen innerhalb dieser Ebene zugewiesen!

Schritt 6: Jetzt legen Sie einen zweiten Tisch, indem Sie auf den Button "Neuer Tisch" klicken und den Vorgang wiederholen. Das gleiche gilt auch für das Anlegen von weiteren Tischen.

Schritt 7: Zum Abschließen klicken Sie auf den Button "Speichern".

Somit ist die erste Ebene (Raum) vollständig angelegt und kann in der Kasse verwaltet werden. Nach dieser Methode können Sie auch weitere Ebenen (Räume) erstellen.

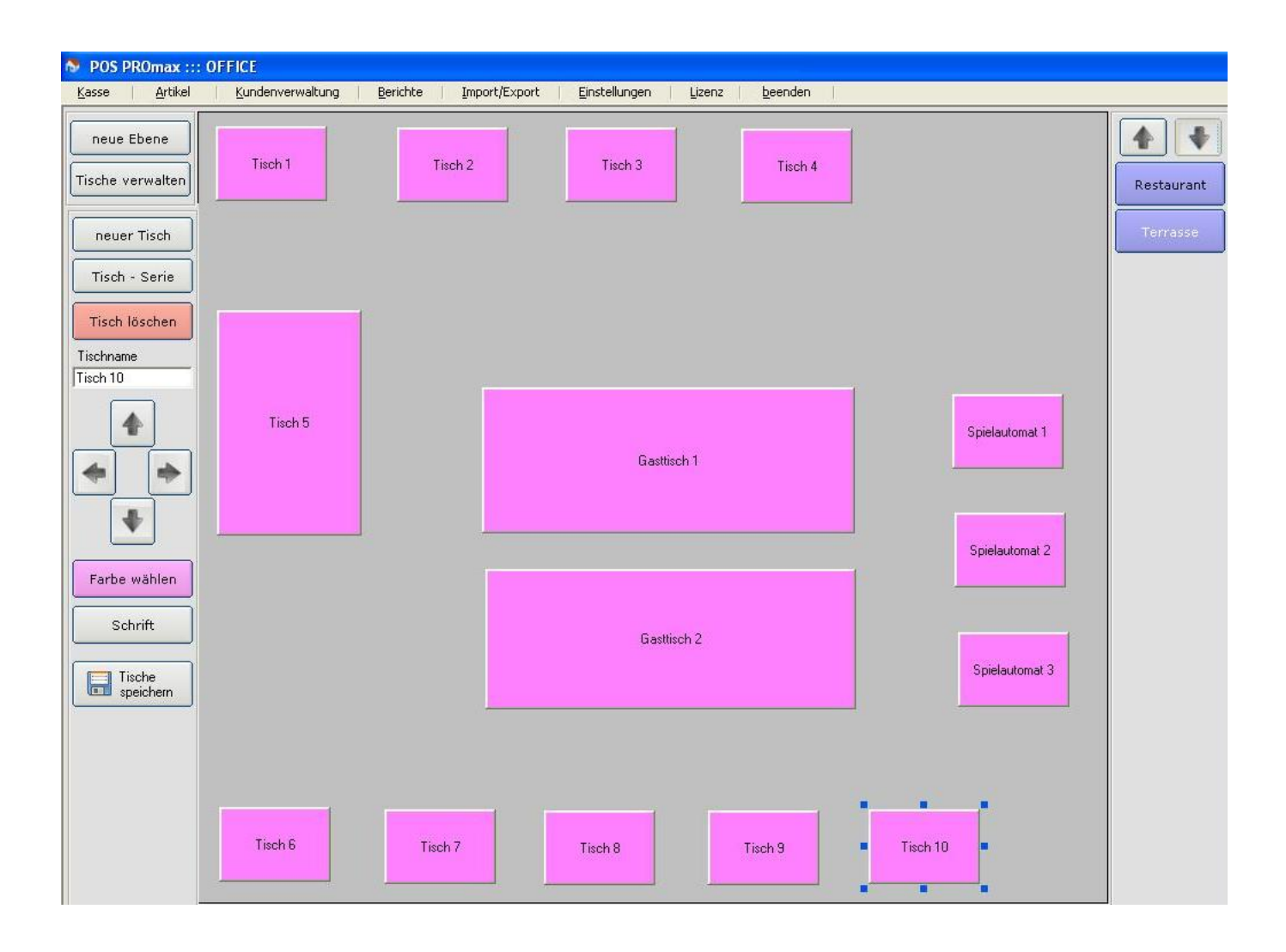

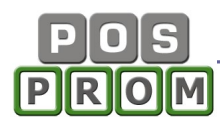

### Lizenz (Software-Freischaltung)

Hier kann die Softwarelizenz aktiviert und deaktiviert werden.

Wegen Aktivierung bzw. Deaktivierung wenden Sie sich an den Support.

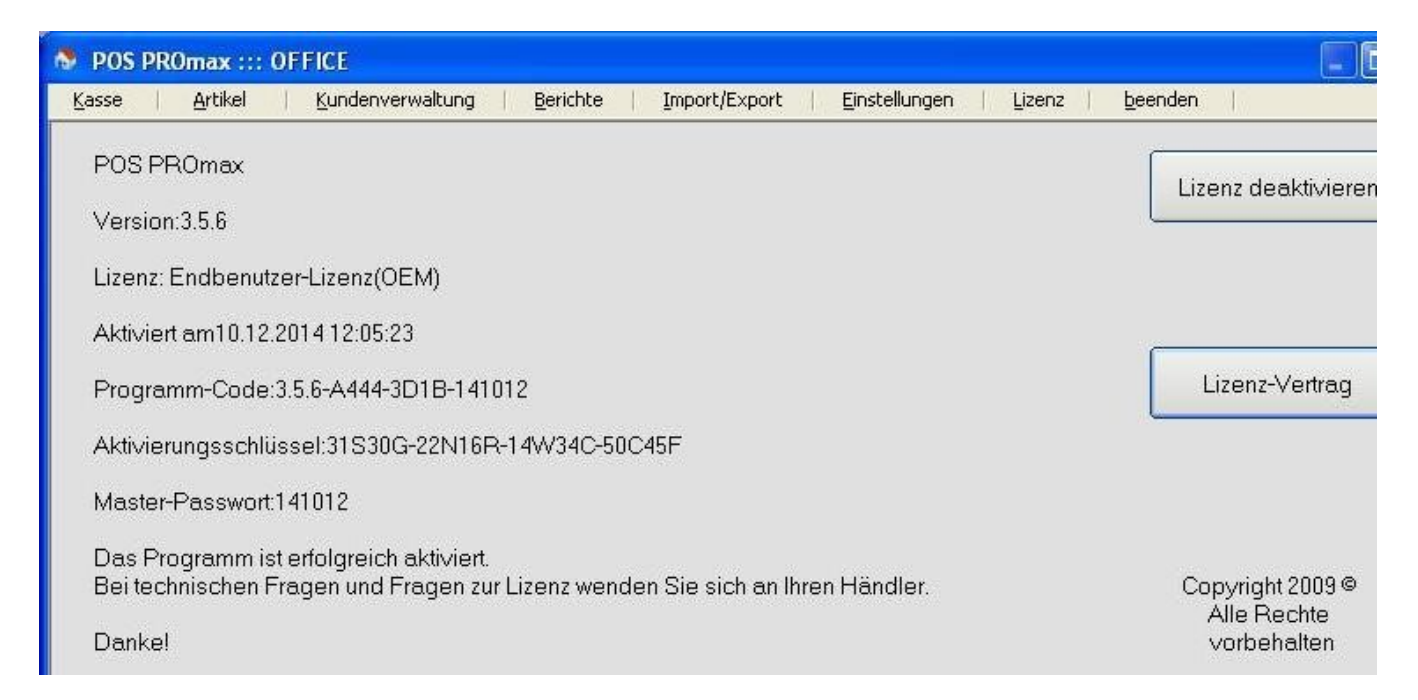

# Systemanforderungen

Kassencomputer: Standard PC oder Kassenrechner

Prozessor: ab Pentium IV

Festplatte: min. 5 GB freier Speicherplatz

Grafikkarte: min. 128 MHz

Bildschirm: Auflösung ab 800x600

Touchscreen: alle Modelle

Betriebssystem: Microsoft Windows 7, Windows 8, Windows 10 Professional Edition